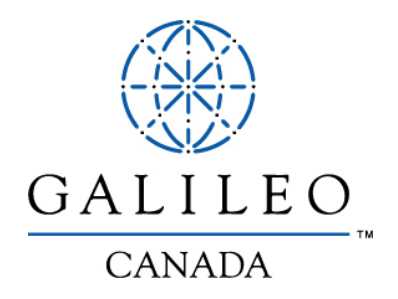

# **Apollo® Automated Ticketing**

Learning Guide

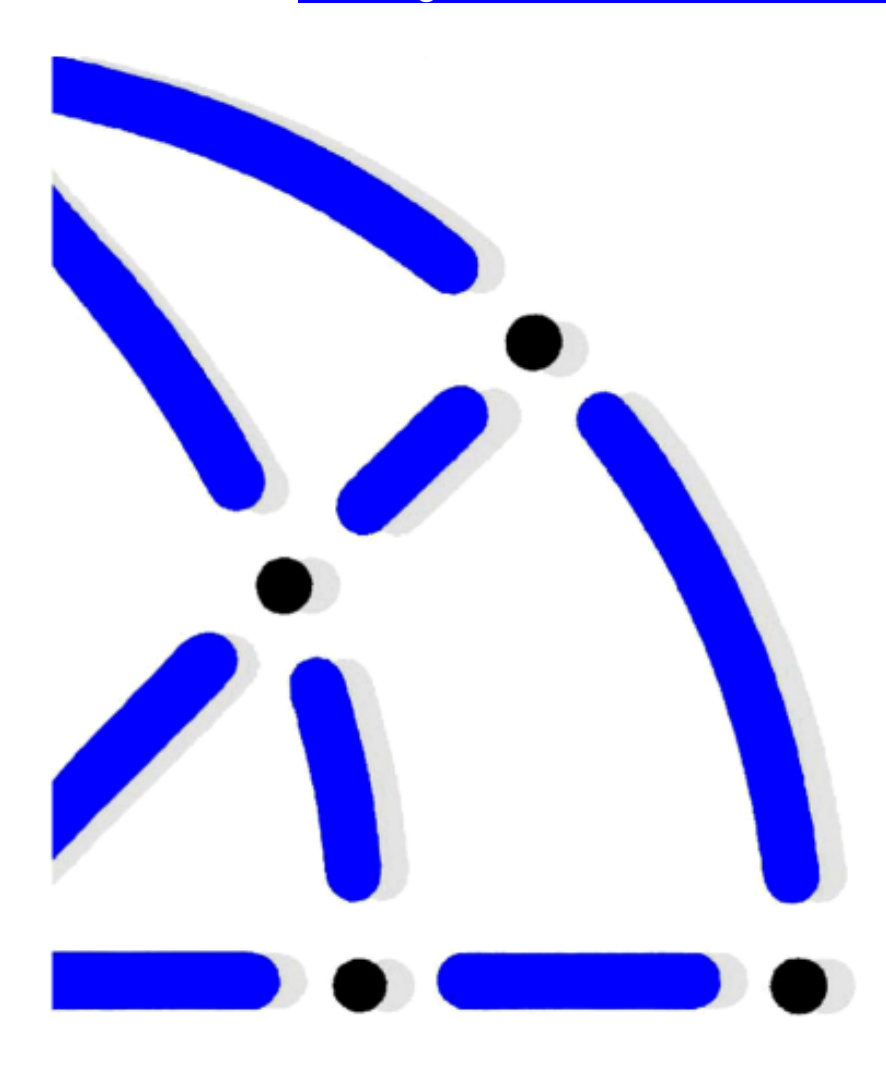

Vendor codes (airline, car, hotel and tour companies) used in this document have been chosen to illustrate specific points, formats or situations. No attempt has been made to represent all Galileo Canada vendors, nor is the use of any one vendor code meant to suggest a preference or recommendation on the part of Galileo Canada for that vendor over any other.

© 1997-2003 Galileo International. All Rights Reserved.

*Apollo*, the *Globe Device*, *Document Activity Report, DAR, Focalpoint, Focalpoint Relay, and PRO-files* are either registered trademarks, or trademarks of Galileo International in the United States and/or other countries.

## **Module 1**

## **Introduction**

### **Prerequisites**

5-Day Learning Apollo® Course

*or*

4-Day Moving to Apollo® Course

### **Course Length**

This course is two days in length. Each day's session includes a morning and afternoon break, as well as a one-hour lunch.

### **Housekeeping**

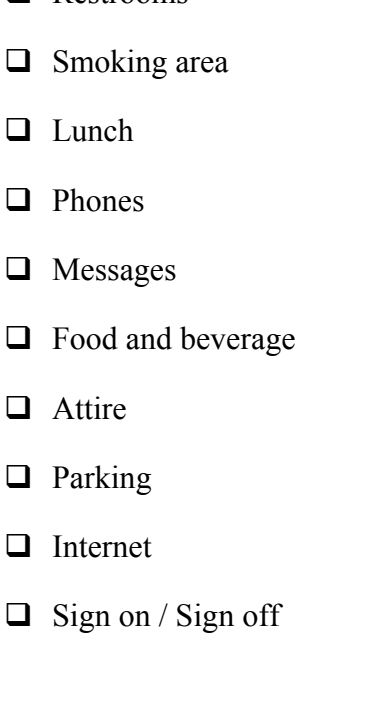

- □ Restrooms
- 
- 
- 
- □ Messages
- 
- $\Box$  Attire
- **D** Parking
- 
- 

### **Course Objectives**

After you have completed this course, you will be able to:

- $\Box$  Use Pricing Modifiers to price client itineraries
- $\Box$  Create, interpret, modify and cancel Stored Pricing (ATFQ)
- $\Box$  Issue documents tailored to meet ticketing and itinerary/invoice needs
- $\Box$  Issue even exchange, additional collection, and refund tickets
- $\Box$  Create, change, and cancel Pricing Records for PNRs that do not automatically quote
- $\Box$  Issue open, youth and infant tickets
- □ Use Print Recovery Tool
- $\Box$  Use Apollo<sup>®</sup> Reference Sources

### **Using The Learning Guide**

The *Apollo*® *Automated Ticketing Learning Guide* provides instructions, review, and hands-on practice. It is designed to be used as a learning tool during class. Once you have completed the Apollo® Automated Ticketing class, use the learning guide as a reference guide back at your agency.

## **Module 2**

## **Fare Quote and Stored Pricing**

Apollo® uses North American Fare Quote (NAFQ) to provide quick and accurate pricing of itineraries containing up to 16 air segments within or between the United States, Canada, Puerto Rico and the U.S. Virgin Islands. International Fare Quote (IFQ) prices itineraries containing up to 29 air segments. Apollo is updated 6 times a day - 3 for NAFQ, 3 for IFQ to provide you with accurate fares and rules. In this module, you will learn how to quote fares using various pricing modifiers and store the fare for ticketing.

### **Module Objectives**

Upon completing this module, you will be able to:

- $\Box$  Price client itineraries exactly as booked, check rules, and store pricing for future ticketing
- $\Box$  Use pricing modifiers to price client itineraries and store pricing for future ticketing

### **Fare Quote**

### **Exactly as Booked**

*HELP \$B*

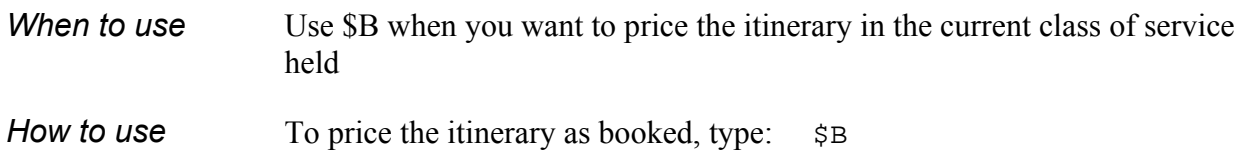

### **Domestic Fare Quote**

The Apollo® system responds with a fare quote summary:

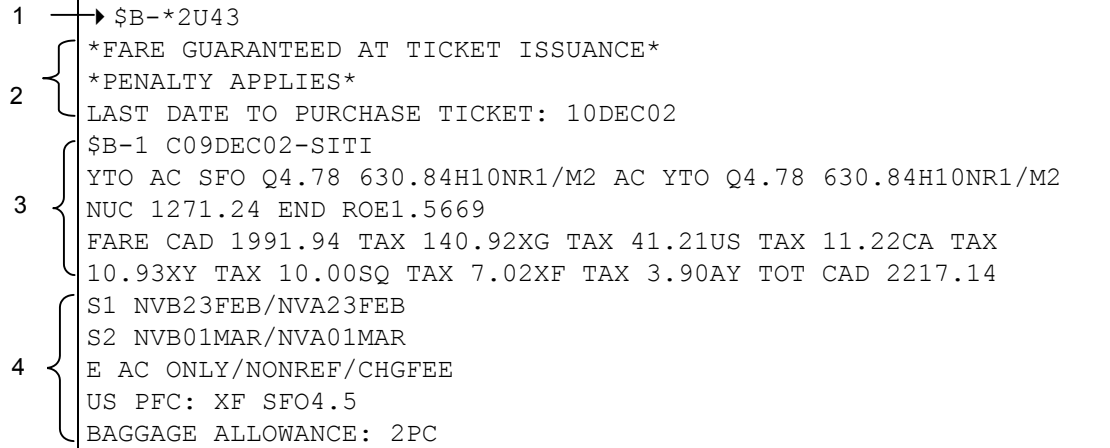

### *\$B Screen Description*

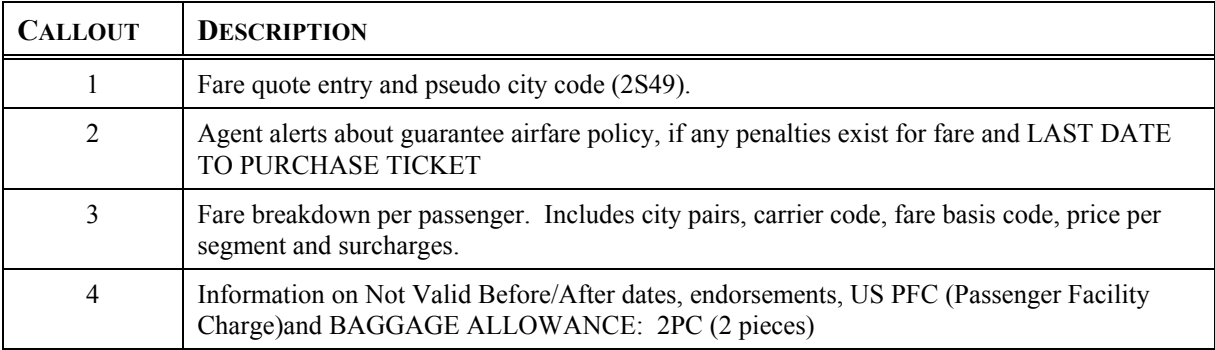

## **Rules Display from a Fare Quote**

### **Domestic Rules**

#### *HELP \$V:*

Apollo® lets you access detailed information for fares *after* using a pricing function. The detailed information includes subjects, such as the type of penalty that may apply, or advance purchase requirements. The information is organized so you can see a rule summary or a rule paragraph on a specific subject.

### **Rule Summary**

A rule summary outlines information about the rules associated with a fare. You can request a rule summary after you have priced the itinerary.

*When to use* Request a rule summary when you need to get an overview of *all* the rules associated with a fare. *How to use* To request a rule summary (for domestic itinerary) *after* a fare quote entry, type the function identifier  $(SV)$ : followed by a slash  $($ , and the letter S (summary): \$V:/S

\$V:/S YMQBOS 23FEB03 DL NUC 356.75 Y06 STAY---/--BK-Y WHO: DAY: SEA: FLT: ADV: MIN: MAX: STP:NOT PERMITTED TRF: CMB:SOJ/DOJ/CT2/CT2Š/EOE  $B/O:$ SUR:CONDITIONS APPLY ACC: TVL: TKT:CONDITIONS APPLY Š CHG:CXL-100USD 146CAD CHD:INF W/O SEAT UNDER 2 FREE INF W/O SEAT UNDER 2 FREE.INF W/ SEAT UNDER 2 50PCT DSC:CONDITIONS APPLY

Codes for rule subjects followed by their definition:

### *HELP VALIDATE*

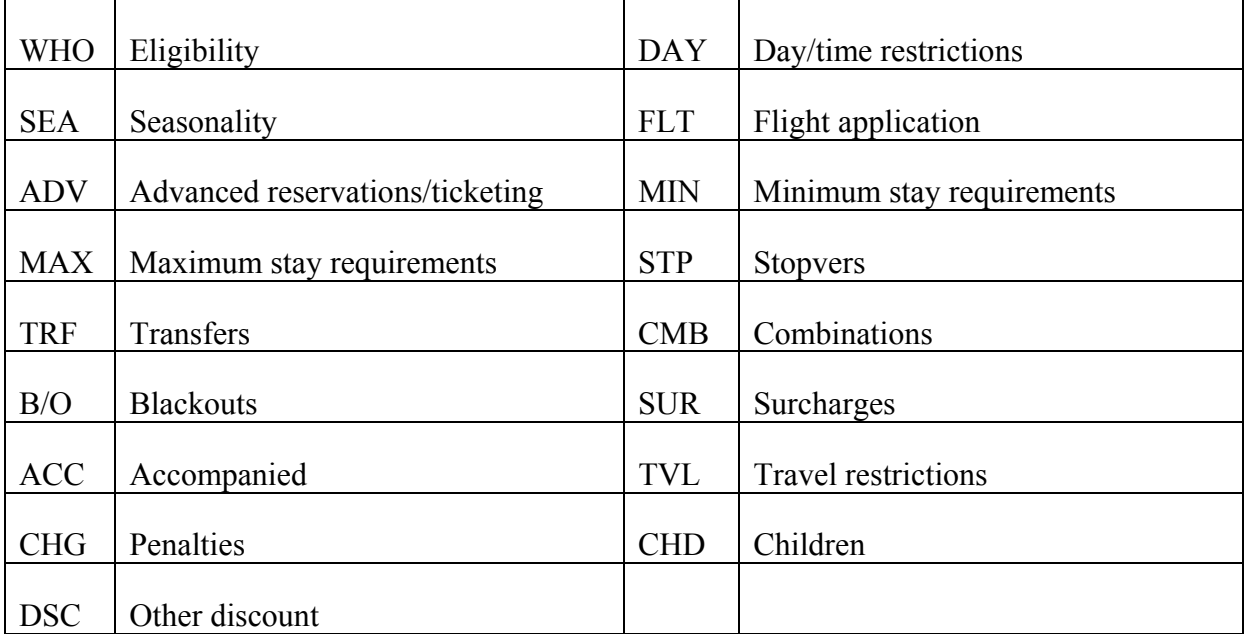

### **Rule Paragraphs**

### *HELP \$VSU*

A rule paragraph provides detailed information about a *specific subject* associated with a fare. The table below lists the rule subjects by their reference number as well as the abbreviations you can use to display them.

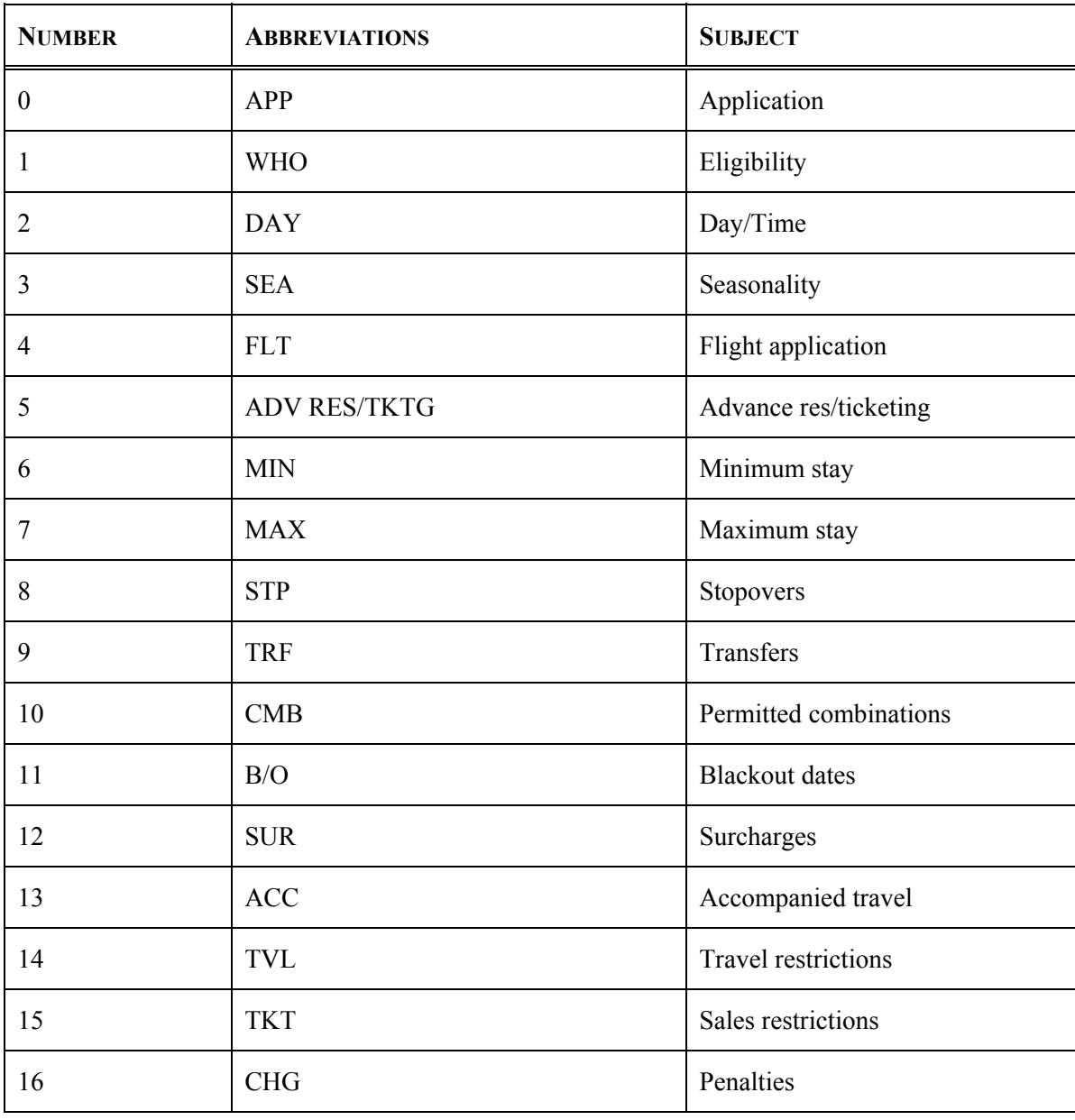

*Note:* As with a rule summary, only the rule subjects that apply to the fare appear*.*

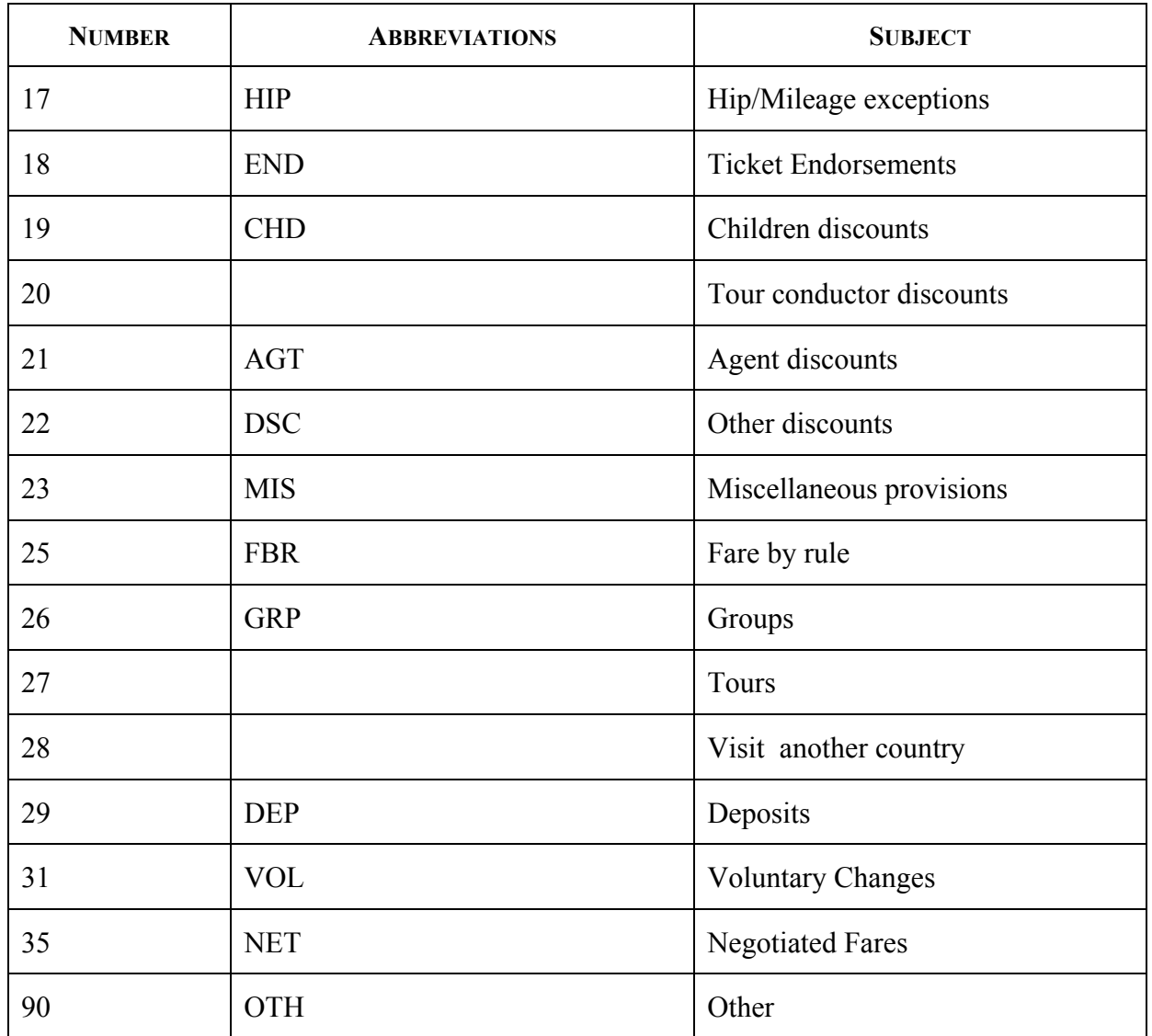

### **Rule Paragraphs (***Cont***.)**

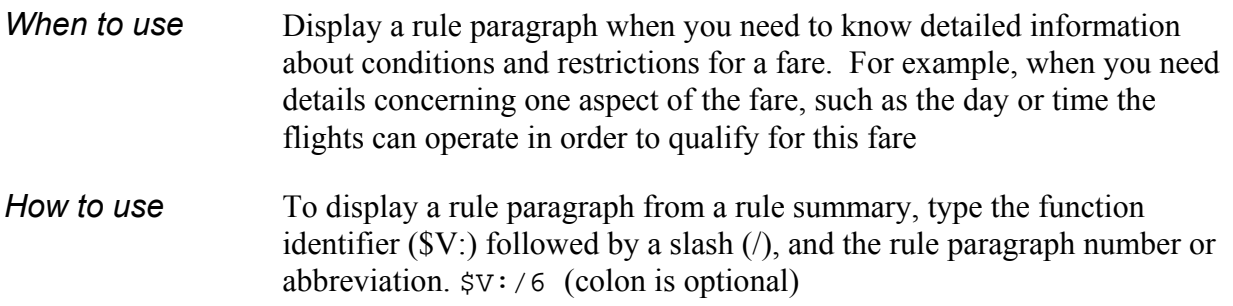

### **International Fare Quote**

The Apollo® system responds with a fare in linear format.

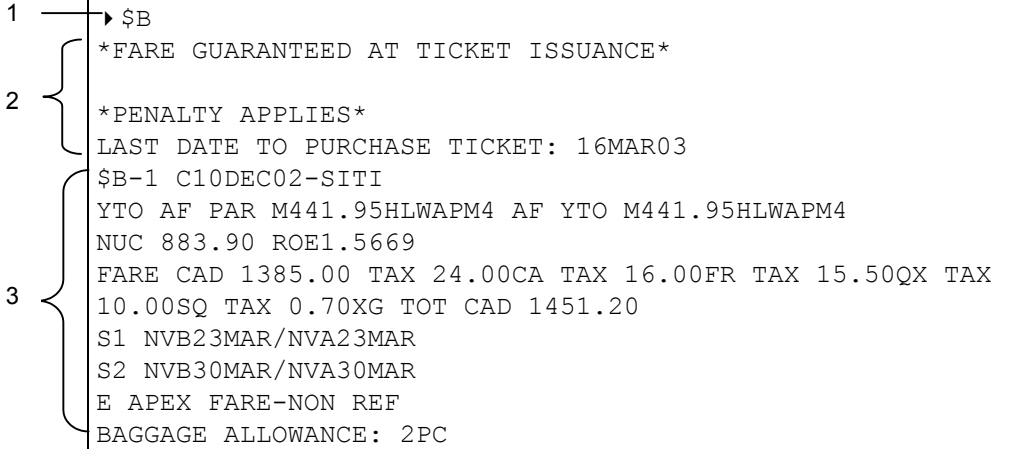

### *\$B Screen Description*

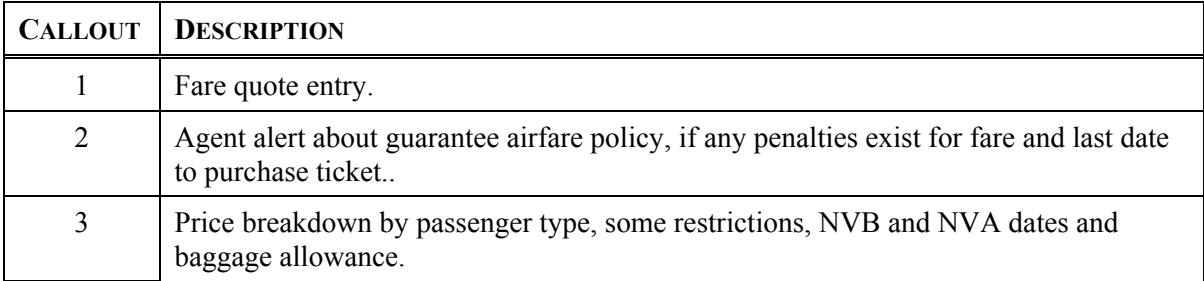

### **Rules for International Fare Quote**

### *HELP INTR*

There are two steps to display a rule from an international fare quote

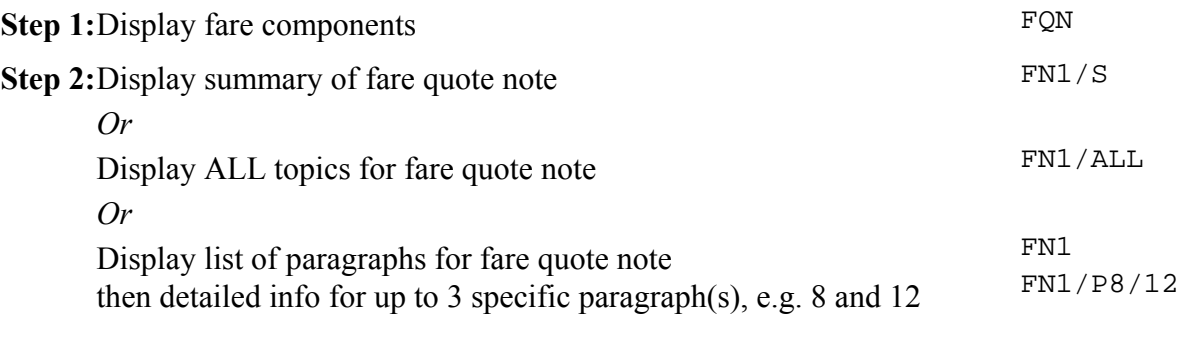

*Note:* A List of international paragraphs can be found in *HELP \$VINT*

### **Pricing Modifiers**

#### *HELP MOD S\*PRO/FARE-MODIFIERS*

Apollo® makes several assumptions when you price an itinerary. The pricing assumptions are defaults used by Apollo when quoting PNRs. Pricing modifiers enable you to override the itinerary pricing assumptions.

By knowing the assumptions, you can decide whether you need to override any of them to further define the request. Apollo makes the following assumptions when you request itinerary pricing:

- □ All passengers are fared
- $\Box$  All passengers are adults
- All air segments are priced *except* waitlist, ARNK, and auxiliary segments
- $\Box$  All segments are priced at the best fare for the class of service booked
- □ Connecting flights with layovers of *less* than four hours are considered connections (NAFQ) or less than twenty four hours (IFQ)
- $\Box$  Connecting flights with layovers of four hours or more are considered stopovers (NAFQ) or more than twenty four hours (IFQ)

This section describes how to use and *combine* the following pricing modifiers:

- □ Segment Select
- Name Select
- $\Box$  Passenger Identification Codes (PIC)
- **Q** Connection
- $\Box$  Fare Identification Code (FIC)
- $\Box$  Penalty
- **Tax Exempt**

#### **Segment Select**

#### *HELP MODS*

The segment select pricing modifier overrides the assumption that all segments are to be priced.

The modifier for segment select is: S

- *When to use* Use the segment select pricing modifier when you want to override the assumption that all segments will be priced. For instance, your customer wants to know how much the cost of a ticket would be if she only flew one way instead of round trip. You can select to price just the first segment, or a combination of segments.
- *How to use* **Single Segment** To price segment 1 of the itinerary as booked, type the function identifier \$B followed by the segment select modifier S, and the segment number: \$BS1

#### **Range of Segments**

To price segments 4 through 6 as booked, type the function identifier \$B followed by the segment select modifier S, segment number (4), asterisk (\*), and segment number (6): \$BS4\*6

#### **Selected Segments**

To price segments 1 and 4, type the function identifier \$B followed by the segment select modifier S, segment number (1), end item (+), and segment number  $(4)$ :  $$BS1+4$ 

#### **Name Select**

### *HELP MODN*

The name select pricing modifier overrides the assumption that all passengers are priced. Individual passenger fare breakdowns appear in the order requested.

The modifier for name select is: N

- *When to use* Use the Name select pricing modifier when you want to price the itinerary for specific names in the PNR. For example, you may only want to quote the second person in the first name field.
- *How to use* **Single Name** To price an itinerary for the first Name field, second passenger only, type the function identifier \$B followed by the name select modifier N, and the first Name field, second passenger: \$BN1-2

#### **Selected Names**

To price an itinerary for the first Name field, first passenger only and second Name field, type the function identifier \$B followed by the name select modifier N, and the first Name field, first passenger, end item  $(+)$ and second Name field:  $$BM1-1+2$ 

### **Passenger Identification Codes**

*HELP MOD\* S\*PRO/FARE-PICS*

The Passenger Identification Code (PIC) overrides the assumption that all passengers are adults

A PIC may be attached to the name select modifier, however, only *one* PIC per passenger can be attached.

**\*BEST FARE FOR PIC PASSENGER**\* - will display at the top of the fare quote if fare type is not applicable for all or part of the itinerary.

To display a complete listing of PIC modifiers, see **S\*PRO/FARE-PICS**.

The modifier for the PIC is:  $*$ 

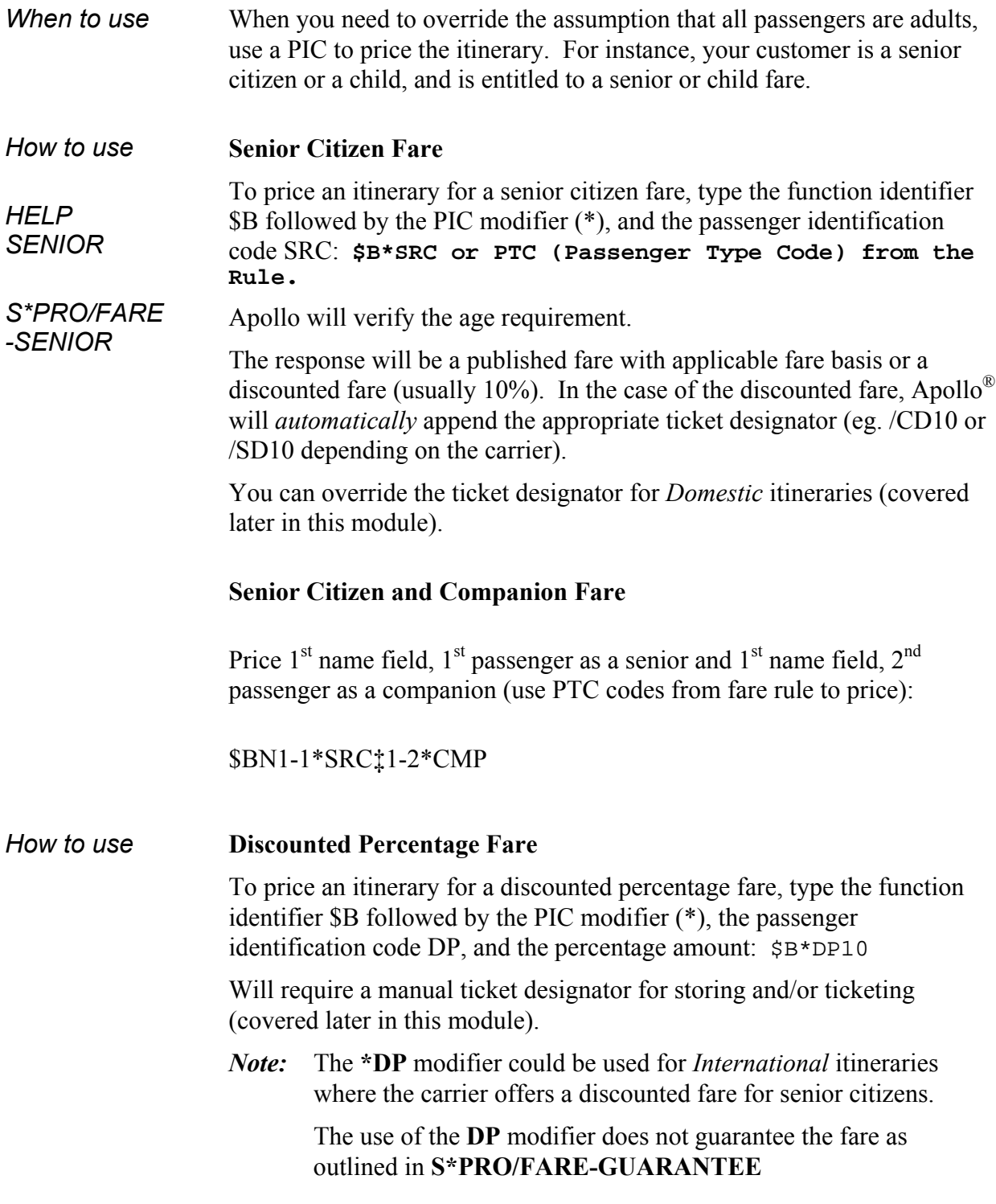

#### **Child Fare**

To price an itinerary for a child fare, type the function identifier \$B followed by the PIC modifier (\*), the passenger identification code C, and child's the age: \$B\*C9

### **Attaching PIC to Name Select Modifier**

To price an itinerary for second passenger in name field one as a child, age 6, type the function identifier \$B followed by the name select N1-2 and the PIC modifier (\*), and the passenger identification code C6, \$BN1-2\*C6

### **Connection**

*HELP MODX*

The connection pricing modifier overrides the assumption that a layover of more than 4 hours (Domestic) and 24 hours (International) should be considered as a stopover.

The modifier for connection is: X

*When to use* Use the connection pricing modifier when you want to price specific segments as a connection instead of a stopover. For example, first available flight for a connection is over 4 hours.

*How to use* **Single Connection**

To price an itinerary for segment one and two as a connection, type the function identifier \$B followed by the connection modifier X, and segment 2: \$BX2

#### **Multiple Connection**

To price an itinerary for segment one and two and segment three and four as connections, type the function identifier \$B followed by the connection modifier X, segment 2, end item  $(+)$  and segment 4:  $$BX2+4$ 

#### **Fare Identification Code (FIC)**

*HELP MOD S\*PRO/FARE-FIC MOD S\*PRO/TICKET-CONTROL*

The fare identification code (FIC) modifier instructs Apollo® to override rules and price the itinerary at a fare other than the fare selected by automated fare quote.

An asterisk in rules summary display identifies rule categories that have been overridden for NAFQ. For IFQ, the override rule categories will be identified at the bottom of the fare quote.

The modifier for fare identification code is a lozenge:  $\blacksquare$ 

*Note*: The Agency is accountable for validation of fares that do not meet rule requirements.

*When to use* Use the FIC modifier when you want to override the fare basis selected by Apollo.

### *How to use* **Itinerary with one Fare Basis Code**

To price an itinerary for a specific fare basis code, type the function identifier  $$B$  followed by the FIC modifier  $(\blacksquare)$ , and the fare basis code: \$BHHE14

*Note:* The fare selected must still be filed in the database. The fare display returned will advise of what rules have not been met.

#### **Itinerary with Multiple Fare Basis Codes**

To price an itinerary for segment one and two with different fare basis codes, type the function identifier \$B followed by segment 1, the FIC modifier  $(\blacksquare)$ , and the fare basis code, end item  $(+)$  and segment 2, the FIC modifier  $(\blacksquare)$ , and the fare basis code:  $$BS1\P$ HHE14+2 $\P$ HLE14

#### **Penalty**

*HELP MODP S\*PRO/FARE-DISC PIC S\*PRO/FARE-RESTRICTIONS*

The penalty modifier overrides the assumption to price at the best fare for the class of service booked

The modifier for penalty is: PE

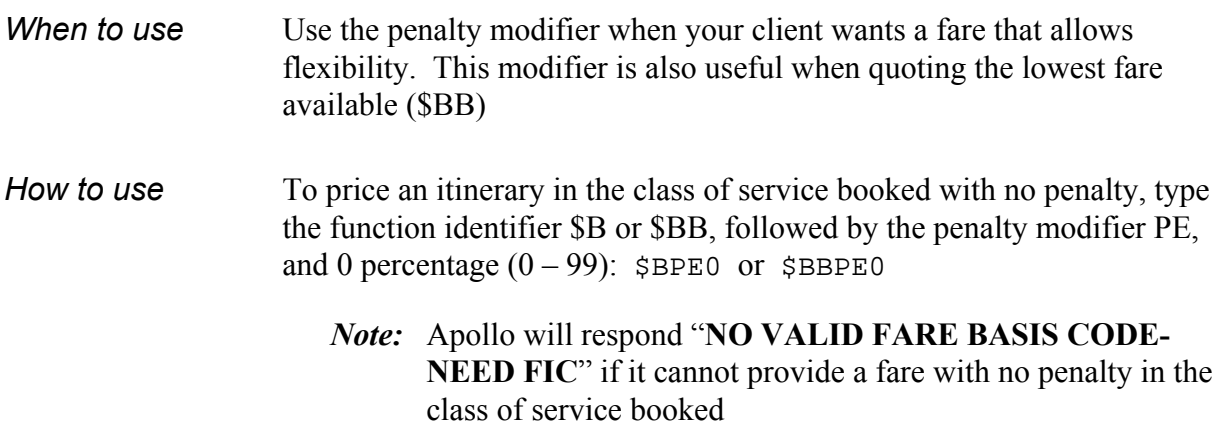

#### **Tax Exempt**

*HELP MODT S\*PRO/FARE-TAX EXEMPT*

The tax exempt modifier instructs Apollo® to price the itinerary exempting all or up to 8 specific taxes (except US tax).

The modifier for tax exempt is: TE

*Note*: Tax exempt is stored using the generic modifier (covered later in this module).

Exemptions can be found in each country's tax table, see **HELP TAX**

*When to use* Use when your client is exempt from paying a specific tax.

*How to use* To price an itinerary as GST exempt, type the function identifier \$B followed by a colon (:), the tax exempt modifier TE, a dash (-) and the tax code XG: \$B:TE-XG

### **Combinations**

You can combine pricing modifiers to override multiple assumptions. They can be entered in random order.

*How to use* After entering the first modifier, separate modifiers that follow with a slash (/). If you are using a modifier that includes multiple conditions, connect data with an end item (+) and do *not* repeat the modifier's identification code.

> For example, to price an itinerary where the first name field is an adult, and the second name field is a child of 5, and only segments 3 and 4 are to be priced, the entry would be as follows:

\$BN1+2\*C5/S3+4

### **Pricing Modifiers with \$BB**

All pricing modifiers except the Fare Identification code (FIC) can be used with the \$BB entries, see **HELP \$BB** and **S\*PRO/FARE-DOLLARSAVER**.

### **Fare Guarantee**

Galileo Canada will guarantee Apollo<sup>®</sup> fare quotes subject to meeting all of the criteria found in **S\*PRO/FARE-GUARANTEE**.

### **Stored Pricing**

*HELP T:\$B S\*PRO/FARE-ATFQ*

Apollo® allows the price of an itinerary to be stored in the PNR, creating an Automatic Ticketing Fare Quote (ATFQ). Storing the price with all the pricing and ticketing information gets the PNR ready for ticketing and keeps the pricing information readily accessible.

You can have up to 8 ATFQ fields per PNR. Each passenger and segment combination can be stored in an ATFQ field only once.

There are several ways to store a price. In this section, you will learn when and how to store the price:

- $\Box$  As booked
- $\Box$  With pricing modifiers

### **As Booked**

When you want to store the price of an itinerary *as booked*, you simply enter the function identifier  $T:SB$ 

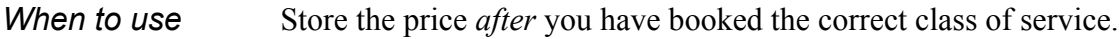

*How to use* To store the price as booked, type the function identifier  $\texttt{T}$ :  $\texttt{s}$ B

Apollo responds with the pricing entry used and the breakdown of the fare. From this screen display, there is *no* indication that the fare is stored. However, when you display the record or the ticketing data (\*T), the ATFQ appears*.*

```
*** LINEAR FARE DATA EXISTS *** \rightarrow*LF}
      ATFQ-OK/$B
        FQ-CAD 647.00/CAD 45.29XG/CAD 18.39US/CAD 9.04XY/CAD 719.72 - 3
      FEB YUA
1 -2 -3
```
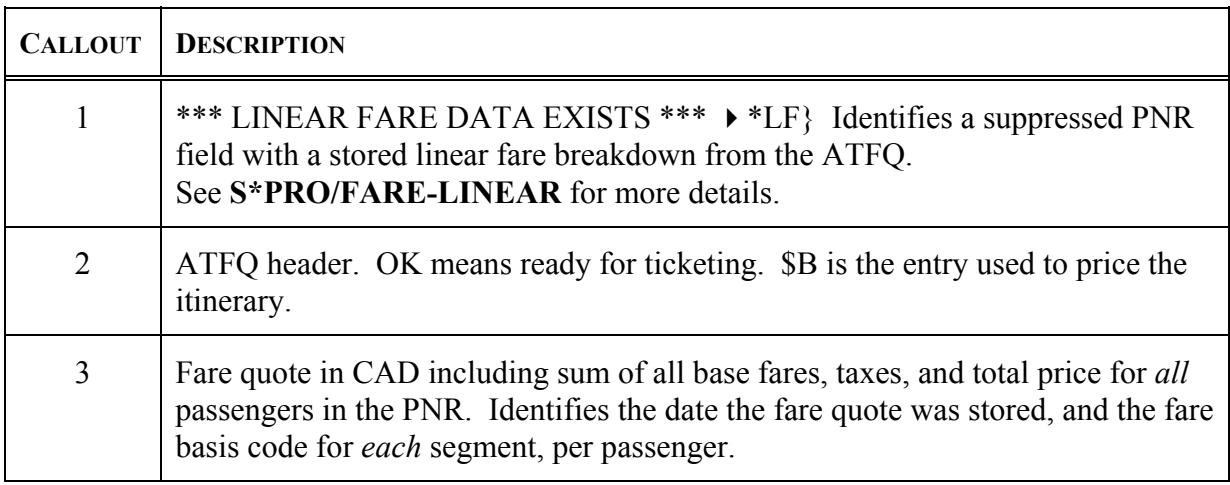

#### **With Pricing Modifiers**

- *When to use* Store the fare with pricing modifiers when you want to override the *default fare* of an itinerary. For example, your customer is senior. You need to store the fare as senior.
- *How to use* To store the price using the PIC pricing modifiers, type the function identifier followed by PIC: T:\$B\*SRC

Apollo stores the fares with the appropriate pricing modifiers.

#### **Domestic Senior Discount**

To find the correct PTC for an airline, always check the message at the beginning of the fare rule. When the correct PTC is used, all applicable ticket designators will be appended automatically.

T:\$B\*SC65

#### **Discount Percentage/International Senior Discount**

A ticket designator is required when storing a fare with a discount percentage. This method is used to override the default ticket designator for International Senior Discount fares:

 $T:SB*DP10/GTDXXXX (XXXX) = ticket designation)$ 

T:\$B\*SC60 (ticket designator is CD – will append automatically)

*Instructor Note*: If the fare basis code is over 4 digits, it is better to use the DP10 with the GTD, as the system truncates the /CD10 due to the lack of space on the ticket.

#### **Tax Exempt**

Tax exempt itineraries are stored using the Generic modifier (G) with the Tax Exempt secondary modifier (TE):

T:\$BGTE-XG

### **Summary**

This module reviewed the formats you need to price various itineraries in Apollo®. It covered how to:

- $\Box$  Use pricing functions to price an itinerary exactly as booked
- $\Box$  Display fare rules from a quote
- $\Box$  Use pricing modifiers to change the price of the itinerary
- $\Box$  Store the price of the itinerary for future ticketing

## **Module 3**

## **Ticketing Modifiers and ATFQ Maintenance**

In the last module, you learned how to price an itinerary and store the fare using pricing modifiers. Apollo<sup> $\tilde{\infty}$ </sup> also lets you add ticketing modifiers to the format to store the fare.

### **Module Objectives**

Upon completion of this module, you will be able to:

- $\Box$  Store ticketing modifiers in the ATFQ
- $\Box$  Change pricing and ticket modifiers in the ATFQ
- Verify the ATFQ
- □ Cancel the ATFQ

### **Ticketing Modifiers**

### *HELP MOD*

Pricing modifiers change the price of a fare, and Ticketing modifiers change how documents looks when they are issued. You can combine pricing and ticketing modifiers in a stored ATFQ.

*Note*: Ticketing modifiers can also be added at time of ticketing (covered in next module).

This section describes how to use and *combine* the following ticketing modifiers:

- $\Box$  Commission
- **I** Form of Payment
- **Q** Carrier Override
- $\Box$  Inclusive Tour Code
- $\Box$  Generic
- **Q** Paper Ticket Modifier
- □ Electronic Ticket Modifier

*Note:* The Device Ticketing modifier will be covered in module 5.

#### **Commission**

*HELP MODZ S\*PRO/TICKET-COMMISSION*

The commission modifier is *not* required for a carrier that has elected to file their commission structure with Apollo<sup>®</sup>.

If a commission cap has been filed, Apollo picks up the base percentage and applies up to the maximum (cap) dollar value as determined by the carrier at the time of ticketing.

Apollo will respond with **NEED COMMISSION DATA** if no commission data is stored for a carrier. You will need to know the carrier's commission structure and specify the commission (percentage or dollar amount, whichever applies).

Alternatively, you may choose to override the default commission with the use of the commission modifier.

The modifier for commission is: Z

*Note:* For more details on automatic commission, see **S\*PRO/TICKET-COMMISSION**

> Refer to carrier's briefing for update commission structure, see **S\*XXB/COMMISSION** (XX is the carrier code)

- When to use To override the automatic commission for a carrier that has filed with Apollo or for carriers that do not elect to file their commission structure with Apollo.
- How to use To store the price with commission, type the function identifier T: \$B followed by the commission modifier (Z), and the dollar amount or percentage

e.g. T:\$BZ\$3500 (dollar amount, no decimal) T:\$BZ8 (percentage)

### **Form of Payment** *HELP MODF*

Form of payment is mandatory to issue tickets.

The modifier for form of payment is: F

When stored in an ATFQ, it will override the form of payment entered in an **F-** field (**HELP F-**).

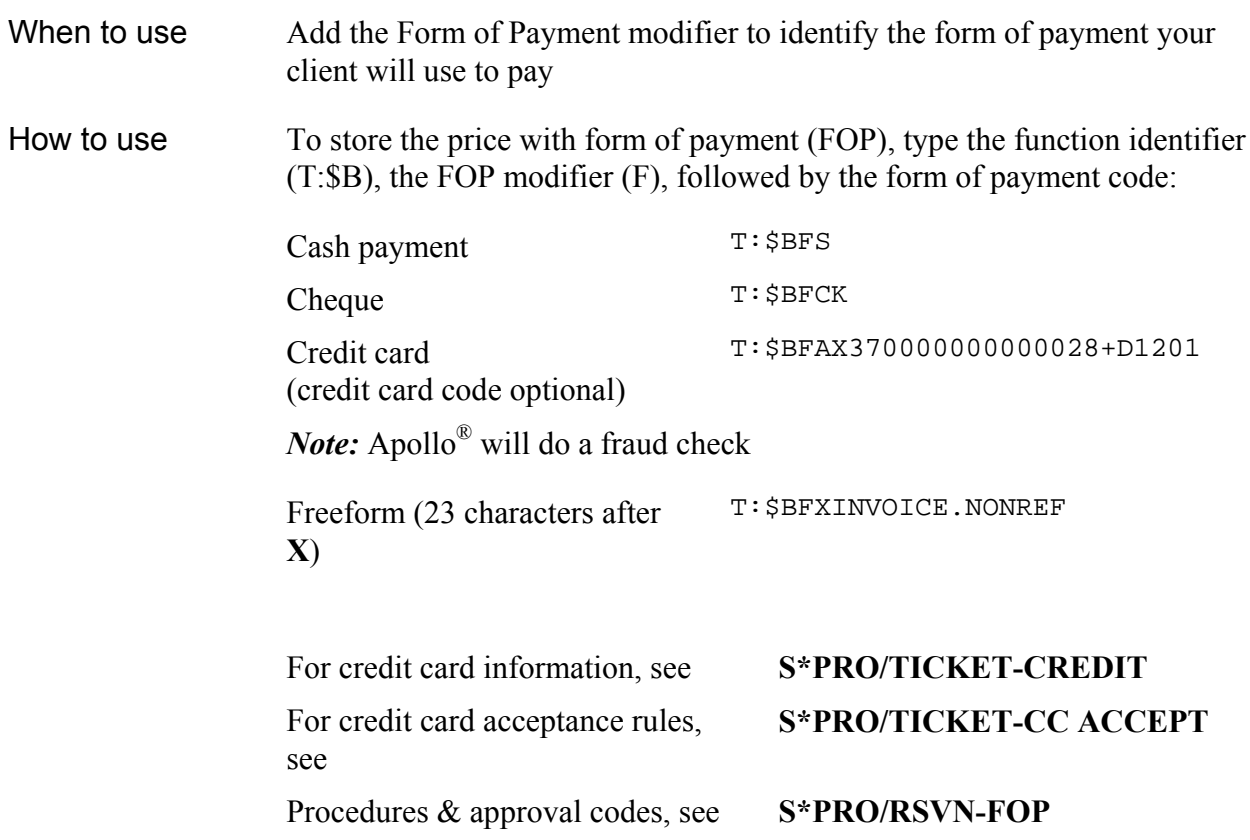

#### **Carrier Override**

### *HELP MODC S\*PRO/TICKET-VALIDATION*

Apollo® will validate on the first carrier in a domestic PNR and on the first over-water carrier in an international PNR. The carrier override modifier is used to specify an alternate carrier for validation. The modifier for carrier override is: C

*Note:* Agent is responsible for verifying interline agreements. (see **HELP DT**)

- When to use Use the carrier modifier when you need to override the plating logic.
- How to use To store the price with carrier override, type the function identifier (T:\$B) followed by the carrier override modifier (C), and the new plating carrier alpha/numeric code, e.g. T:\$BCDL

#### **Airline Agreement Record**

*HELP DT S\*PRO/TICKET-AGREEMENTS*

Carriers may advise Apollo® of their interline ticketing stored in the airline agreement record (AAR). The entry to view the list is:  $DT/AAR/DIS-XX$  (XX is the carrier code).

#### **Inclusive Tour**

### *HELP MODI S\*PRO/TICKET-IT TOUR MODIFIER*

Sometimes a fare has to be issued in conjunction with a tour. The Inclusive Tour modifier can be used to enter a tour number/code up to a maximum of 14 characters.

The modifier for inclusive tour code is:  $IT$ 

When to use Used to print tour code or other relevant information in the tour code box of ticket. How to use To store the price with a tour code, type the function identifier  $(T:\$B)$ followed by the Inclusive Tour modifier (IT), and the applicable code, e.g. T:\$BITABC

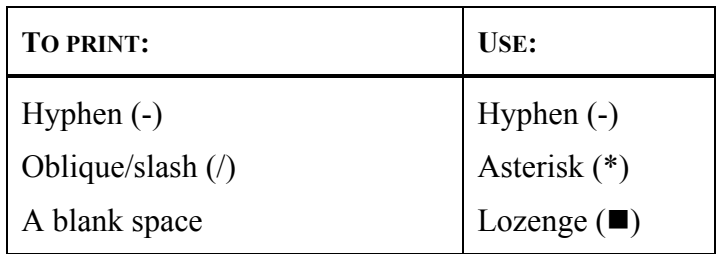

### **Generic Modifier**

```
HELP MODG
S*PRO/TICKET-GENERIC MODIFIER
```
The Generic ticketing modifier allows for special ticketing or itinerary/invoice requirements.

The modifier for generic information is: G

The Generic modifier must always be used with one of the following secondary modifiers:

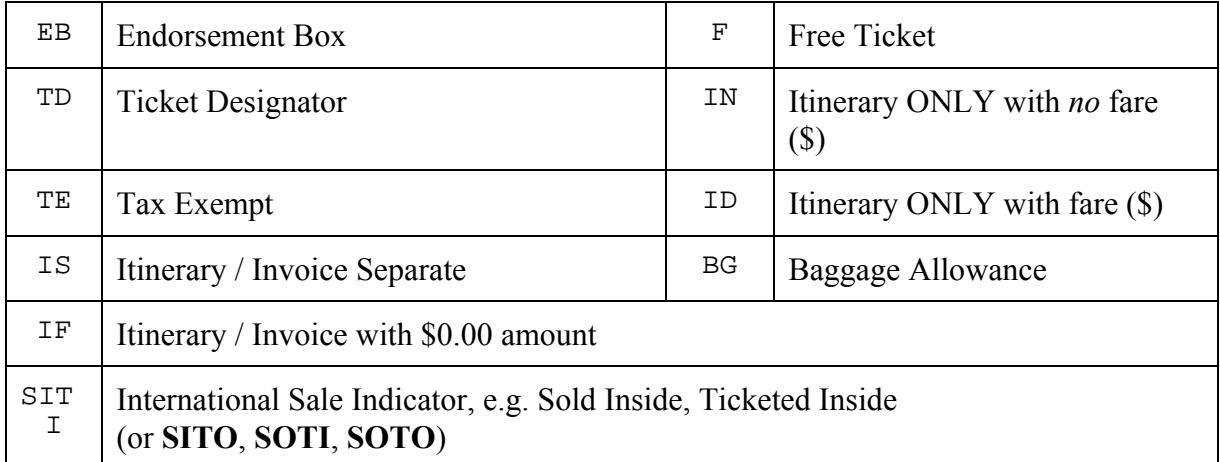

### **Endorsement Box**

Up to 2 Endorsement Boxes (**EB**), with a maximum of 29 characters each can be used with the Generic modifier.

This modifier will *not* override endorsements on a fare filed by the carrier.

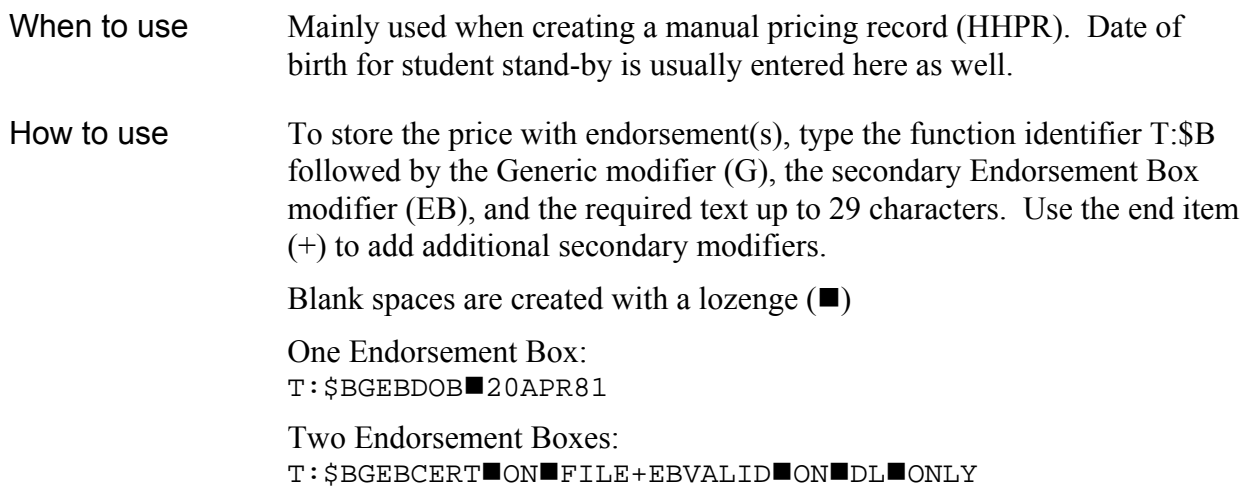

### **Tax Exempt**

*HELP MODT*

The Tax exempt modifier (TE) was used in the previous module.

Up to 8 taxes for priceable PNRs can be exempt (**US** international departure tax cannot be exempt).

When to use For itineraries where your client is tax exempt How to use **Exempt all taxes** To store the price with tax exempt, type the function identifier (T:\$B) followed by the Generic modifier (G) and the secondary Tax Exempt modifier (TE). T:\$BGTE **Exempt specific tax(es)**

> The Tax Exempt modifier (TE) is followed by a dash (**-**) and the applicable tax code. A period (**.**) is used to separate multiple taxes: T:\$BGTE-XG.DE

### **Generic Modifier (Cont.)**

### **Ticket Designator**

*S\*PRO/TICKET-DESIGNATOR*

The Ticket Designator modifier (TD) was used in the previous module with the PICs \*SC and \*DP.

Ticket designator (up to 6 characters) prints next to the fare basis on a ticket separated with a slash (/)

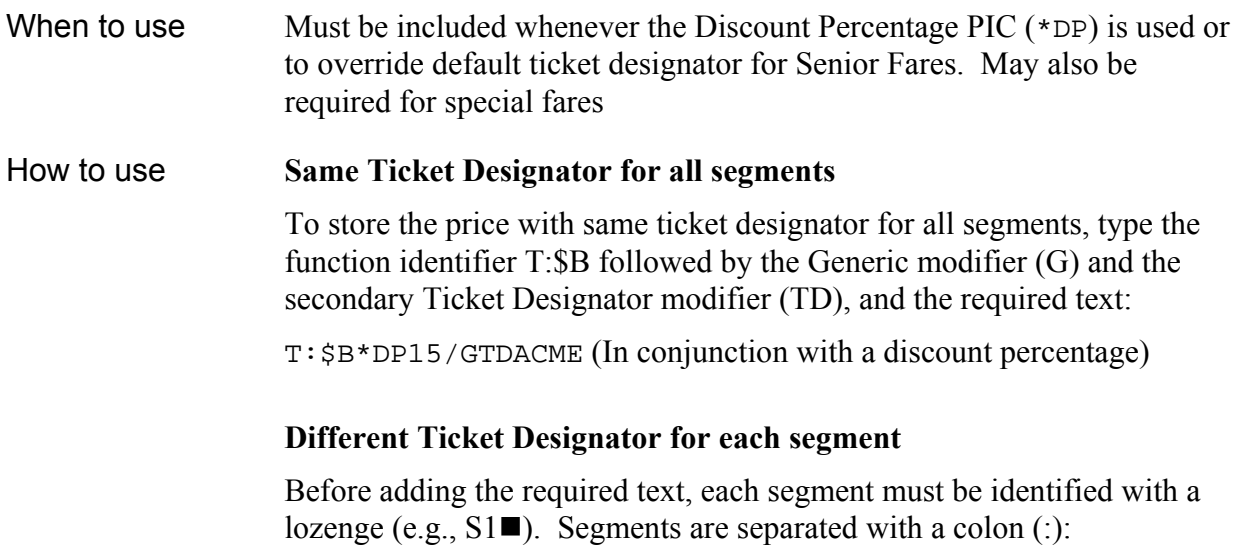

T:\$BGTDS1ABCD:2WXYZ

### **Itinerary/Invoice Separate**

At time of ticketing, Apollo® will generate one invoice per ATFQ. The Itinerary/Invoice Separate modifier (IS) will generate a separate itinerary/invoice for each passenger from the same ATFQ.

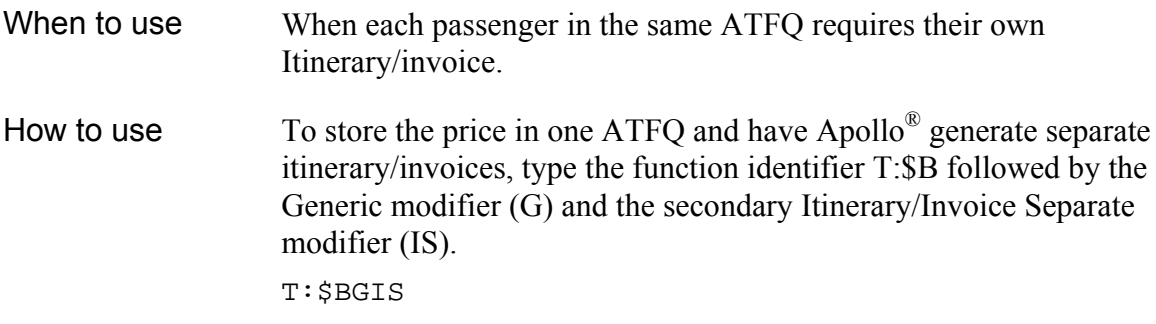

### **Free Ticket**

Sometimes a ticket has to be issued without a fare. The Free Ticket modifier can be used to print 0.00 in the base fare. Applicable taxes and fees will print on the ticket.

The modifier for Free Ticket is: F

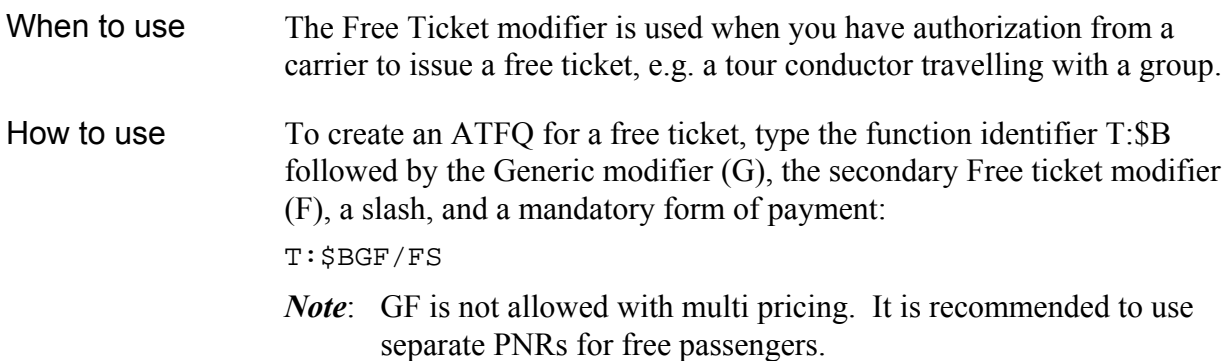

#### **Other Generic Modifiers**

How to use The following secondary modifiers are to be used in conjunction with the device modifier (**D**), covered in module 5:

- Itinerary / Invoice with \$0.00 amount (**IF**)
- Itinerary only with no fare (**IN**)
- Itinerary only with fare (**ID**). Will not decrement TINS

The following secondary modifiers are to be used when creating a manual ATFQ from a Pricing Record (covered in module 4):

- International Sale Indicator (**SITI**, **SITO**, **SOTI**, **SOTO**)
- Baggage Allowance (**BG**)

### **Combinations**

You can combine ticketing modifiers with or without pricing modifiers. They can be entered in a random order.

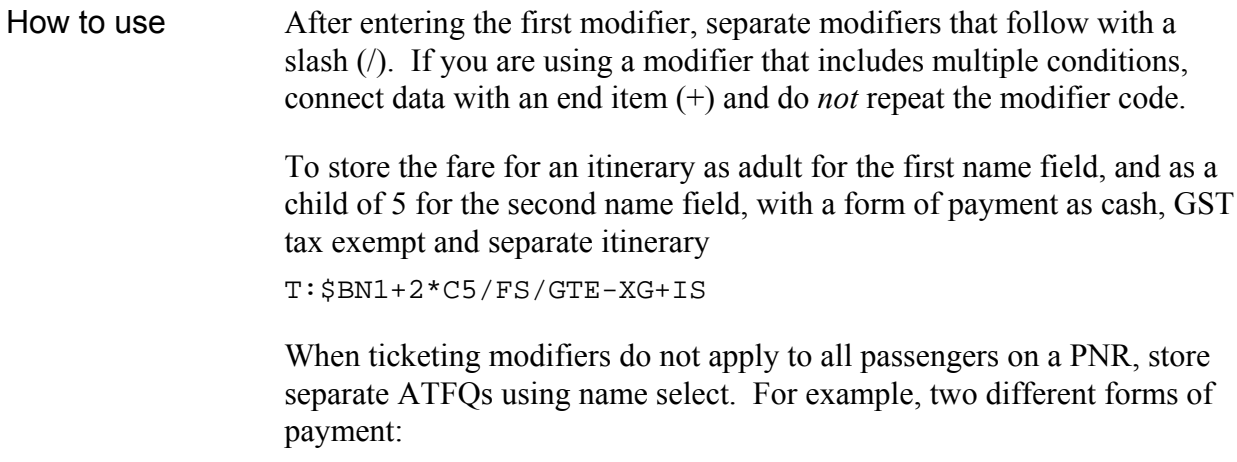

T:\$BN1/FS T:\$BN2/FCK

### **Paper Ticket Modifier**

*HELP MODK*

The Paper Ticket modifier functions as both a pricing and a ticketing modifier. This modifier may be used when an airlines default is an electronic ticket but a paper ticket is preferred. Please note that some airlines may collect a surcharge when a paper ticket is issued.

The modifier for Paper Ticket is: **PT**

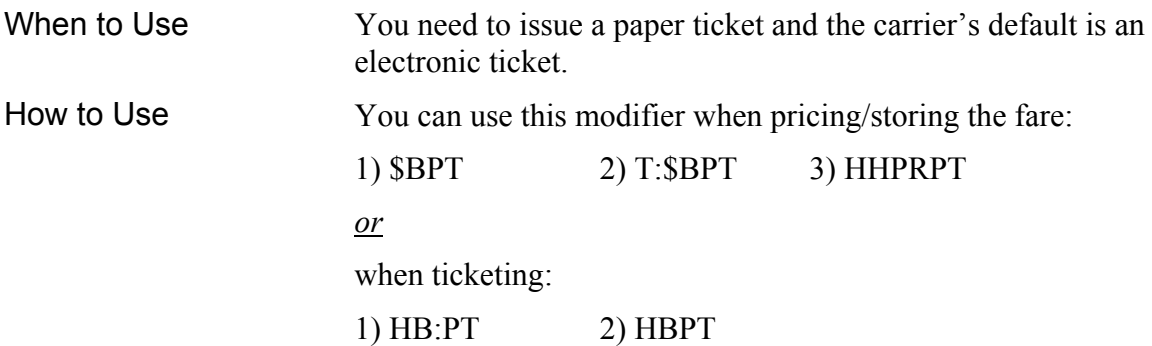

### **Electronic Ticket Modifier**

### *HELP MODJ*

The Electronic Ticket modifier functions as both a pricing and a ticketing modifier. This modifier may be used when an airlines default is a paper ticket but an electronic ticket is preferred. Please note that some airlines do not participate in electronic ticketing.

The modifier for Electronic Ticket is: **ET**

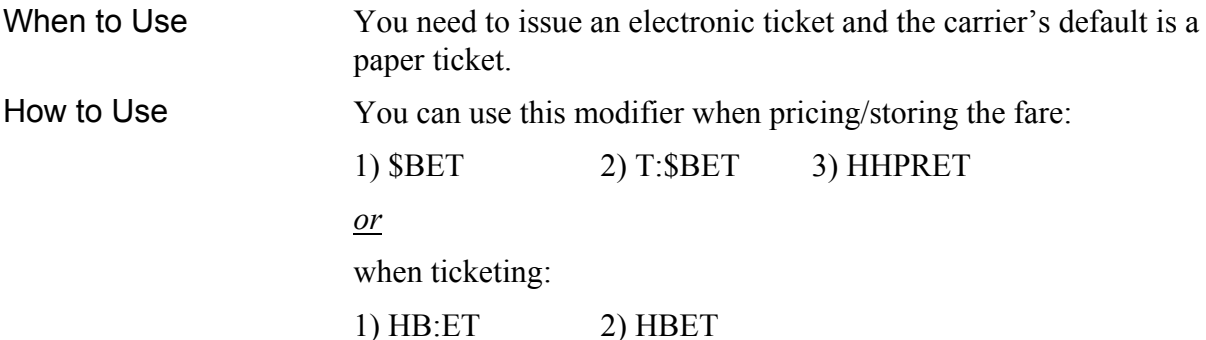

### **ATFQ Maintenance**

*S\*PRO/FARE-ATFQ MODIFY*

#### **Change Pricing Modifiers**

*HELP C:T:*

To add, change or delete a pricing modifier, the entire AFTQ field must be re-entered by either:

 Cancelling the ATFQ and creating a new ATFQ with the desired pricing and ticketing modifiers,

*or*

 $\Box$  Changing the entire ATFQ field using the  $\circ$ : function identifier.

### How to use **Single ATFQ** To change pricing modifier(s) for a single ATFQ, type the function identifier C: followed by T:\$B, then the new pricing modifier(s) and any applicable ticketing modifier(s):  $C: T: $BNI * CG / FS$

### **Multiple ATFQ**

To change pricing modifier(s) for the second ATFQ, type the function identifier C: followed by 2T:\$B, then the new pricing modifier(s) and any applicable ticketing modifier(s): C:2T:\$BN1\*C6/Z8

### **Change / Add, Delete Ticketing Modifiers**

*HELP C:T:*

Ticketing modifier(s) can be added, changed, or deleted without changing the entire ATFQ.

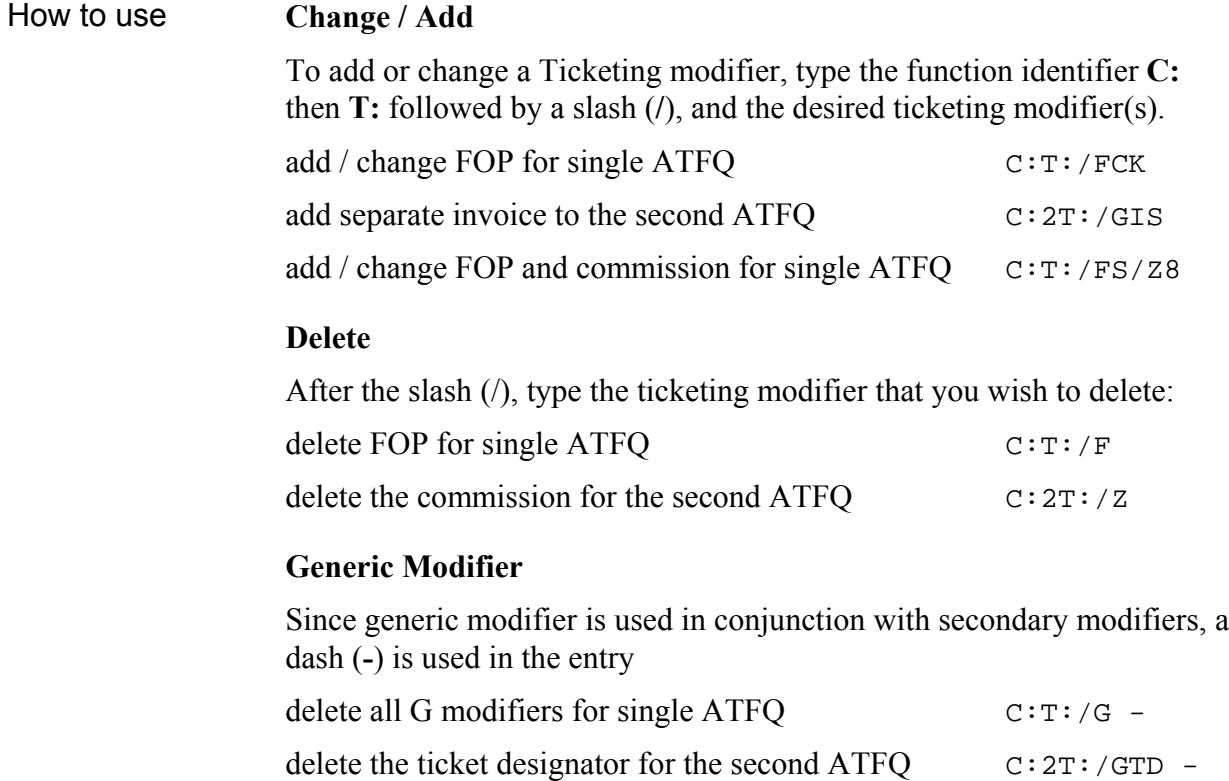

## **Verify ATFQ**

### *HELP T:\$B*

When ATFQ field(s) exists and changes are made to the itinerary or name fields, Apollo requires verification or updating of fare(s) stored in the ATFQ field(s).

Response upon End Transaction is "VERIFY ATFQ"

### **Before Ticketing**

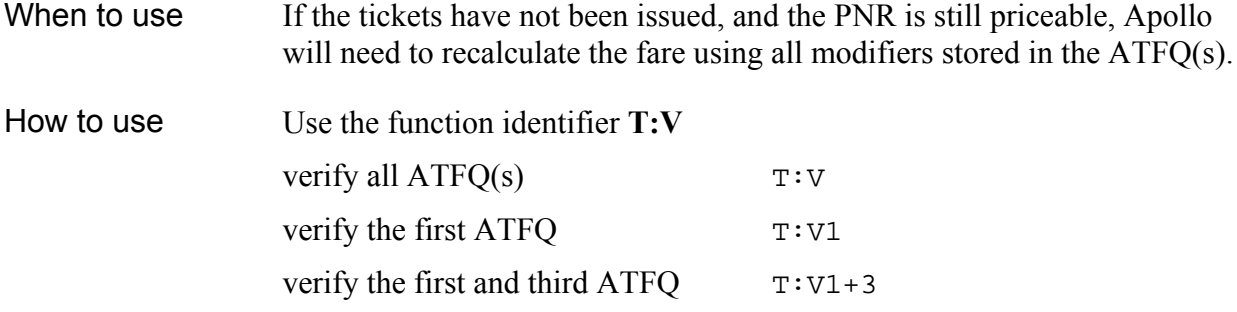

### **After Ticketing**

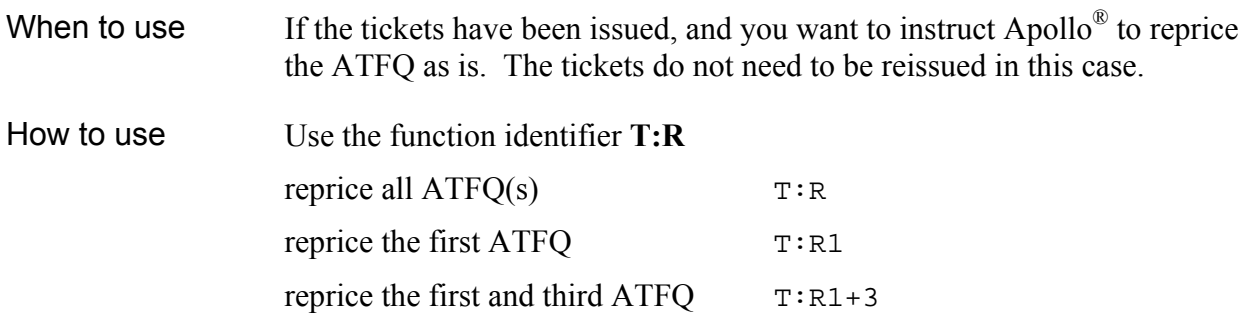

### **Cancel ATFQ**

### *HELP T:\$B*

Cancelling the ATFQ will remove the fare quote and related modifiers from the PNR.

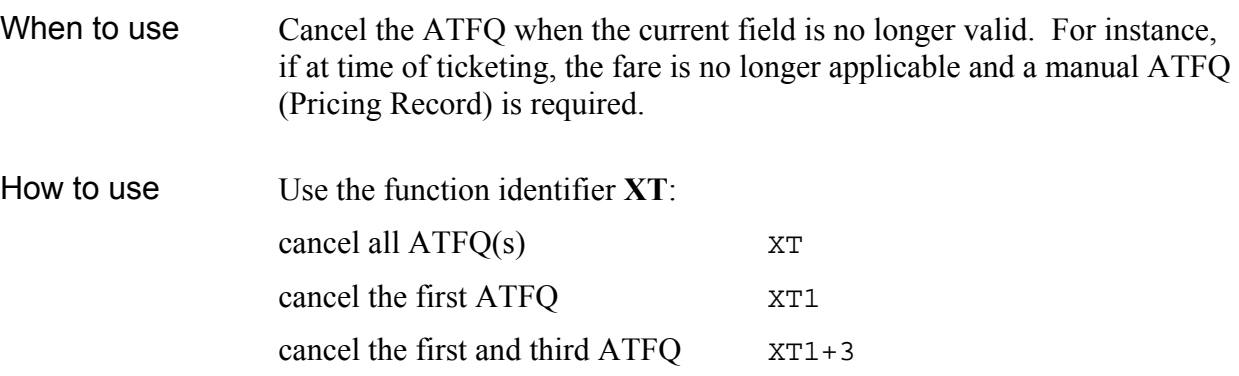
### **Summary**

This module covered how to:

- $\Box$  Store various ticketing modifiers in ATFQ(s)
- $\Box$  Change pricing and ticketing modifiers in ATFQ(s)
- $\Box$  Verify ATFQ(s)
- $\Box$  Cancel ATFQ(s)

### **Module 4**

## **Pricing Record**

In module 2, you learned how to create an automated ATFQ. In this module, you will learn how to create manual ATFQ(s).

PNRs that are not automatically priced by Apollo® require that you complete a "Pricing Fill-in Format" before issuing tickets. A completed Pricing Fill-in Format is called a Pricing Record, which is attached to the PNR (not visible on the face of the PNR).

The Function identifier is: HHPR

#### **Module Objectives**

Upon completing this module, you will be able to create Pricing Records for the following:

- $\Box$  Domestic Itinerary with a Surcharge
- **Transborder Itinerary**
- $\Box$  Intra USA Itinerary with Conjunction Tickets
- $\Box$  International Itinerary

*Note:* All examples use fictitious fares*.*

#### **Domestic Itinerary with a Surcharge**

*HELP HHPR S\*PRO/TICKET-HHPR*

How to use Commission is mandatory. It can be added to the entry below, or entered in the fill-in format.

> Ensure you include the PT or ET modifiers to override electronic or paper ticketing defaults, as required.

> Generic secondary modifiers Baggage Allowance and International Sales Indicators *must be added* in order to print on the ticket.

Name select, segment select and additional ticketing modifiers may be added to this entry in random order separated by a slash:

HHPRFCK/Z0/GBG2PC+SITI+EBNON■REF/PT

\$NME SMITH/JIM MR X CTY CR FLT/CLS DATE TIME ST F/B VALUE NVB NVA . YYZ AC 402 Y 04DEC 800A OK $Y_1, \ldots, Y_n, \ldots, Y_n, \ldots, Y_n$  ${0}$  YUL AC 402 Y 11DEC 800A OK ${Y}$ .......}......}.....}..... . YYZ .. .... .. VOID ..... .. ........ ....... ..... ..... . ... .. .... .. VOID ..... .. ....... ....... ..... ..... . ... FARE}...}<mark>303.00</mark>.. DO TAXES APPLY?}Y EQUIV FARE }... }........ COMM 0.00/ F CONST } Y. TD  $1/\}$ ......  $2/\}$ ......  $3/\}$ ......  $4/\}$ ...... INT}. MREC 01/01 PSGR 01/01 BOOK 01/01 DO YC/XY/CANADIAN/XG TAXES APPLY?

Ť.

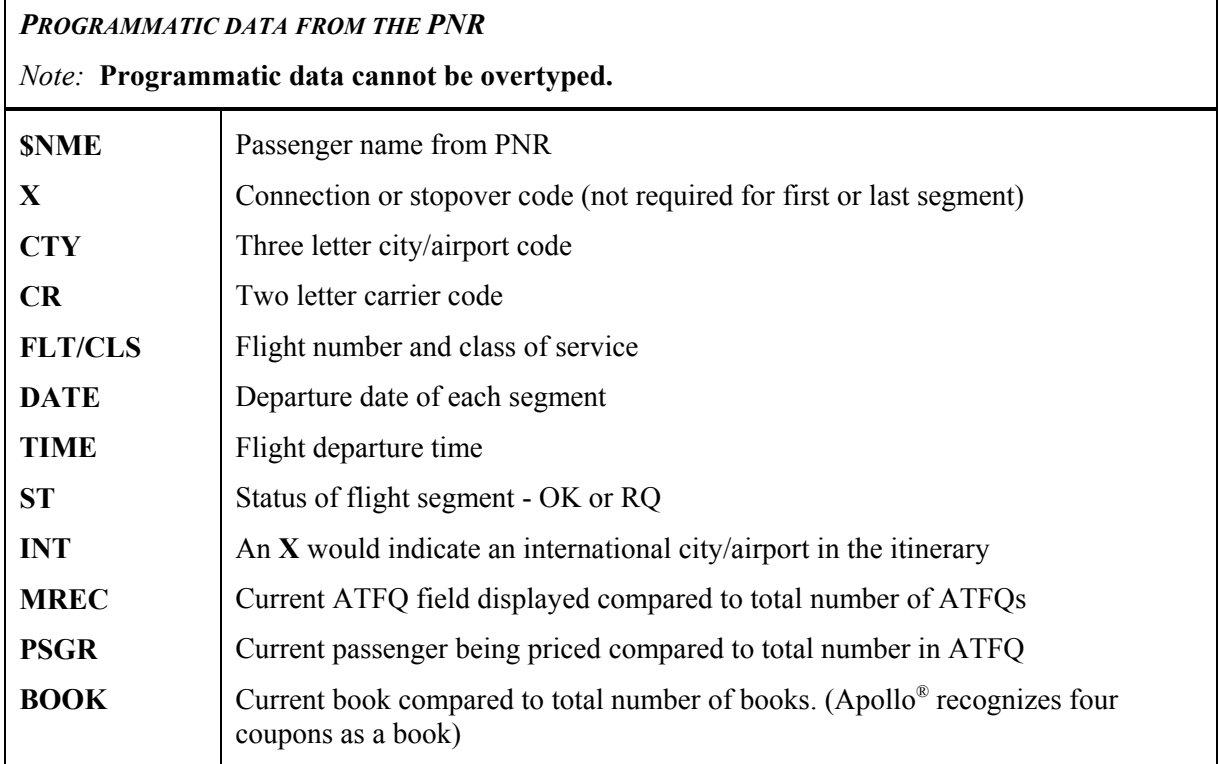

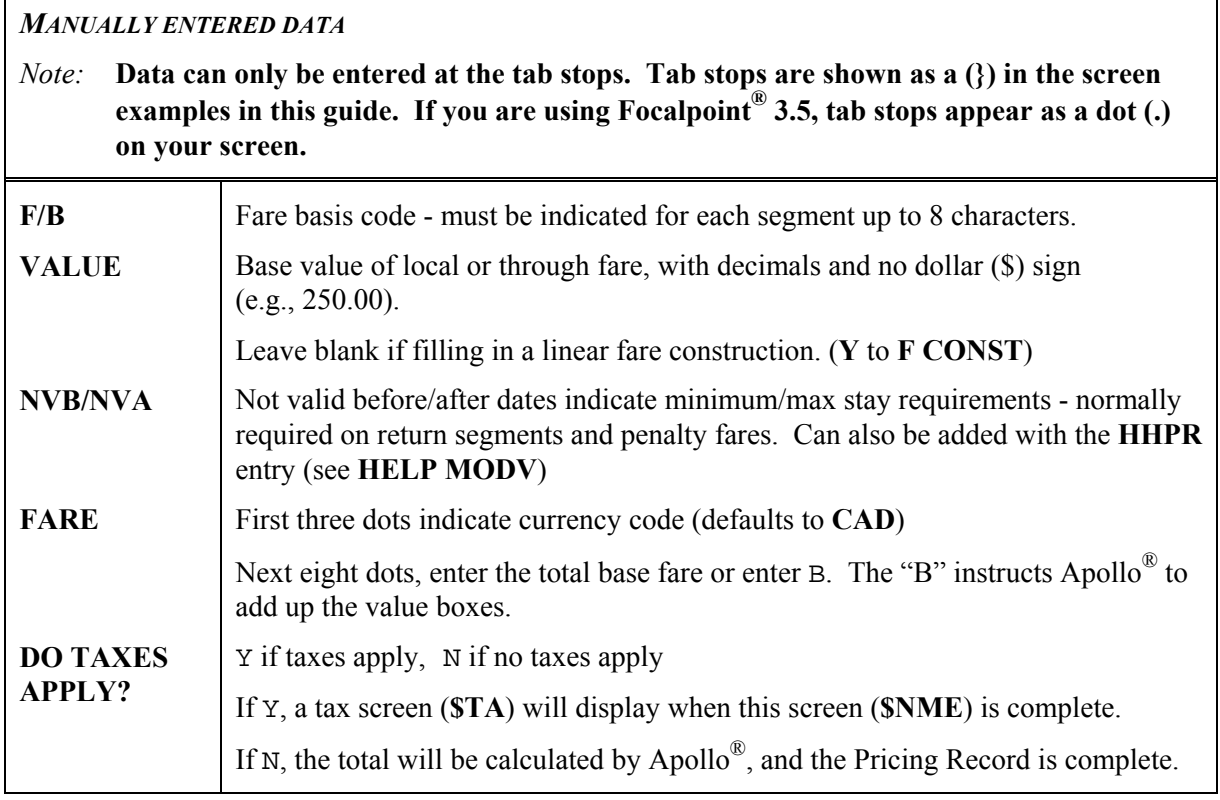

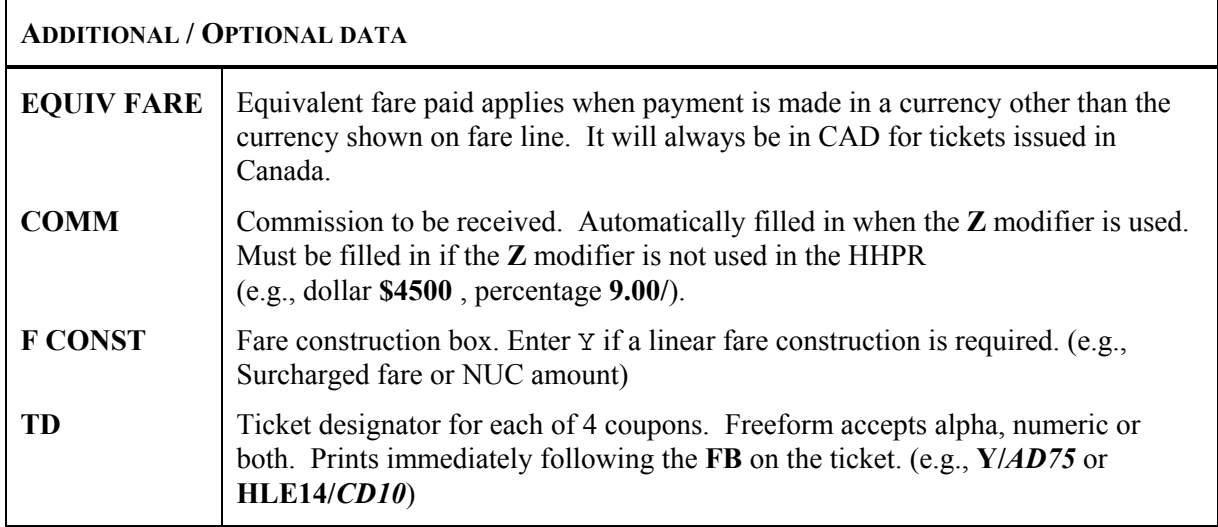

#### **Screen Control**

Use **Tab** to move around the Fill-in Format. Do not use **Insert**, **Delete** or **Backspace** (see the *Useful Tips* section below).

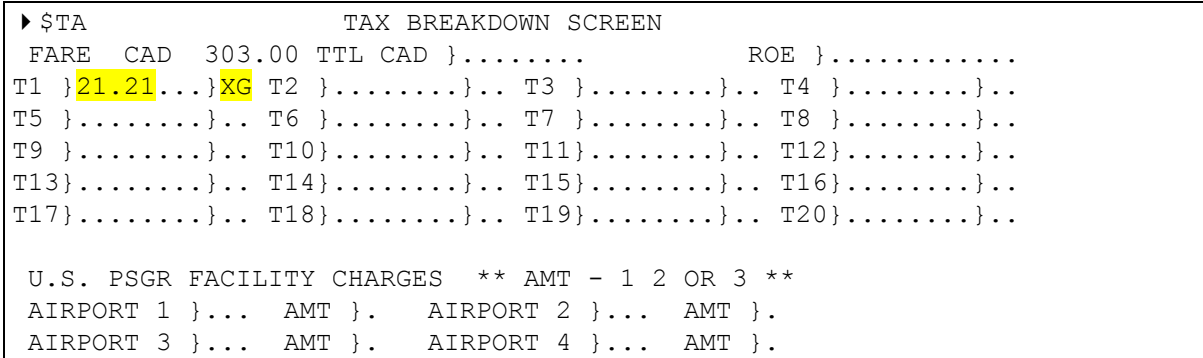

#### **Useful Tips**

If an error occurs during the fill-in format, simply press **Enter** and use one of the following entries to redisplay the applicable screen.

 $\Box$   $\sin M$ E Pricing Record screen

 $\Box$   $\forall$ Tax Breakdown screen

#### **Appending a Pricing Record to a PNR**

When to use Once the fill-in format is complete, it must be appended to the PNR using one of the following entries:

- HBT Store Pricing Record for single passenger, or multiple passengers at different fares
- HBTA Store Pricing Record for multiple passengers with identical fares

```
FC/NTA FARE CONSTRUCTION
}04DEC YYZ AC YUL Q7.50 144.00Y AC YYZ Q7.50 144.00Y..........
}CAD 303.00 END...............................................
  }.............................................................
  }.............................................................
} }
}AC 04DEC YYZYUL YNEW 0.00 AC 11DEC YULYYZ YNEW
     } 0.00 CAD 303.00
```
Linear fare construction is necessary when additional fare information is required on the ticket (e.g., surcharges, NUC amounts).

Enter the information in *proper* linear format (see **HELP LINEAR**).

*Note:* This is not a wrap-around fill-in. **Tab** to begin each line.

\$FC will redisplay the Linear Fare Construction screen

Second line of PNR shows:

#### **PRICING RECORD EXISTS – SUBSCRIBER - \$NME**

ATFQ field shows **UNABLE/P** followed by modifiers. Before issuing a ticket the **UNABLE** in the ATFQ field must be changed to **OK** with the format  $T:OK$ .

The second line of ATFQ field shows **FM** (Fare Manual), the base, tax, total, the words **PRICING RECORD,** and the date created.

#### **Transborder Itinerary**

\$NME ANDERSON/BOB MR X CTY CR FLT/CLS DATE TIME ST F/B VALUE NVB NVA . YVR AS 2237 V  $04$ DEC  $800A$  OK} $V$ SPECIAL}......}.....}..... }O SEA AS 2382 V 11DEC 730A OK}<mark>VSPECIAL</mark>}.......}.....}..... . YVR .. .... .. VOID ..... .. ........ ....... ..... ..... . ... .. .... .. VOID ..... .. ........ ....... ..... ..... . ... FARE}...}<mark>207.00</mark>.. DO TAXES APPLY?}<mark>Y</mark> EQUIV FARE}...}........ COMM 0.00/ F CONST}Y. TD  $1/\}$ ......  $2/\}$ ......  $3/\}$ ......  $4/\}$ ...... INT}. MREC 01/01 PSGR 01/02 BOOK 01/01 DO YC/XY/CANADIAN/XG TAXES APPLY?

FARE CAD 207.00 TTL CAD }........ ROE }............ T1 }<mark>14.99...}XG</mark> T2 }<mark>36.33...}US</mark> T3 }<mark>8.72</mark>....}<mark>XY</mark> T4 }<mark>4.36</mark>....}<mark>XF</mark>  $T5$  }........}.. T6 }........}.. T7 }.........}.. T8 }.........}..  $T9$  }........}.. T10}........}.. T11}........}.. T12}.........}..  $T13}, \ldots, \ldots, \ldots$ . T14,........}.. T15}........}.. T16}.........}..  $T17}$ ........}.. T18}........}.. T19}.........}.. T20}.........}.. U.S. PSGR FACILITY CHARGES \*\* AMT - 1 2 OR 3 \*\* AIRPORT 1 }<mark>SEA</mark> AMT }<mark>3</mark> AIRPORT 2 }... AMT }.<br>AIRPORT 3 }... AMT }. AIRPORT 4 }... AMT }. AIRPORT 3 }... AMT }. AIRPORT 4 }...

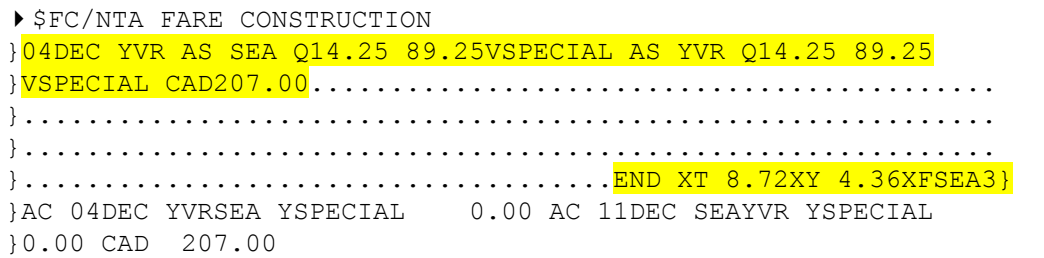

**Important!** When multiple taxes are filled in the \$TA screen, a tax breakdown of any XT, XF or ZP will be built-into the linear from right to left. If an ROE was filled in the \$TA screen, (when fare is in NUC's), the ROE will appear in the same area. The tax breakdown or ROE is separated from the freeform area by the word END. This data is unchangeable.

> You must **Tab** to the end of this data before pressing **Enter**. Any spaces between the fare and the tax breakdown or ROE will be deleted.

### **Equivalent Amount (Intra-USA) and Conjunction Ticket**

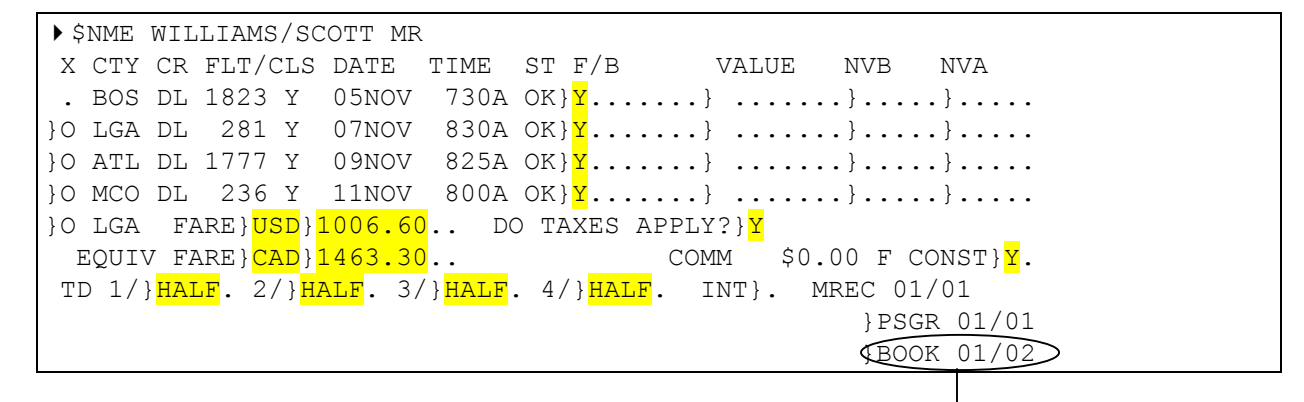

book 1 of a total of 2

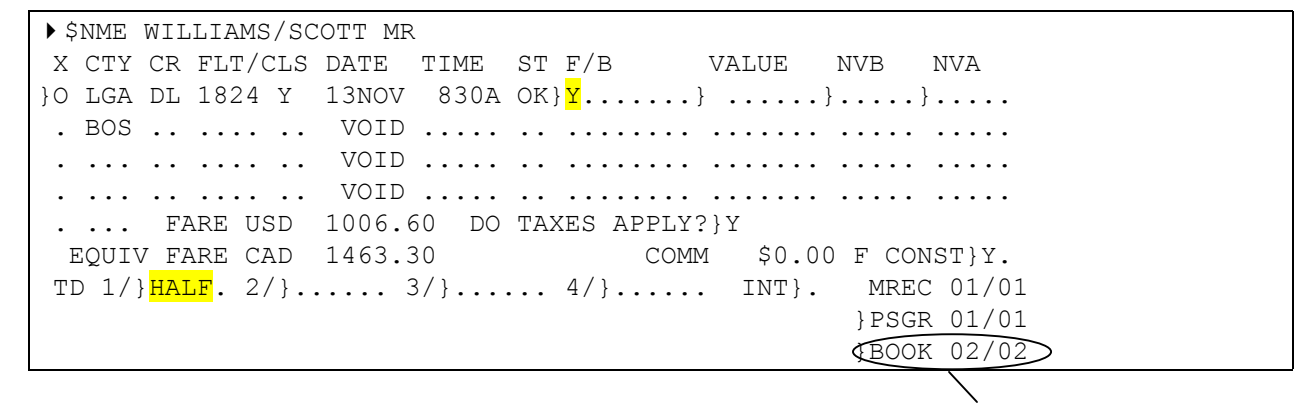

book 2 of a total of 2

```
▶ $TA TAX BREAKDOWN SCREEN
FARE CAD 1463.30 TTL CAD }........ ROE }............
T1 }109.70..}US T2 }17.44...}XF T3 }18.17...}ZP T4 }........}..
T5 }........}.. T6 }........}.. T7 }........}.. T8 }........}..
T9 }........}.. T10}........}.. T11}.........}.. T12}.........}..
T13\}.......}.. T14}.......}.. T15}........}.. T16}........}..
T17}.......}.. T18}.......}.. T19}........}.. T20}........}..
 U.S. PSGR FACILITY CHARGES ** AMT - 1 2 OR 3 **
AIRPORT 1 \overline{BOS} AMT \overline{3} AIRPORT 2 \overline{MO} AMT \overline{3}AIRPORT 3 \overline{LGA} AMT \overline{3} AIRPORT 4 \overline{LGA} AMT \overline{3}
```

```
\triangleright $ZP U.S. FLIGHT SEGMENT TAX BREAKDOWN SCREEN
 TOTAL CAD 18.17 ZP
 ARPT01}BOS}2.50. ARPT02}LGA}2.50. ARPT03}ATL}2.50.
 ARPT04}MCO}2.50. ARPT05}LGA}2.50. ARPT06}...}....
 ARPT07}...}..... ARPT08}...}..... ARPT09}...}.....
 ARPT10}...}..... ARPT11}...}..... ARPT12}...}.....
 ARPT13}...}..... ARPT14}...}..... ARPT15}...}.....
 ARPT16}...}..... ARPT17}...}..... ARPT18}...}.....
  ARPT19}...}..... ARPT20}...}.....
```

```
\triangleright $FC/NTA FARE CONSTRUCTION
}05JAN BOS DL LGA R183.26Y DL ATL Q9.30 R242.72Y DL MCO 
}Q9.30 R145.72Y DL LGA Q11.16 R221.86 DL BOS R183.26Y LGA 
}USD1006.60 EQU CAD1463.30.....................................
}.............................................................
}.............................................................
}.....................END ZPBOSLGAATLMCOLGA XFBOS3LGA3MCO3LGA3}
}DL 05JAN BOSLGA Y 0.00 DL 07JAN LGAATL Y 0.00 DL 09JAN ATL
MCO Y 0.00 DL 11JAN MCOLGA Y 0.00 DL 13JAN LGABOS Y 0.00
USD 1006.60
```
#### **Displaying a Pricing Record**

*HELP HHPR*

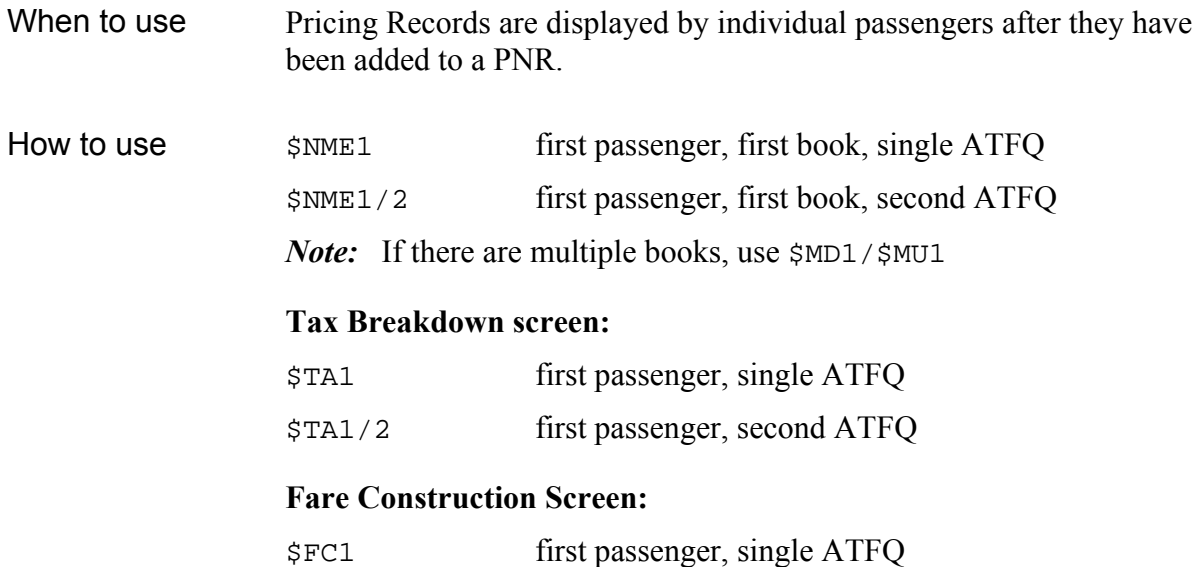

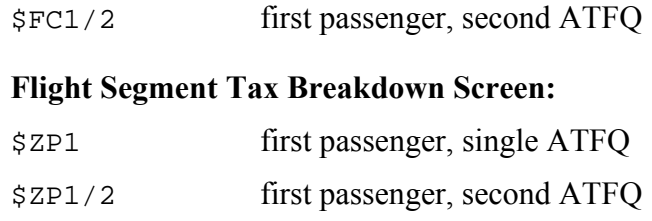

#### **Changing a Pricing Record**

Changes can be made to:

- $\Box$  Fare Basis
- $\Box$  Value
- **Tax Breakdown**
- □ Linear Fare Construction
- □ Flight Segment Breakdown

#### How to use 1. Display the screen to be changed as per the examples on page 4-13.

- 2. Make necessary changes and re-enter the screen.
- 3. Subsequent screens will display and may be changed or re-entered as is.
- 4. Re-append the changed record to the PNR using HBT or HBTA.
- 5. The ATFQ will change back to unable status; use T:OK to update.

### **Cancelling a Pricing Record**

When to use If a name field or an itinerary segment is changed/added, the information stored in the Pricing Record is no longer valid.

> Apollo® returns the error response: "**QEP OR CANCEL PRICING RECORD**" if you try to end the PNR.

You could queue the PNR to your queue number and handle it later. By doing a QEP transaction, Apollo® allows you to end the PNR for now, but you would still have to create a new pricing record before ticketing.

- How to use In order to be able to ticket the PNR, the Pricing Record must be cancelled and a new one created.
	- XPR cancel Pricing Record(s) (ATFQ)
	- XPR2 cancel second Pricing Record (ATFQ)

### **Summary**

This module covered how to:

- **Q** Create various Pricing Records
- Display Pricing Records during creation and after creation
- $\Box$  Change Pricing Record(s)
- $\Box$  Cancel Pricing Record(s)

### **Module 5**

### **Document Production**

When the form of payment and routing code are stored in the PNR, the ticket and itinerary/invoice can be issued in one easy step.

The Ticketing command  $HB:$  . . .

- $\Box$  Validates and updates the fare in the ATFQ. If the fare has changed since pricing was stored, Apollo<sup>®</sup> prompts you and gives you the option to Tab to continue ticketing at the new fare
- Validates on first carrier on domestic itinerary and first "over the water" carrier on an international itinerary
- $\Box$  Issues ticket(s) using the carrier's ticketing default (either paper or electronic)
- $\Box$  Issues one itinerary / invoice per ATFQ
- $\Box$  Sends information to accounting system if applicable
- $\Box$  Changes the ticketing field to show that the PNR has been ticketed
- $\Box$  Changes the ATFQ from OK to TK, adds the ticket and invoice numbers and ends the PNR

#### **Module Objectives**

Upon completing this module, you will be able to:

- $\Box$  Issue tickets, Itinerary / Invoice at the same time or separately
- $\Box$  Issue Itinerary only

### **Issue Ticket, Itinerary / Invoice from ATFQ(s)**

*HELP HB: HELP HB S\*PRO/TICKET*

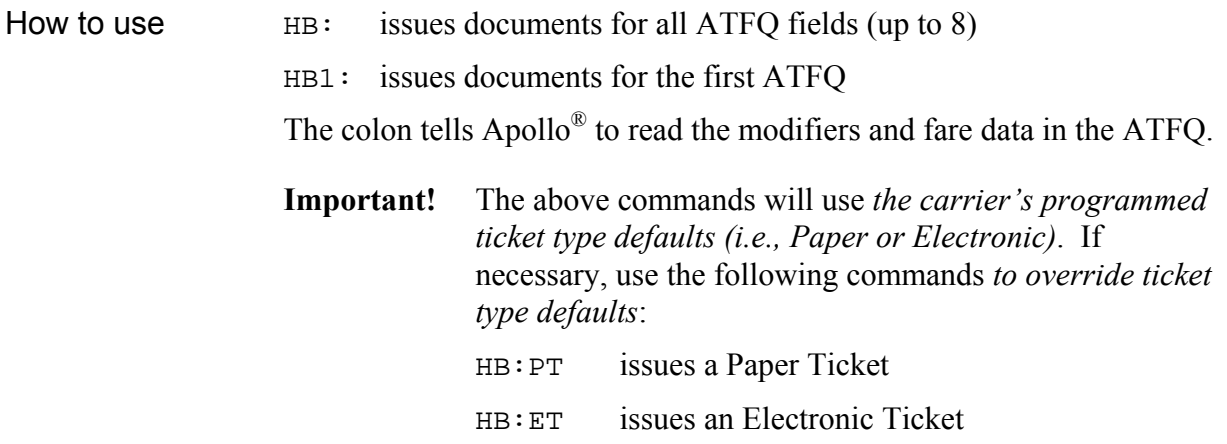

Carrier ticket type defaults may be found under **DTET** in Apollo®

- *Note:* Please mark all the tickets issued with the Ticket # listed in the exercises as they will be required for future exercises.
- *Note:* Apollo sends ticket numbers automatically to the airlines listed in **S\*AIR/TICKET-NUMBERS**

See **HELP TKNM** on how to send ticket numbers for airlines not listed.

### **Add / Change / Delete Ticketing Modifier(s) at Ticketing Time**

Ticketing modifiers used at the time of ticketing override those stored in the ATFQ field(s)

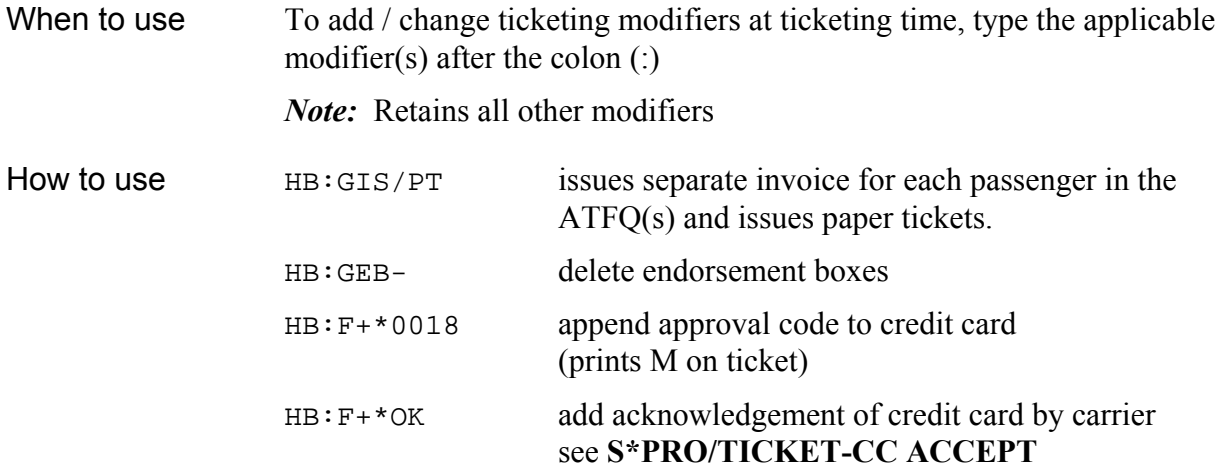

### **Open Ticket**

*S\*PRO/TICKET-OPEN*

Open tickets may be issued by building a PNR with open segments.

*Note*: A fictitious flight segment with HK status is required on the PNR.

#### **Youth Ticket**

*S\*PRO/TICKET-YOUTH*

Youth tickets may be issued by building a PNR with open segments, similar to the above example. A fictitious flight segment with HK status is required on the PNR. The Youth Fare is stored in the ATFQ field by using a Pricing Modifier (either PIC-Passenger Identification Code or FIC-Fare Identification Code).

### **Infant Ticket**

#### *S\*PRO/TICKET-INFANT*

Infant tickets are required for International Travel. The procedures to issue an infant ticket vary depending on whether the ticket is a percentage amount, or a free ticket. See **S\*PRO/TICKET-INFANT** for instructions for these different scenarios.

#### **Duplicate Invoice**

#### *HELP HQB*

A duplicate invoice can be issued within 72 hours of original issuance.

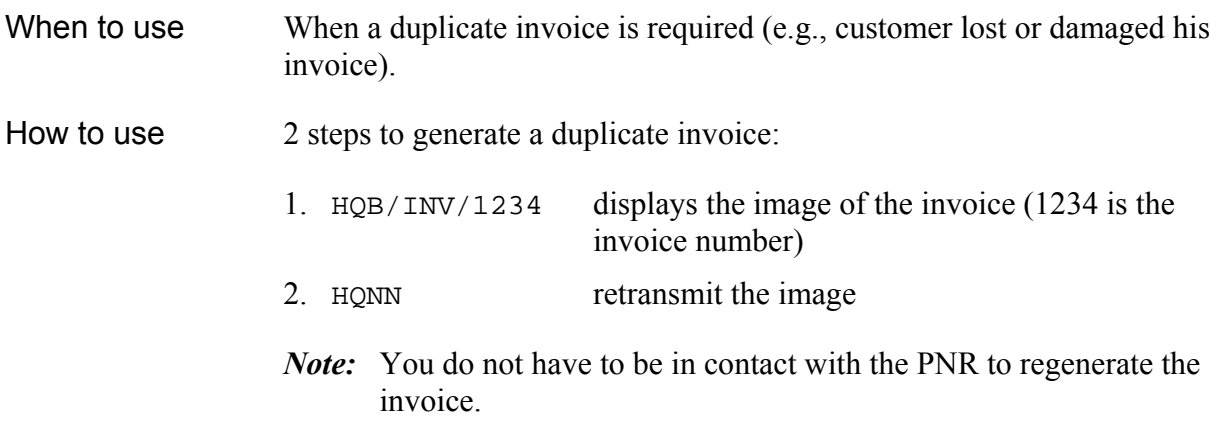

*Note*: A duplicate invoice may be generated using the Print Recovery Tool in Focalpoint Relay<sup>™.</sup> See Help in the Print Recovery tool for more information on using this method.

#### **Device Modifier**

#### *HELP MODD*

The HB entry automatically issues a ticket, an itinerary / invoice and accounting information (if applicable). Use the Device Modifiers override this default.

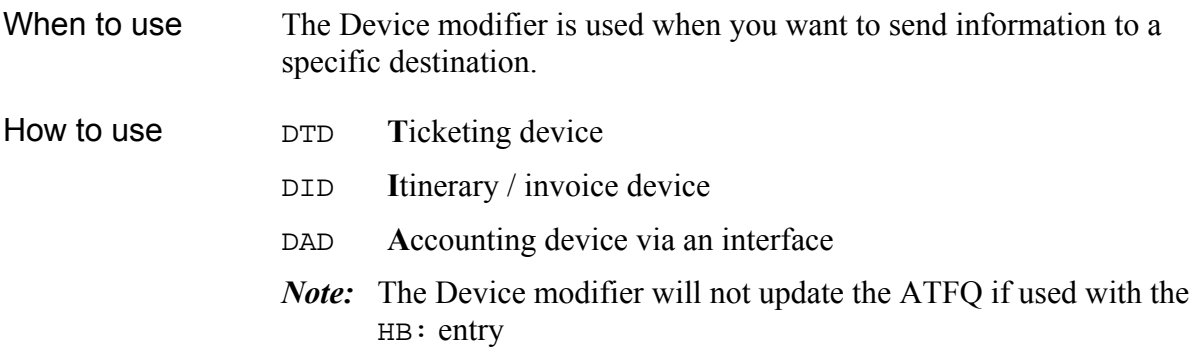

#### **DTD – Ticketing Device**

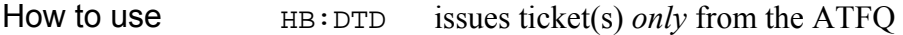

- $\Box$  sends a message to credit card for authorization
- $\Box$  decrements Apollo<sup>®</sup> TINS
- $\Box$  does not send a message to accounting
- $\Box$  no invoice

### **DID – Itinerary / Invoice Device**

*S\*PRO/TICKET-ITINERARY*

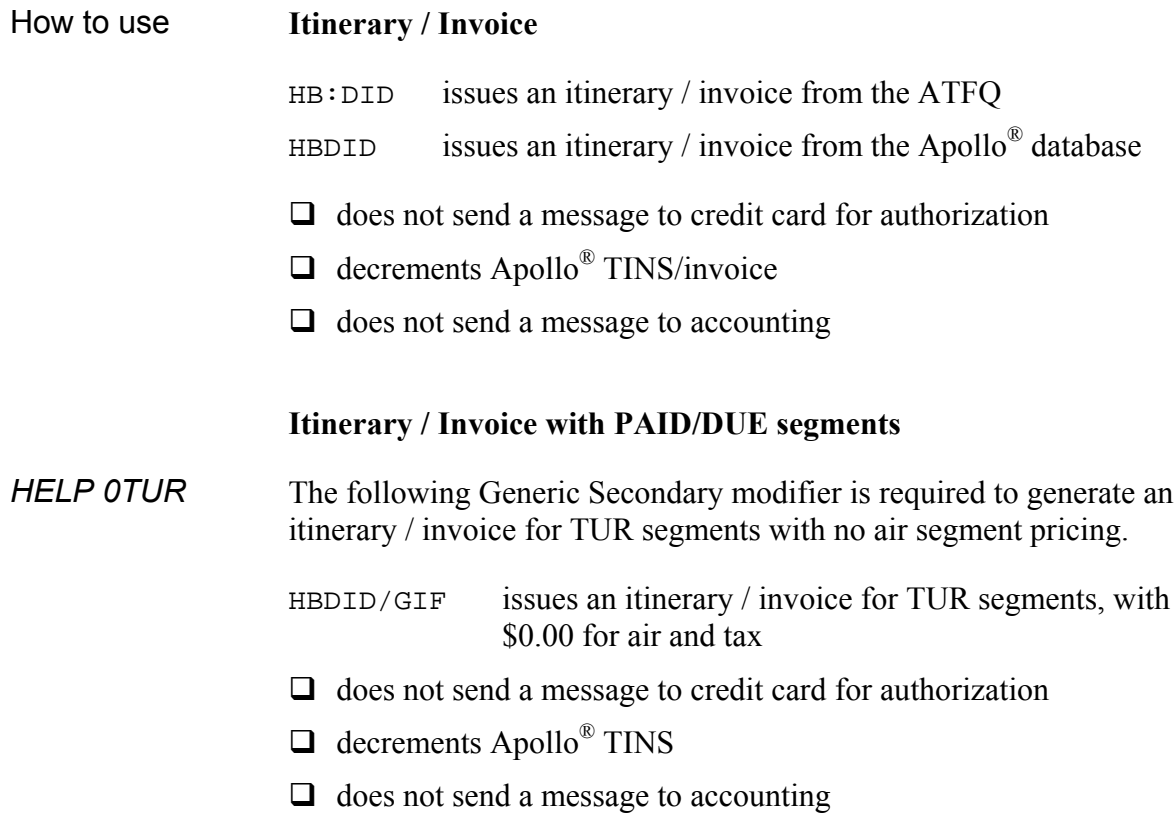

#### **DID – Itinerary / Invoice Device (Cont.)**

#### **Itinerary / Invoice for Pseudo Air Flight**

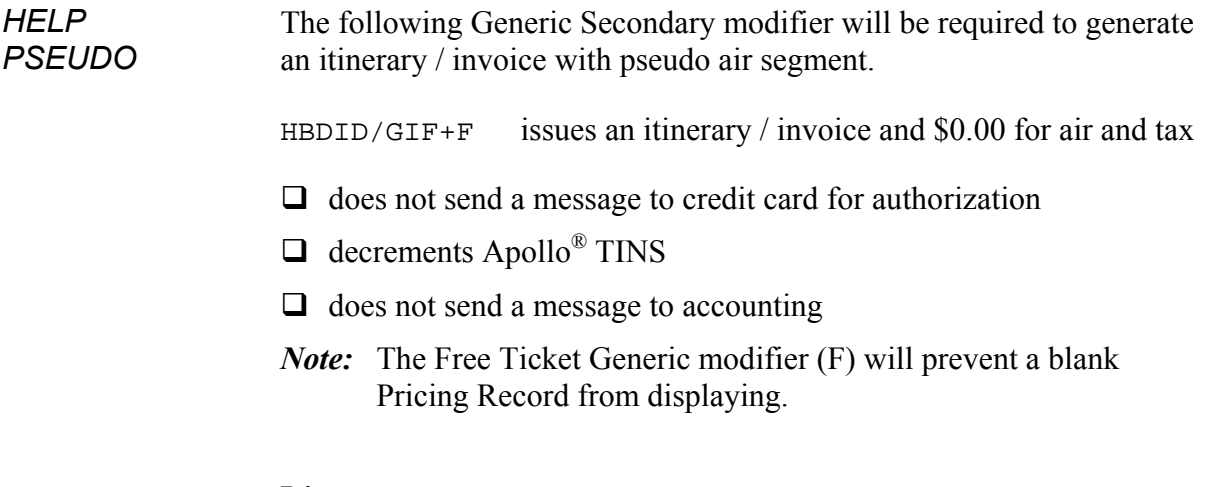

#### **Itinerary**

The following Generic Secondary modifiers (**IN** or **ID**) will be required to generate an itinerary without *decrementing* the TINS:

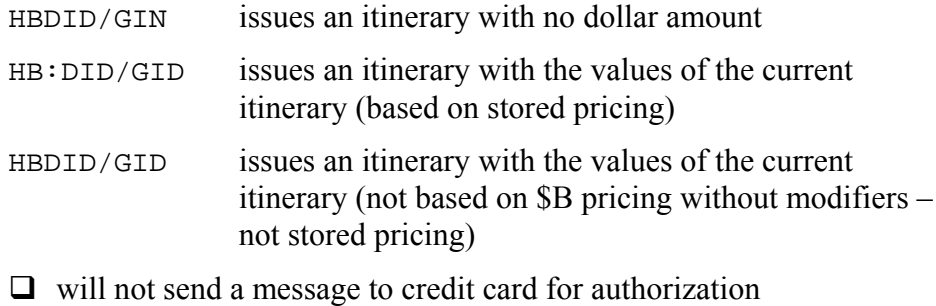

- $\Box$  does not decrement Apollo<sup>®</sup> TINS
- $\Box$  will not send a message to accounting

### **DAD – Accounting Device**

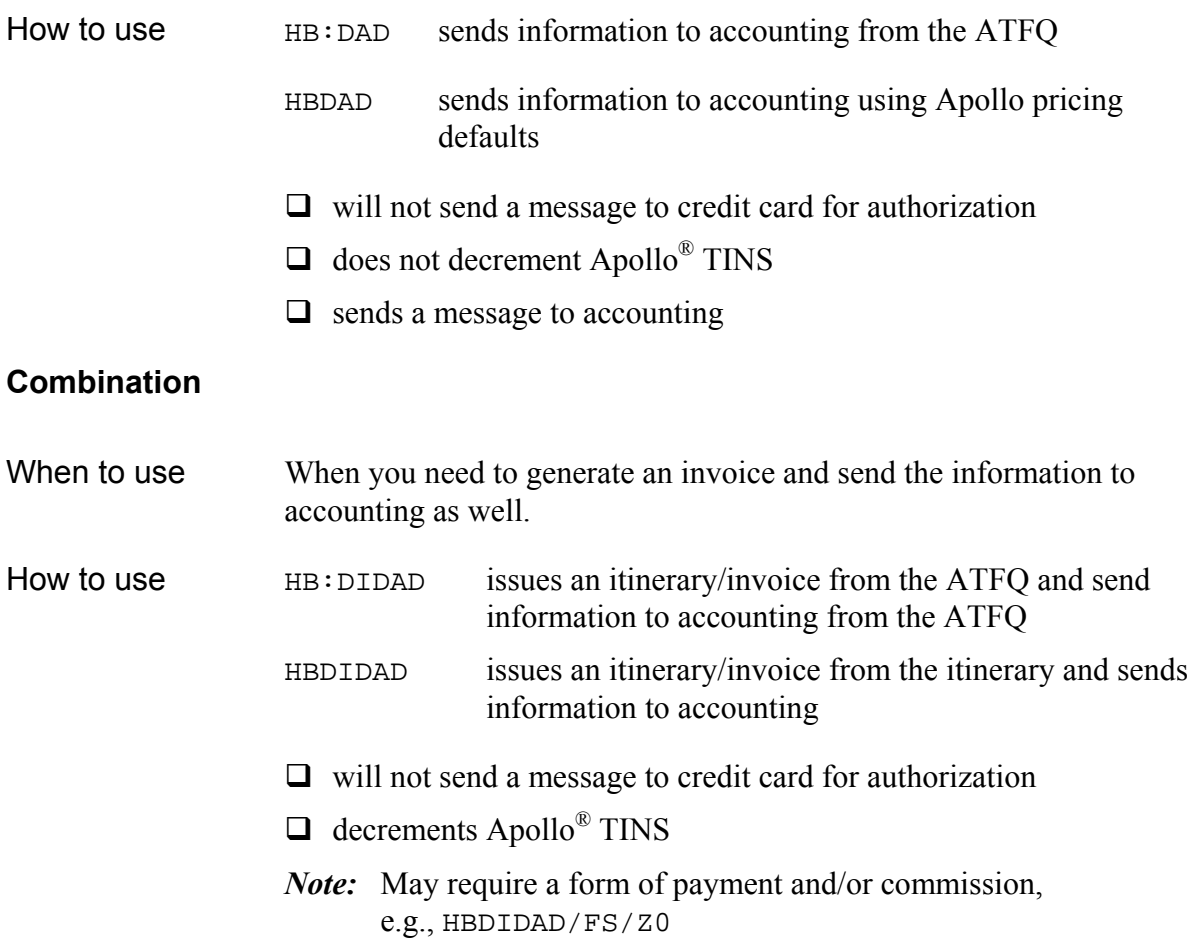

#### **Virtual Ticketing**

*HELP VT S\*PRO/TICKET-VIRTUAL*

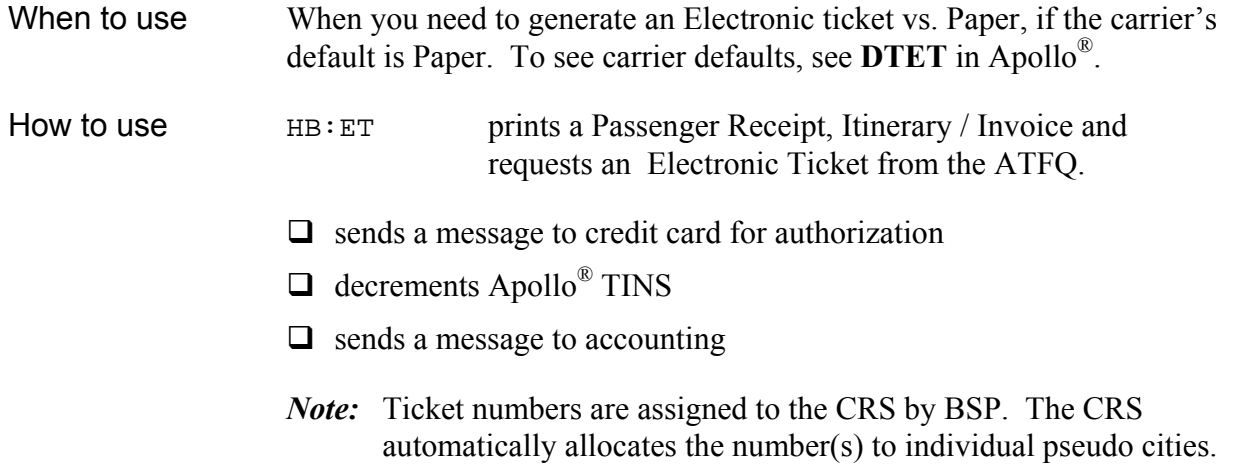

### **Void / Spoil Tickets**

*HELP VOID S\*PRO/TICKET-VOID*

#### **Void**

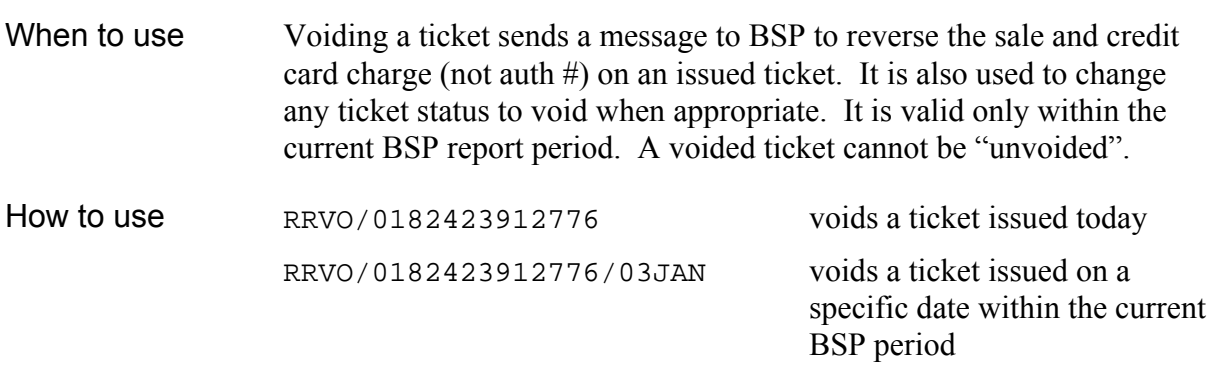

*Note:* Must include airline prefix as ticket has been issued.

### **Spoil**

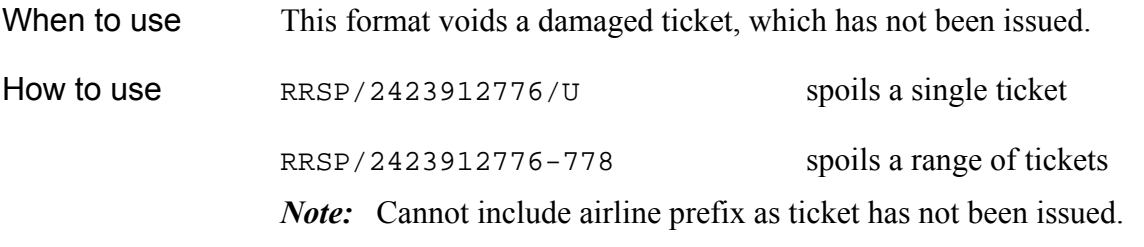

*Note:* Void/Spoil transactions will update the Ticket and Invoice Numbering System (TINS) and the Daily Activity Report (DAR).

#### **Summary**

This module reviewed the formats you need to issue documents in Apollo. It covered how to:

- $\Box$  Issue tickets and itinerary / invoices from ATFQ(s)
- $\Box$  Add / Change ticketing modifiers
- $\Box$  Issue duplicate invoices
- $\Box$  Issue various itineraries and itinerary / invoices using the Device modifier
- $\Box$  Send accounting information
- $\Box$  Issue an Electronic ticket
- $\Box$  Void tickets

## **Module 6**

## **Ticket Exchanges**

A ticket exchange can be accomplished with direct entries and fill-in-format screens in Apollo<sup>®</sup>. In addition, Focalpoint Relay™ includes a Ticket Exchange tool that allows exchanges to be completed with a simple step-by-step procedure. This module concentrates on using the Ticket Exchange tool.

### **Module Objectives**

Upon completing this module, you will be able to issue:

- $\Box$  An even exchange
- $\Box$  An additional collection exchange
- $\Box$  A refund exchange

#### *Note:* Consult fare rules regarding changes, penalties and refunds.

### **Getting Started**

#### *HELP EXCH S\*PRO/TICKET-EXCH HELP drop down menu within the Ticket Exchange tool*

Before opening the Ticket Exchange tool you should:

- $\Box$  Make any necessary itinerary changes to the PNR.
- $\Box$  Store the new fare(s) with all applicable modifiers accounting for any flown segments if necessary.
- $\Box$  Add any tour lines and/or accounting fields that may be required.

*Note:* HELP and PRO-files<sup>™</sup> provide direct/fill-in-format assistance.

#### **Ticket Exchange Process**

To start and complete the Ticket Exchange Process:

- 3. Retrieve the PNR.
- 4. Click the **Companions** menu, then **Relay**, and then click the **Ticket Exchange** button.

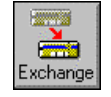

- 5. Select the ATFQ for the ticket/passenger to be exchanged.
- 6. Complete steps 1-3 with information from the ticket that you are exchanging.
- 7. Define the form of payment for the additional collection if applicable.
- 8. Send the information to Apollo® for confirmation and printing.

#### **ATFQ Selection**

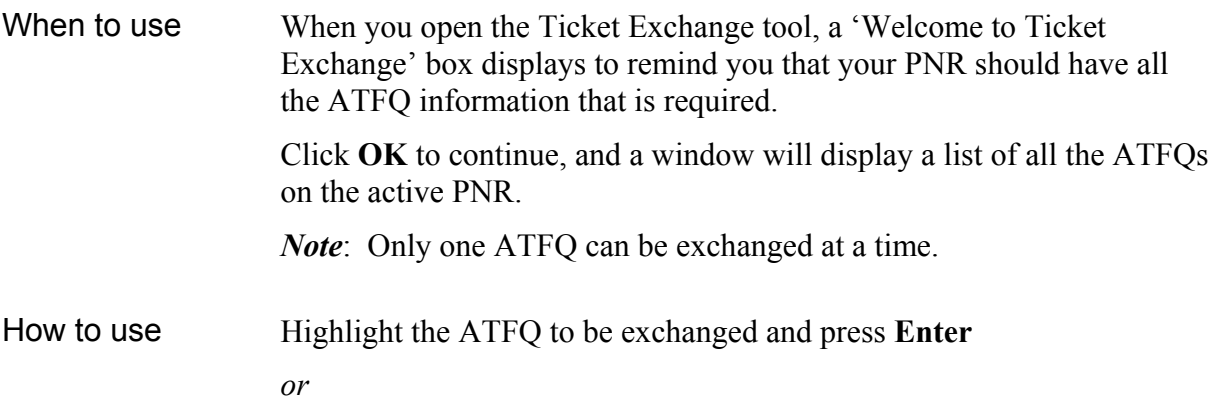

Double-click on the appropriate ATFQ.

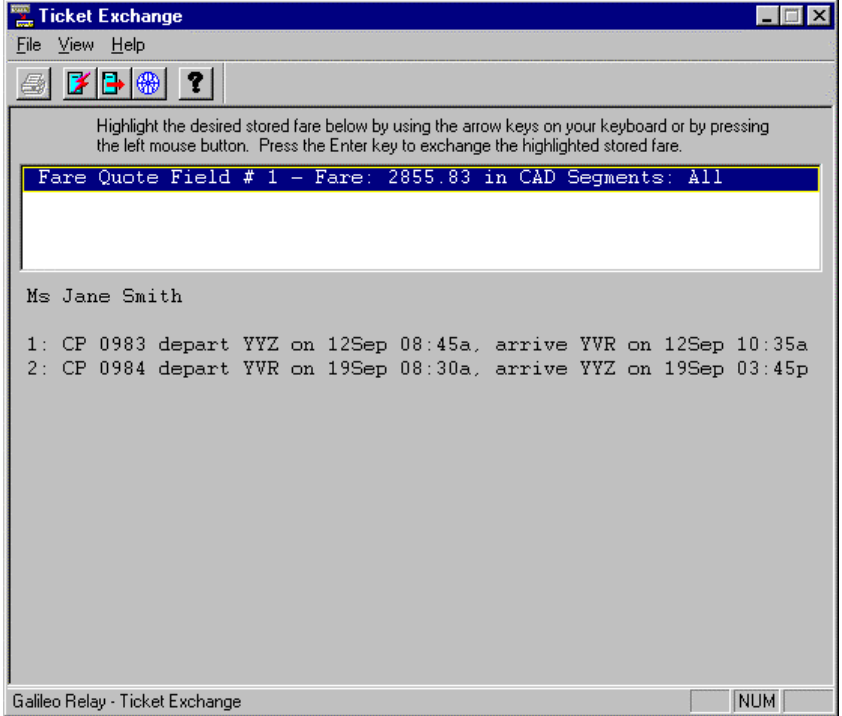

#### **Choose Exchange Type**

When to use Once an ATFQ is selected, you must indicate if you are exchanging a paper ticket or an electronic ticket in the 'Choose Exchange Type' dialog box.

- How to use Click **Paper** *or* Click **Electronic** and type the ticket number, then click **OK**
	- Click **Use Command Line** if you need to enter your own exchange modifiers.
		- *Note*: The airline's default ticket type (paper or electronic) will be used to issue the ticket, *unless* you override it with the appropriate modifier of DLD or PT, in either the ATFQ or the command line. (e.g., exchange to a paper ticket from an electronic ticket).

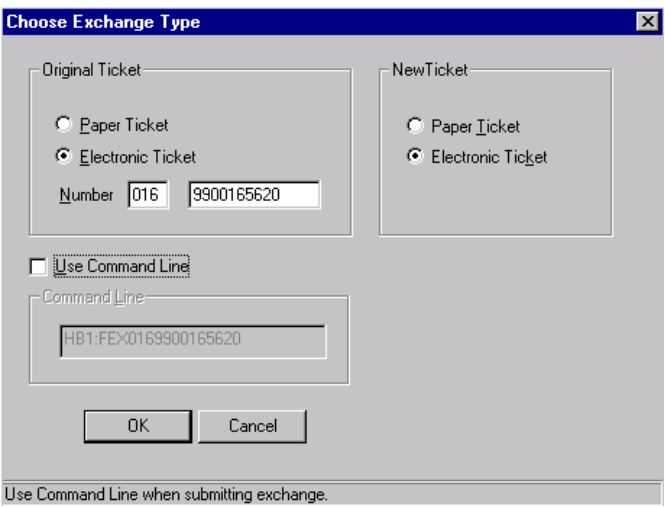

#### **Ticket Exchange Disclaimer**

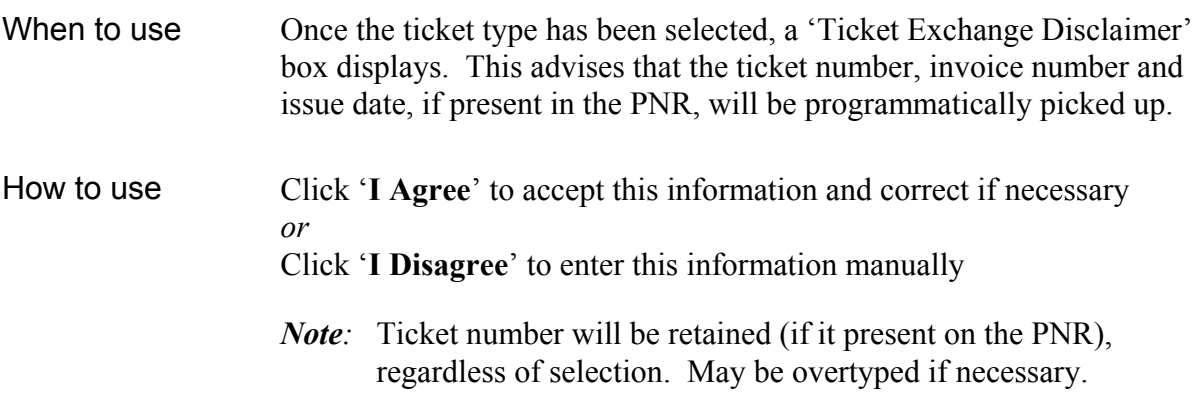

#### **Ticket Exchange Step 1**

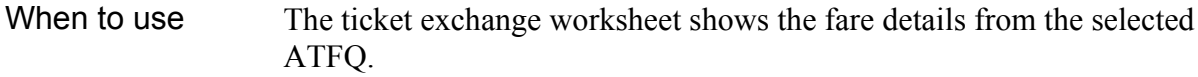

- How to use 9. **'Exchange 1 or 2 Individual Tickets**' is the default; click 'Exchange Ticket Range' if you are exchanging conjunction tickets.
	- 10. Enter the ticket number(s) being exchanged, including the check digit or just the check digit if the ticket number is filled in from the PNR.
	- 11. Click the appropriate boxes to indicate which flight coupons are being exchanged.
	- 12. Click on the **Step 2** tab.

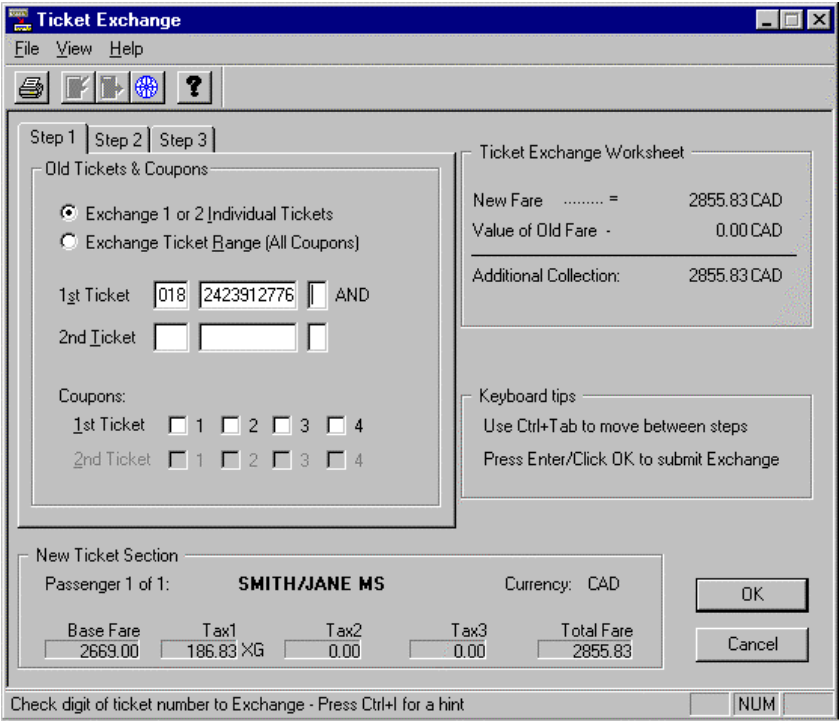

### **Ticket Exchange Step 2**

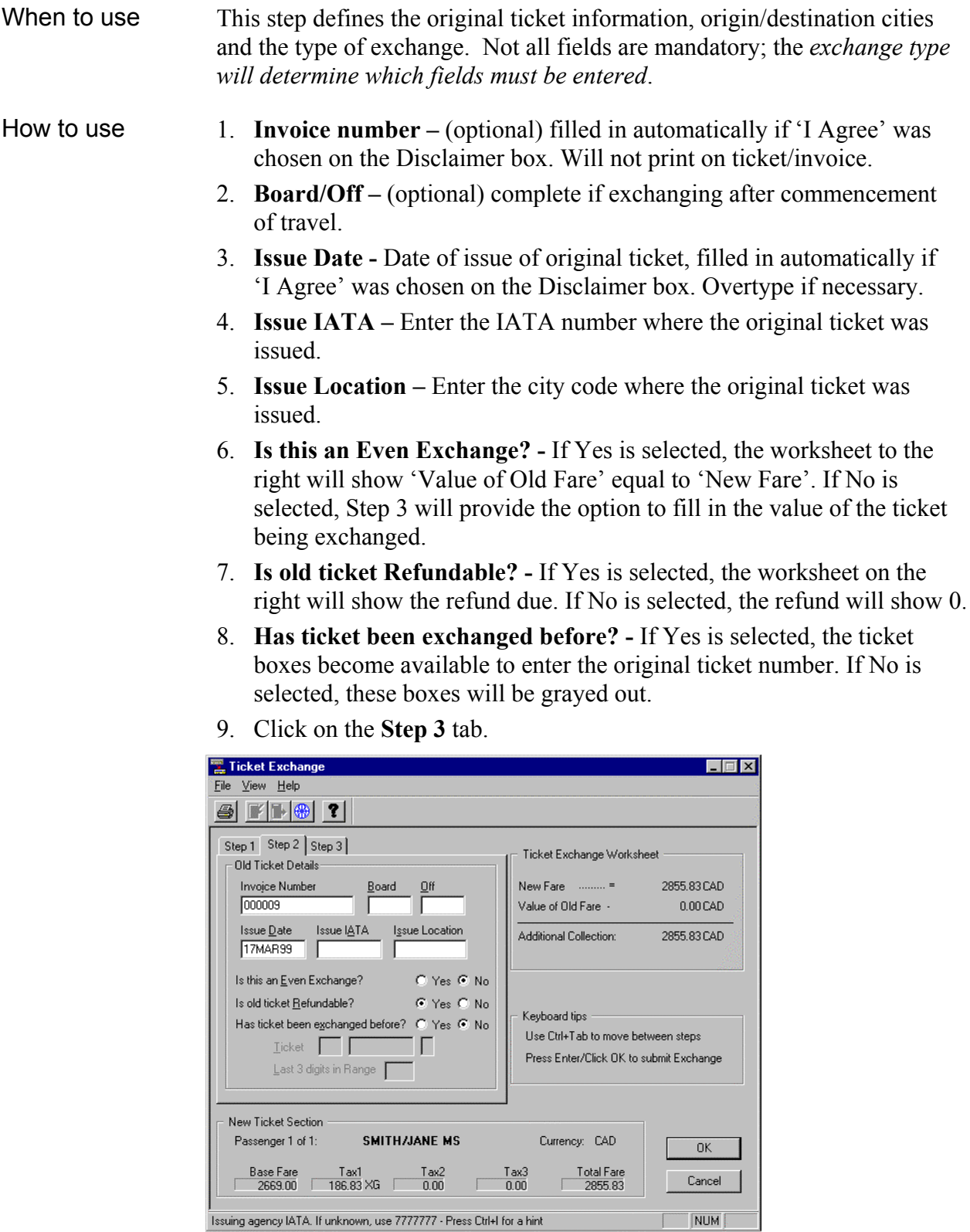

#### **Ticket Exchange Step 3**

When to use This step provides areas to fill in the value of the ticket being exchanged (if it is not an even exchange), as well as the commission and form of payment from this ticket.

How to use The Total Value and Tax boxes will only be available for additional collection and refund exchanges.

- 1. **Total Value** enter the total including tax.
- 2. **Tax 1-3** enter taxes with tax codes following 'CAD'.
- 3. **Commission**  enter dollar amount with the decimal (e.g. 60.00) and select 'Amount' *or* enter a percentage (e.g. 9) and select '%'.
- 4. **Penalty**  Enter the penalty amount including taxes with the decimal (e.g. 145.00)
- 5. **Comm on Penalty** Enter the dollar amount with decimal (e.g. 35.00) and select 'Amount' *or* enter a percentage (e.g. 5) and select '%'
- 6. **Form of Payment** Click on the applicable choice. If you choose 'Other', enter the appropriate information in box provided.

The worksheet will show the value of the new/old fares and it will indicate the additional collection due or refund amount if appropriate.

7. Click on **OK** to issue the documents.

If this is an additional collection, a 'Ticket Exchange-Add Collection' box will display allowing you to enter the form of payment, and click **OK** to issue the documents.

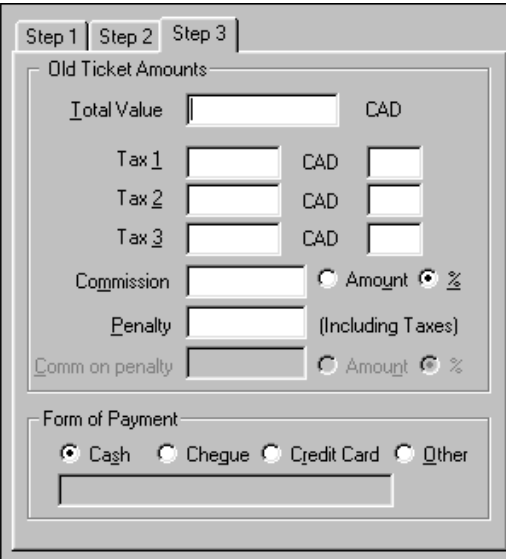

### **Summary**

This module covered how to:

- Access and interpret the Ticket Exchange application.
- Perform Even, Additional Collection, and Refund Exchanges.

### **Module 7**

# **Document Activity Report™ (DAR™)**

Document Activity Report<sup>™</sup> (DAR<sup>™</sup>) is a document reporting tool. It provides 45 days of document issuance data generated by Apollo® in 3 different report types: Daily, Period, and Summary.

#### **Module Objectives**

Upon completing this module, you will be able to:

- $\Box$  Display a DAR for the current date
- $\Box$  Identify information on a DAR
- $\Box$  Display a DAR for current period in long version
- $\Box$  Display and use the DAR fill-in format, and use the Search/Sort function

# **DAR™ Report**

*HELP DAR S\*PRO/DAR REPORT*

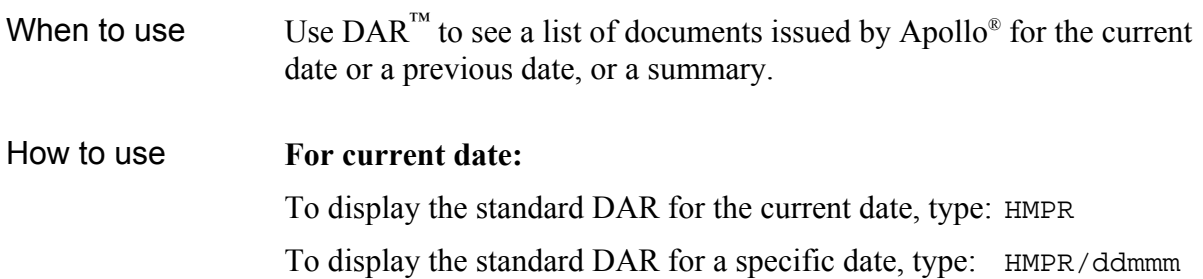

### **DAR™**

Apollo® responds with a standard  $\mathbf{DAR}^{\mathsf{TM}}$ 

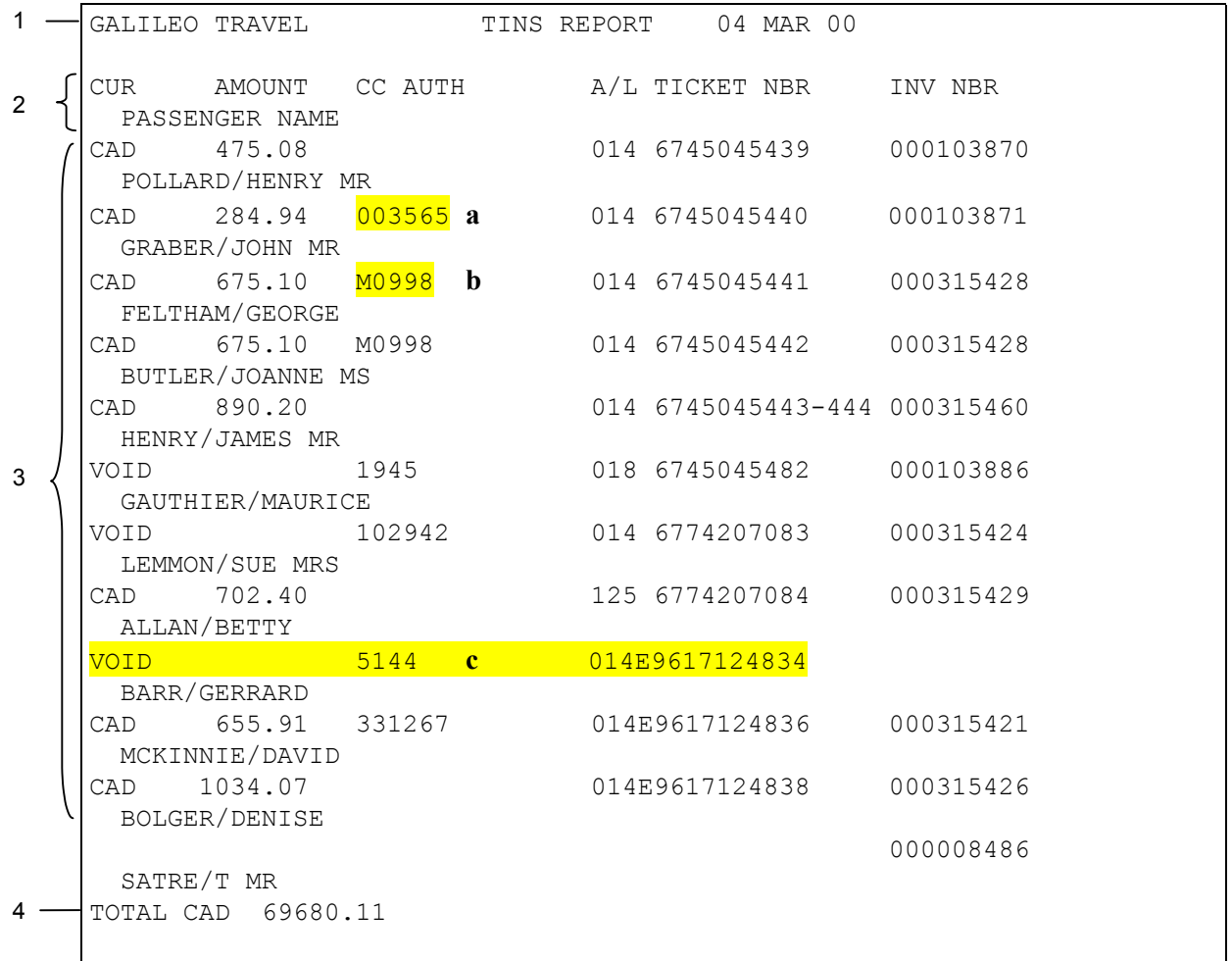

#### *HMPR Screen Description*

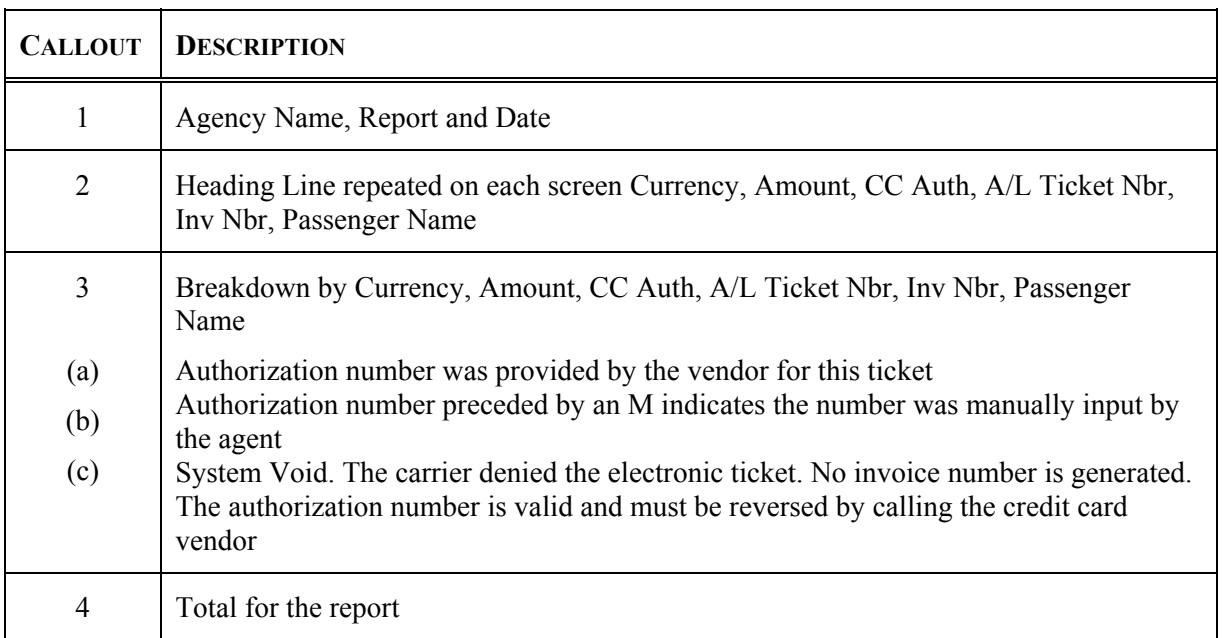

### **DAR™ Period Report**

*Help DAR S\*PRO/DAR REPORT*

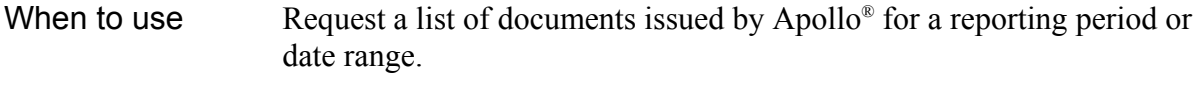

How to use To request a long version of a current period report, type:  $HMPP * L$ 

GALILEO TRAVEL **PERIOD ACTIVITY REPORT** PAGE 001 330 FRONT ST W 01 MAR 00 - 07 MAR 00 TORONTO ON M5V 3B7 CA IATA-67234565 1V/5880 --------------------------------------------------------------- TICKET NBR--- PASSENGER----\*PNR---/DATE-/AGENT- STOCK NBR--- AL TT FP CNJ TOTAL--------- COMM AMT- INVNBR--- HST- STP- -------------------------------------------------------------- 0185049600111 BRAND/DOUGLAS\*VN0PBE/04MAR/2J0BHE CP MT VI CAD 1189.84 60.00 000040524 0146744377094 VANDEMARK/KAT\*WPZDVC/01MAR/2J0BSD AC DC CAD 655.91 55.17 000040483 0146744377100 KWOK/CHESTER \*QVNS1G/02MAR/2J0BSD 1256744377104 GREEN/DAVID M\*R72SMQ/02MAR/2J0BHE BA XA DC CAD 5981.40 472.40 000040507 EXCH 5116.40 0149617050589 WHITESIDE/GEO\*S62VTY/01MAR/2J0BHE AC TE AX CAD 1258.32 70.00 000040485 MCALPINE/LISA\*WC1QGW/01MAR/2J0BSD 000042652 TOTAL/S: CAD 35623.85 BASE CAD 2368.48 COMMISSION CAD 3282.98 TAX CAD 38906.83 TOTAL CAD 36538.35 TOTAL LESS COMM CAD 5603.40 NET EXCHANGE CAD 35979.54 ADJUSTED TOTAL

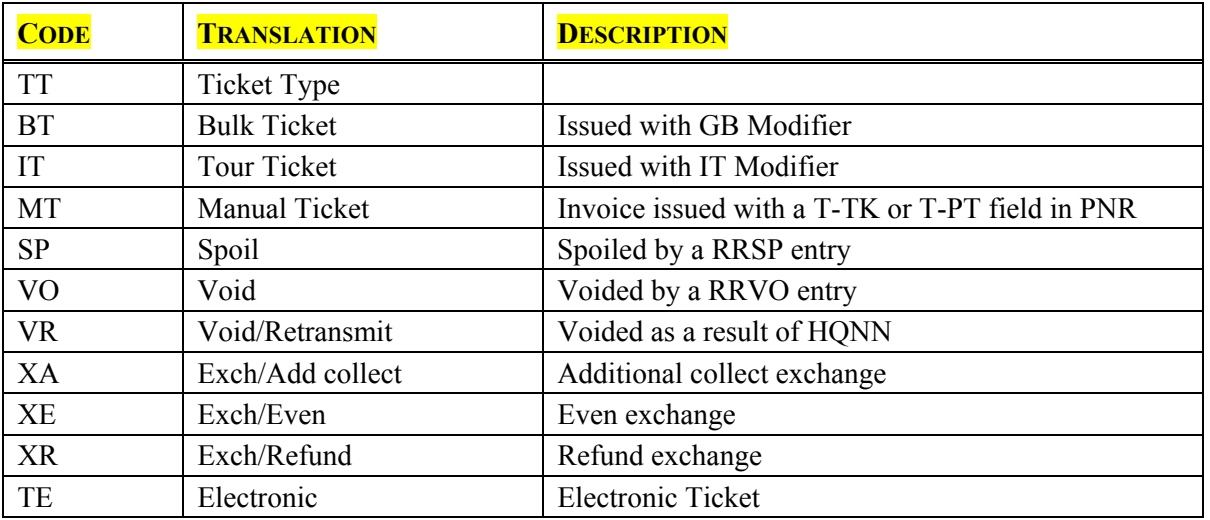
## **DAR™ Fill-In Format**

#### *Help DAR S\*PRO/DAR REPORT-DAILY*

A fill-in format is available for requesting the various  $\text{DAR}^{\text{TM}}$  reports. Along with this option, there is a Search and Sort screen that may be requested to search for and sort various data contained in the DAR report.

- When to use Use versus the direct entries, and/or when you want to use the Search and Sort feature.
- How to use To request a fill in format, type:  $HMPR$ /

Use X to indicate choices…such as DAILY, LONG LAYOUT and SEARCH/SORT.

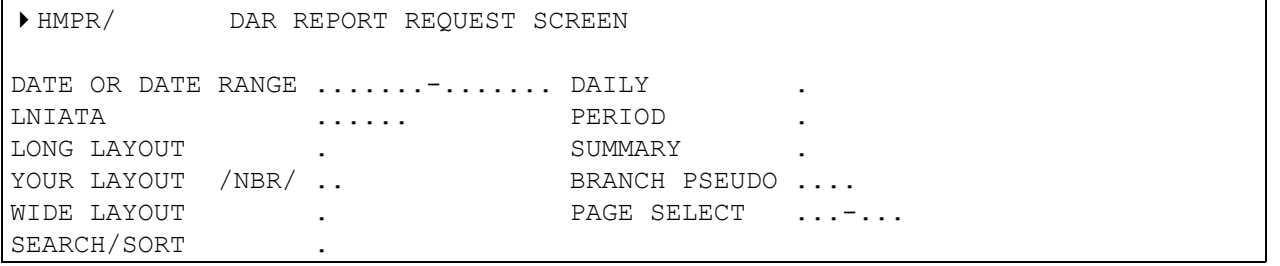

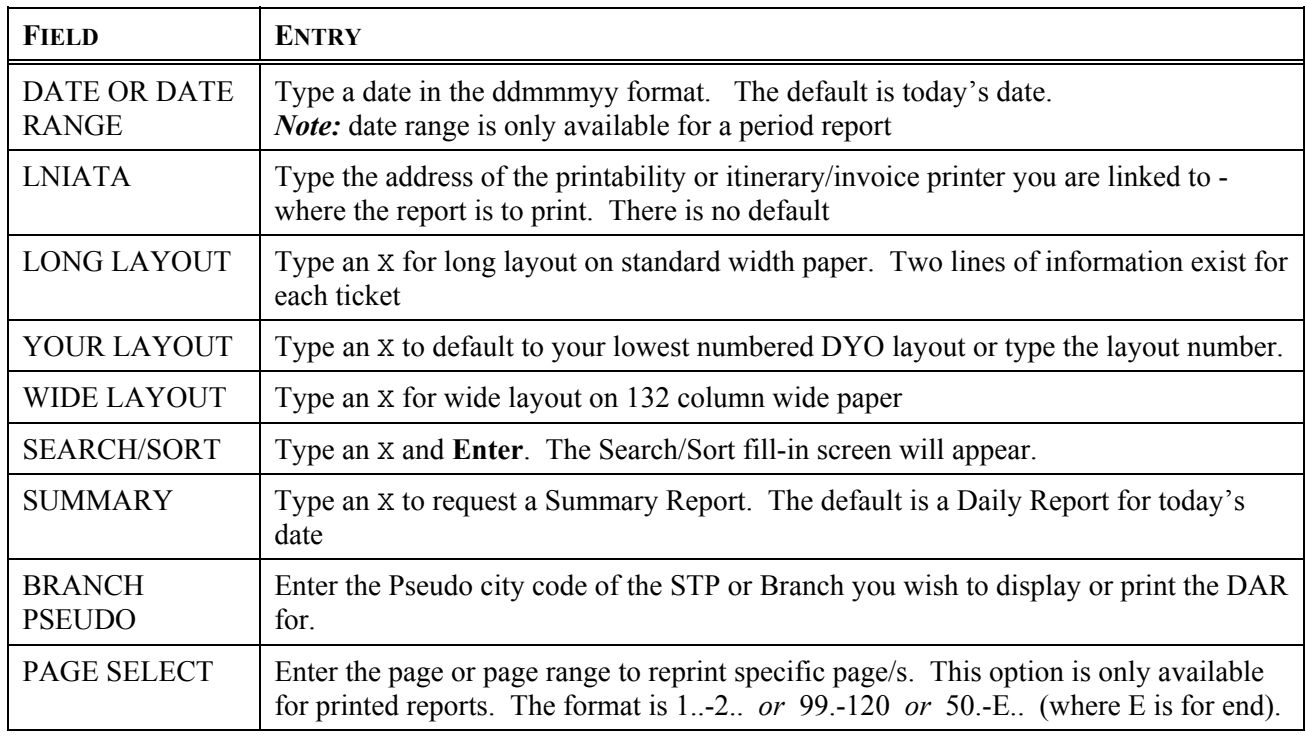

## **DAR™ Search/Sort Screen**

### *S\*PRO/DAR REPORT-DAILY*

A Search/Sort feature may be requested from the initial HMPR/ fill-in screen.

When to use When you need to search for and/or sort various data from the  $\text{DAR}^{\text{TM}}$ .

How to use To request the Search/Sort screen:

- 1. Request the fill in format: HMPR/
- 2. Indicate date(s) to search, and type an X at the SEARCH/SORT tabstop, and press **Enter**.
- 3. The following screen will appear:

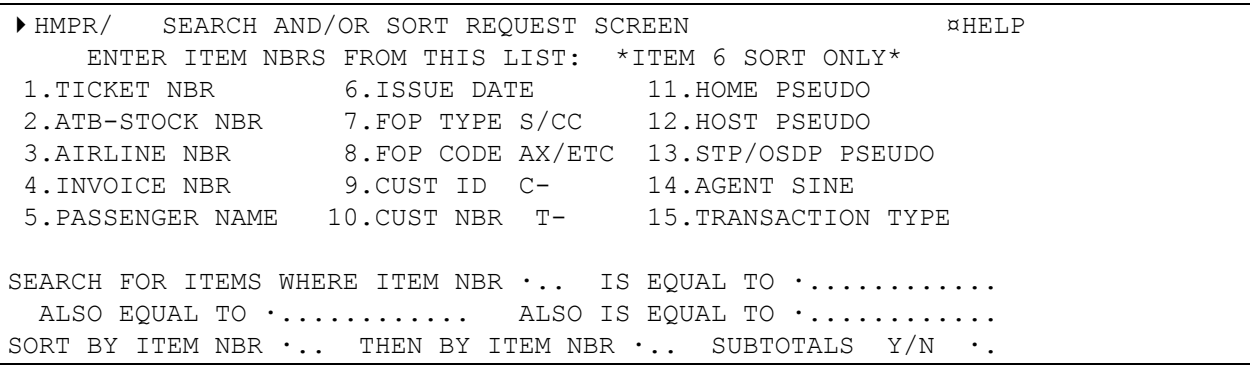

The Search/Sort Request screen presents a menu of items that may be searched for and/or sorted by.

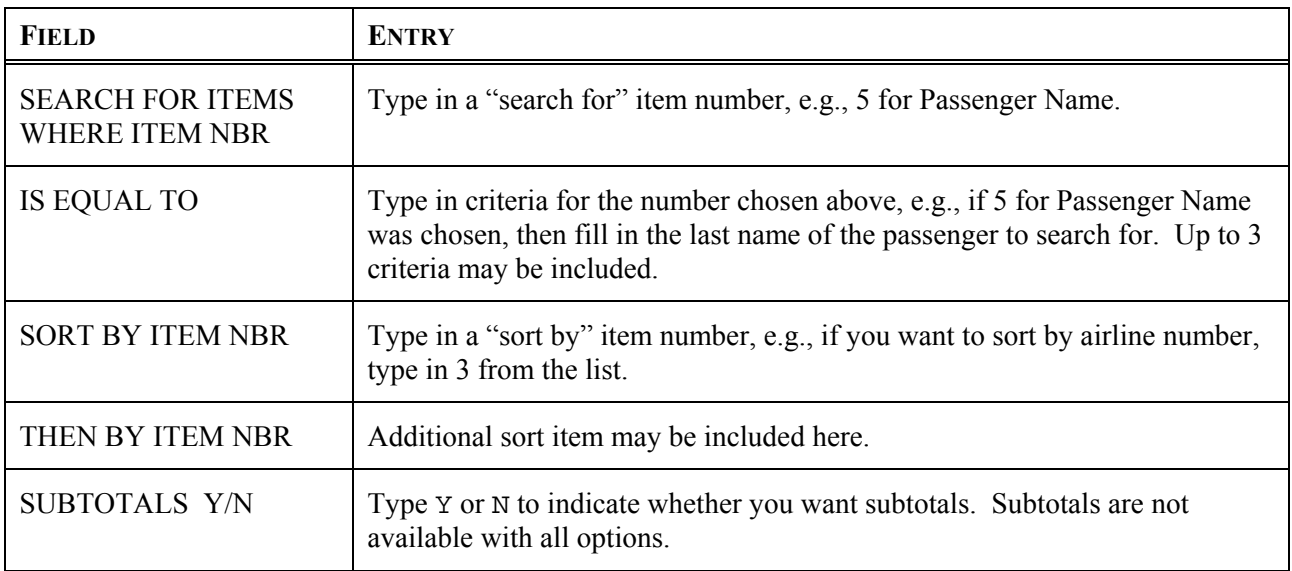

# **Summary**

This module covered how to:

- $□$  Display a DAR<sup>™</sup> in Daily and Period formats
- Identify information on DAR.
- $\Box$  Use the DAR<sup>™</sup> fill-in format to perform the search/sort function

## **Module 8**

# **Print Recovery**

Print Recovery is a Focalpoint Relay™ tool designed to assist you with the necessary steps to recover and print missing documents. Print Recovery also makes print related functions, such as resetting a TINS table or "upping" or "downing" a printer more user-friendly.

### **Module Objectives**

Upon completing this module, you will be able to:

- $\Box$  Use the automated Print Recovery process in Apollo®
- $\Box$  Activate Flyaway Hints
- $\Box$  Build and Reset your TINS
- $\Box$  Up and down your printer
- $\Box$  Link/delink your workstation to printers
- $\Box$  Assign form types to printers
- $\Box$  Retrieve items from Pending queues
- $\Box$  Reissue items from Demand Sent

## **Flyaway Hints**

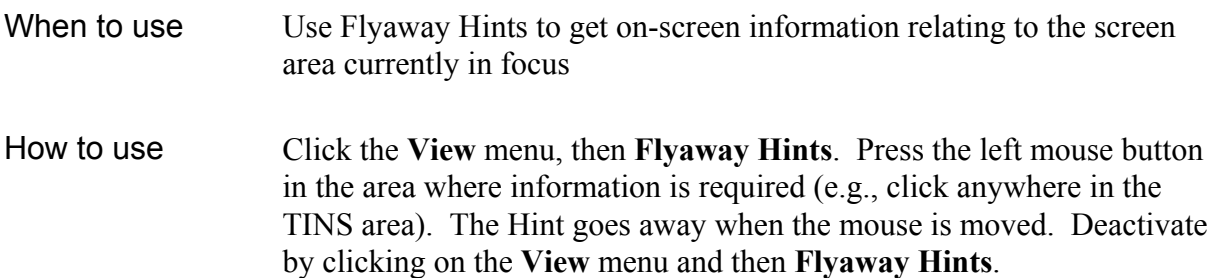

### **Device Menu**

### **Printer Status**

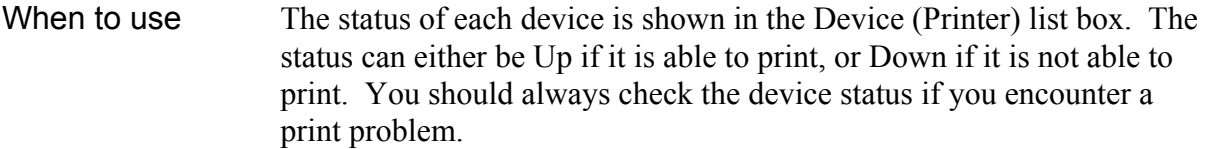

- If the device is Down, you need to change the status to Up so that the document can print.
- When a device is Down, any documents sent to printer are held in the printer buffer
- If you try to bring the printer status to Up when an image is in the printer buffer, the following message is displayed: **IMAGES ON PRINTER BUFFER – PLEASE DELETE IMAGE OR RESTART PRINTER**
- If the printer is accessed by several workstations on a network, the device status needs to be changed from **only one workstation**

#### How to use Highlight the appropriate printer and select Device from the menu displayed, then select Up or Down as appropriate.

*Note:* Can also double-click on the printer or highlight and right click for the menu

#### **Linking to a Device**

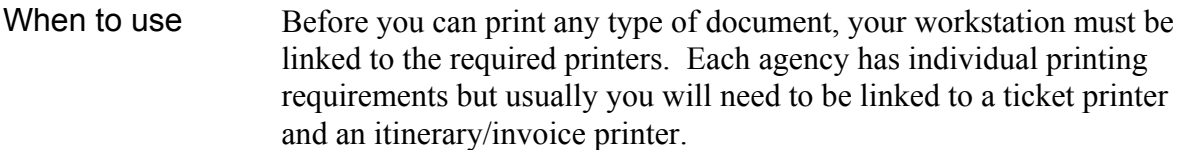

- A workstation can be linked to *only one of each type of printer* at one time.
- Once you have linked your workstation to a printer, this connection is retained until you change it.
- The procedure to link to a printer must be carried out **from each workstation** in your agency.

#### How to use 1. Click on the **Device** menu.

- 2. From the menu displayed, select **Linkage**.
- 3. In the Device (Printer) list, highlight the device you want to link to.
- 4. In the LNIATA box, click or down arrow to select the APOID number for the highlighted device.
- 5. Select the **Link** button.
- 6. Repeat for each device you want to link to.
- 7. Select the **Close** button and return to the application window.
- 8. The screen is refreshed and all the devices you are linked to display in the Devices (Printers) list box.

### **Form Type**

The type of document that is to be produced by the printer must be assigned to each printer that you have linked to your workstation.

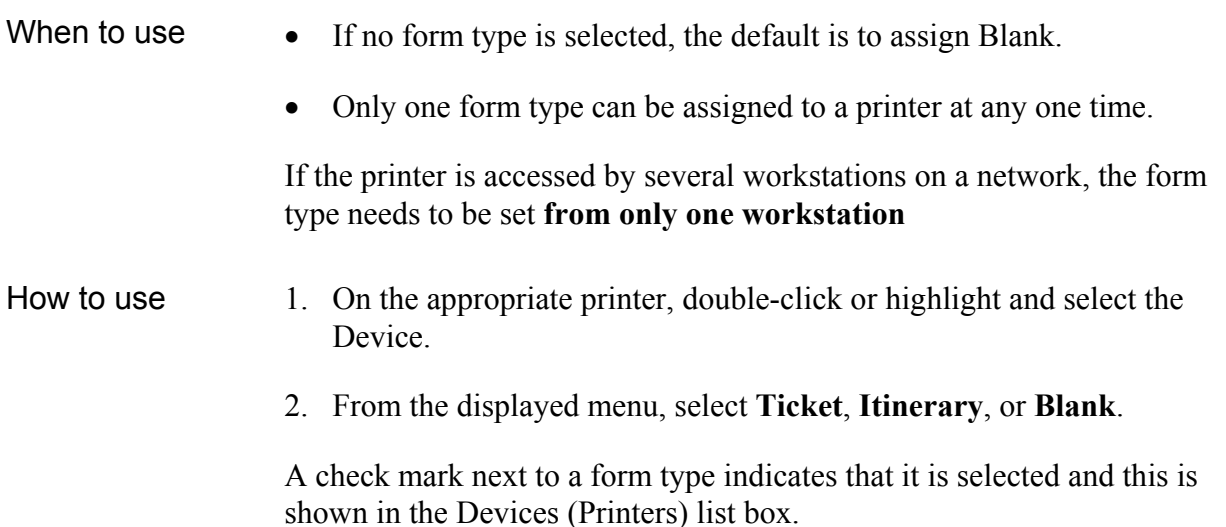

#### **Print Queue – Displaying the Last Image in the Printer Buffer**

The printer buffer retains any images that have been transmitted to the printer but which, because of printer failure, cannot be issued. There should only ever be one image in the Device Buffer Count. All subsequent images are held in the Pending buffer. You can display the last image in the printer buffer to determine what will be printed.

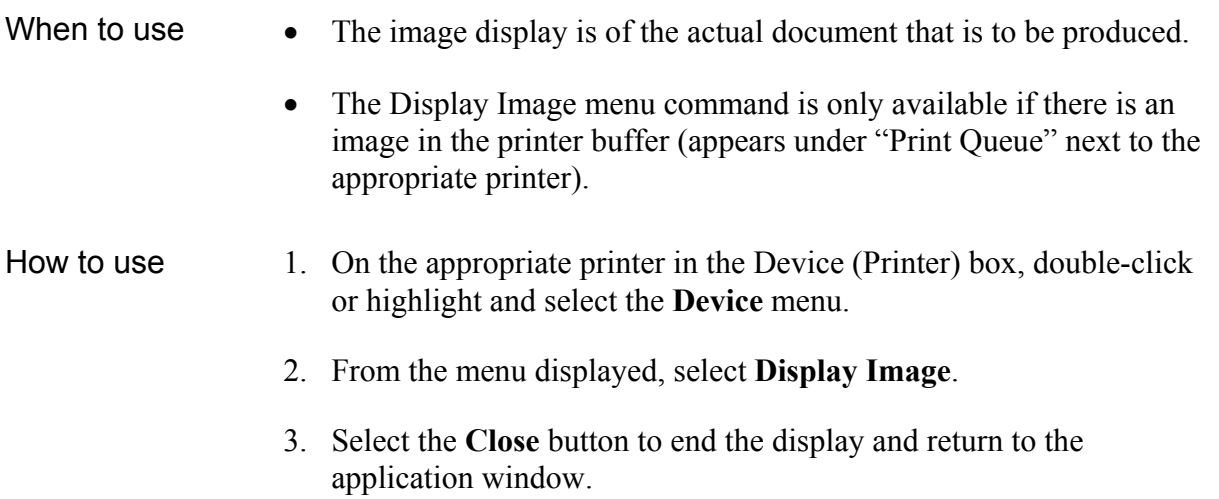

### **Printing the Next Image in the Printer Buffer (Quick Start)**

- $\Box$  The printer buffer should hold only one image; subsequent documents should be stored in the Pending buffer.
- $\Box$  The number of images in the printer buffer is the number of PNRs, not passengers.
- $\Box$  You cannot change the status of the print device from Down to Up if there is an image held in the printer buffer. The image must be quick started to remove it from the buffer to allow other documents to print.
- When to use If an image is stuck in the printer buffer, it must be removed, if it's no longer required, or pushed out of the buffer with a quick start (restart). If the print device is working, the quick start command will print the next image held in the print buffer.
- How to use 1. Make sure the printer is operational and the status is set to Up.
	- 2. Check the buffer count of the printer for which you want to print the next image held in the printer buffer.
	- 3. Select the appropriate printer in the Device (Printer) box and double-click or click the **Device** menu.
	- 4. From the menu displayed, select **Quick Start**. The next image is produced at the printer.

#### **TINS**

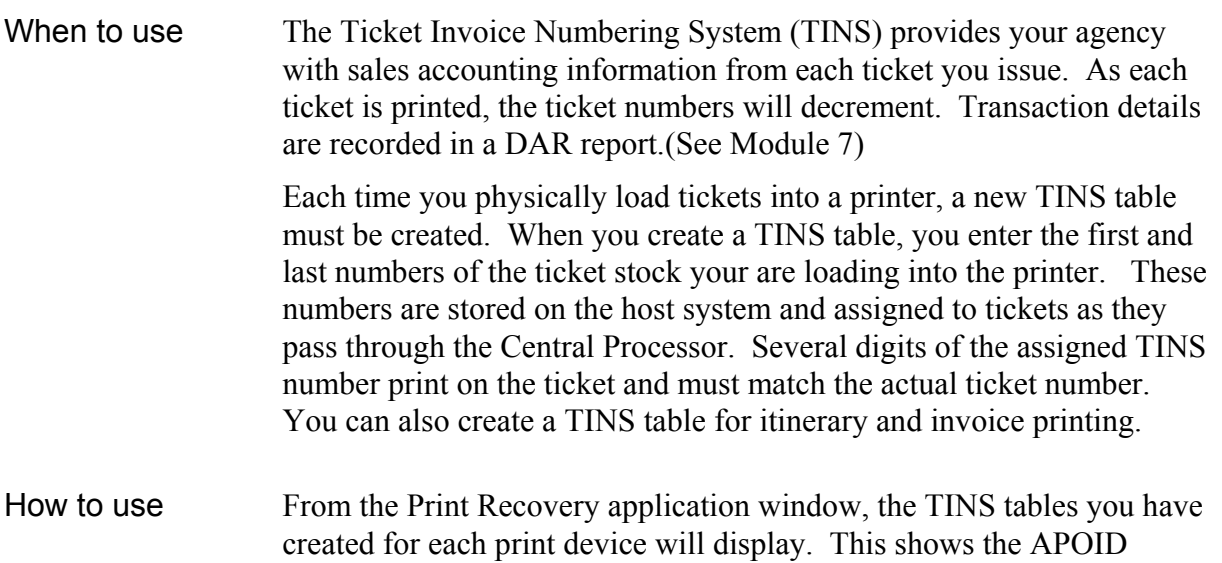

number of the device, the first and last stock numbers and the quantity of remaining stock.

You can reset or delete a TINS table and create a new TINS table using the commands on the TINS menu bar or on the "floating" menu. To display the "floating" menu, double click on the device you want to change. The reset option allows you to delete and create a TINS table in one step.

#### **Demand Message Count**

- When to use The Demand Message Count box lists each device attached to your workstation and the number of documents currently stored in the Pending and Sent buffer of the Central Processor. If the Pending buffer count is greater than zero, this indicates that an image is stuck and cannot be handed off to the Sent buffer.
- How to use If a document has been sent to the printer but has not printed successfully, you can display the image in the Sent buffer and re-send it to the printer. Only images that were issued on that day can be retransmitted.

#### **Auto Recover**

- When to use To recover a document that has failed to print, you can use the Auto Recover function. The process is then carried out automatically for you.
- How to use To recover your documents automatically:
	- 1. Make sure you are signed on and connected to Apollo<sup>®</sup>.
	- 2. Click on the **Auto Recover** button on the toolbar or click the **Options** menu and choose **Auto Recover**. The Choose Missing Document(s) dialog box displays.
	- 3. Click to select the documents you want recovered.
	- 4. Select **OK** to start the recovery procedure.

If a problem is detected during the recovery process that requires you to take action, an information box displays giving you tasks to perform.

## **Summary**

In the module, we covered:

- **D** Flyaway Hints
- $\Box$  Printer Status
- $\Box$  Linking to a Device
- **O** Form Type
- Displaying the Last Image in the Printer Buffer
- $\Box$  Printing the Next Image in the Printer Buffer
- **Q** TINS
- **Q** Demand Message Counts
- Auto Recover

## **Module 9**

## **Tips and Hints**

This section will provide you with Tips and Hints to assist you in pricing, storing and ticketing a PNR.

# **Assumptions of \$B Without Modifiers**

HELP \$B

- □ All passengers are to be fared
- $\Box$  All passengers are adult (Infants are ignored)
- $\Box$  All segments priced, except waitlist, ARNK and auxiliary
- $\Box$  All segments priced as best fare or class of service held
- □ Point-to point fares for connections of *more than* 4 hours for NAFQ or 24 hours for IFQ
- Through or joint fares are quoted for connections *within* 4 hours for NAFQ or 24 hours for IFQ
- $\Box$  Quote up to 16 segments for NAFQ or 29 segments for IFQ

### **Fare Quote Pricing Modifiers** (ATPCO Fares) HELP MOD

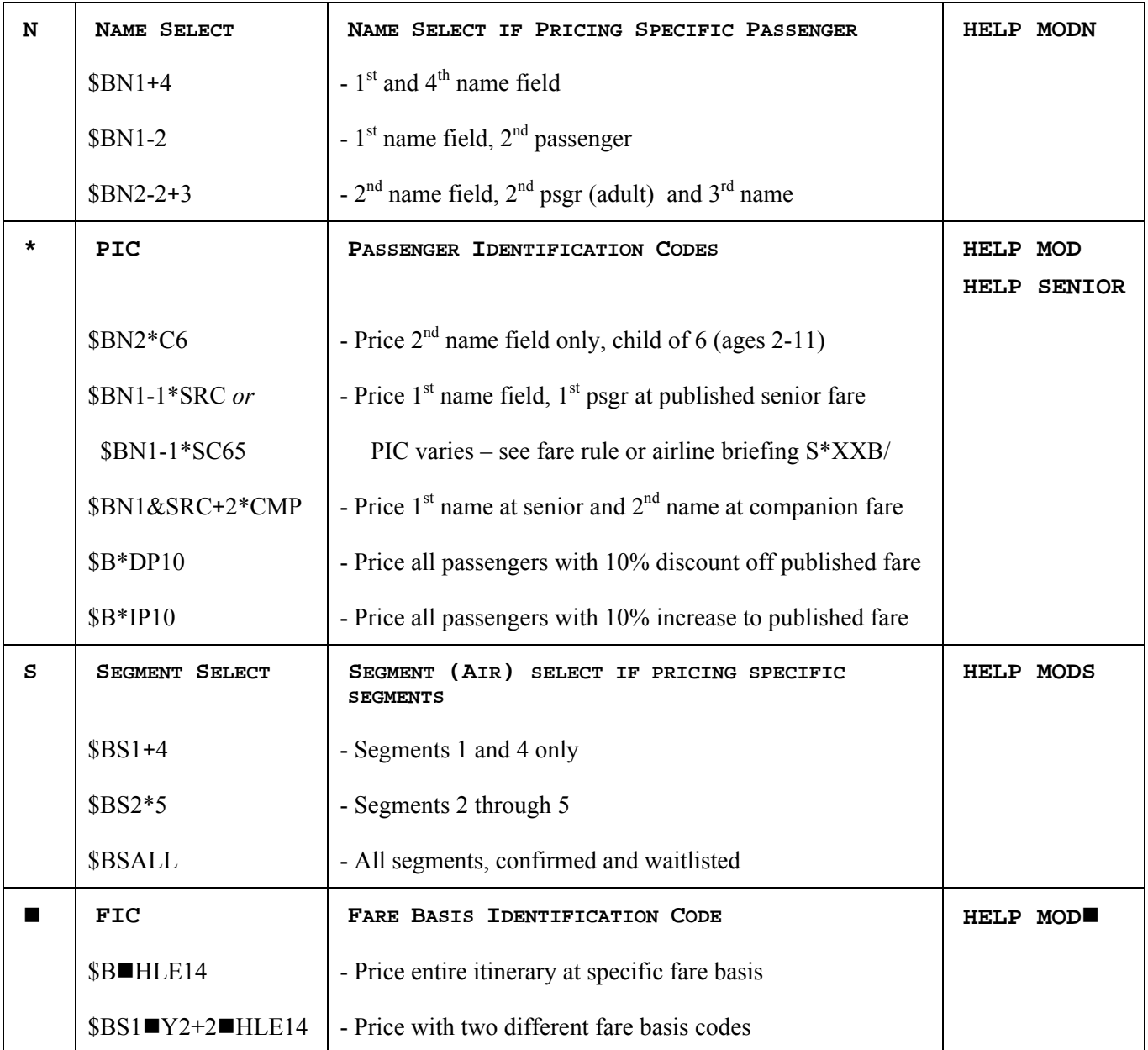

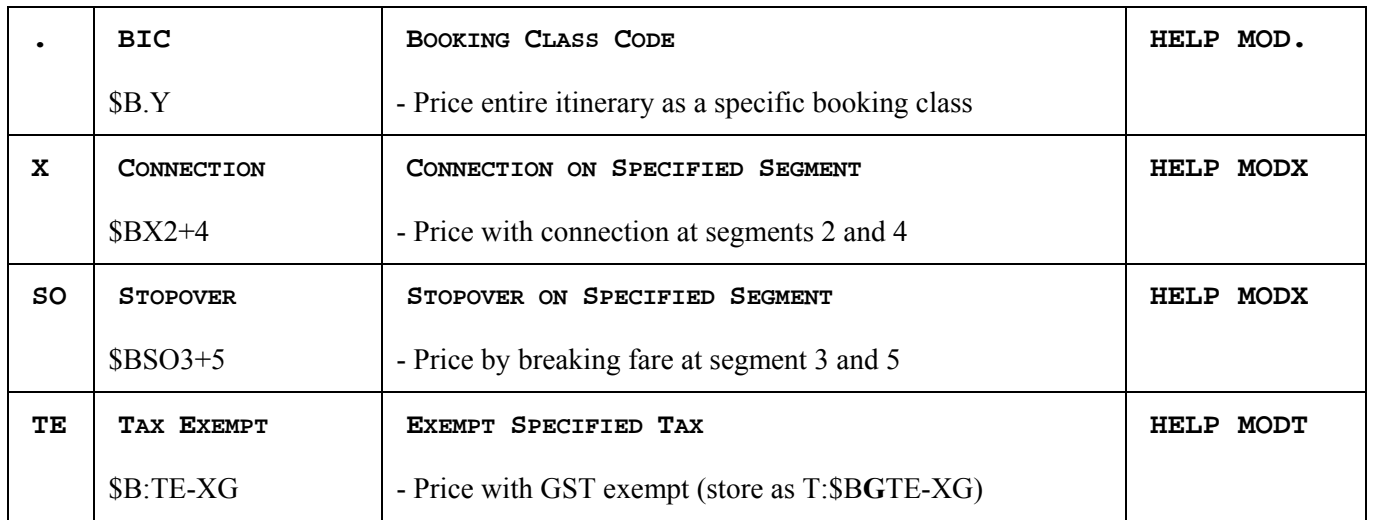

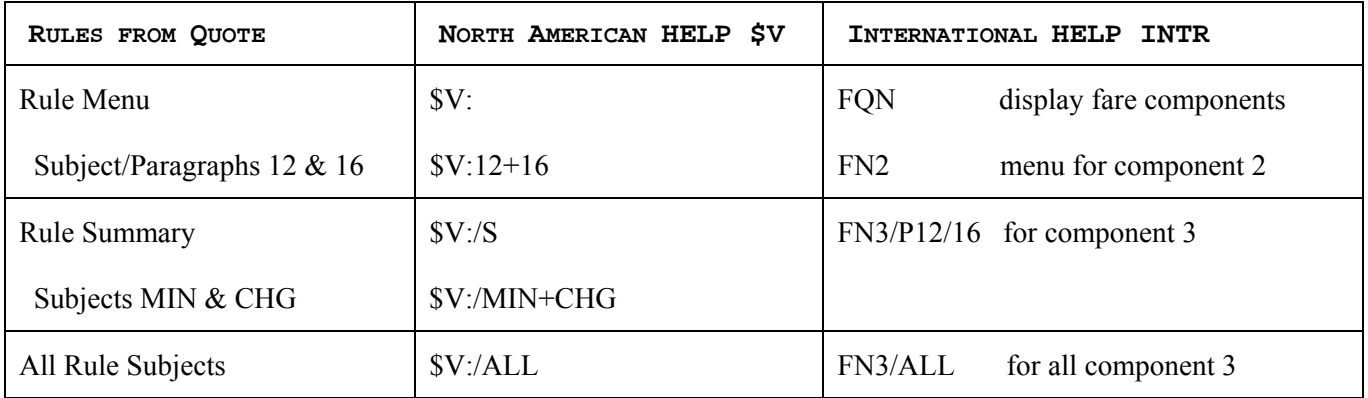

# **Ticketing Modifiers**

 $\Box$  to be stored with T:\$B, HHPR or added to HB: command

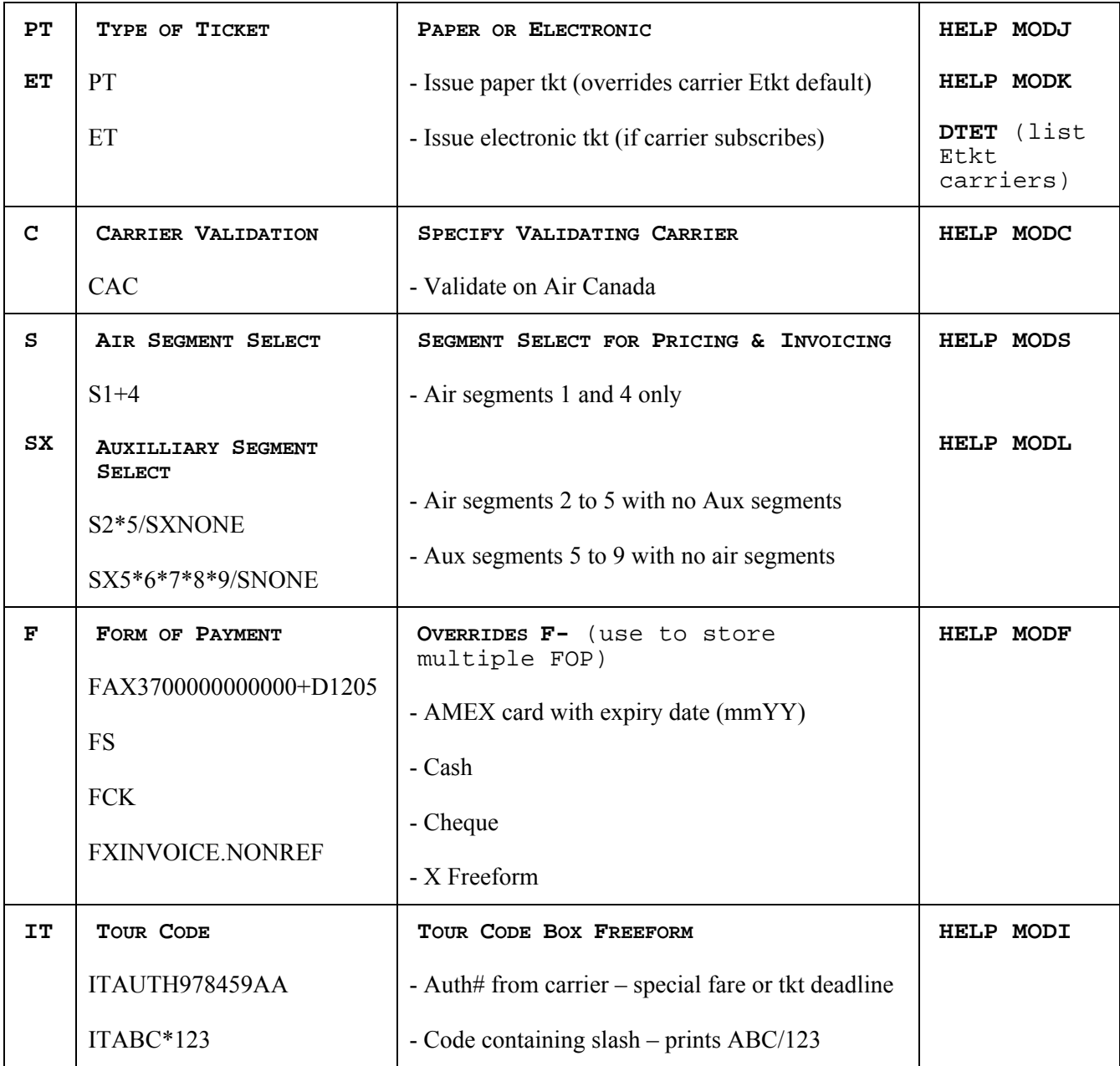

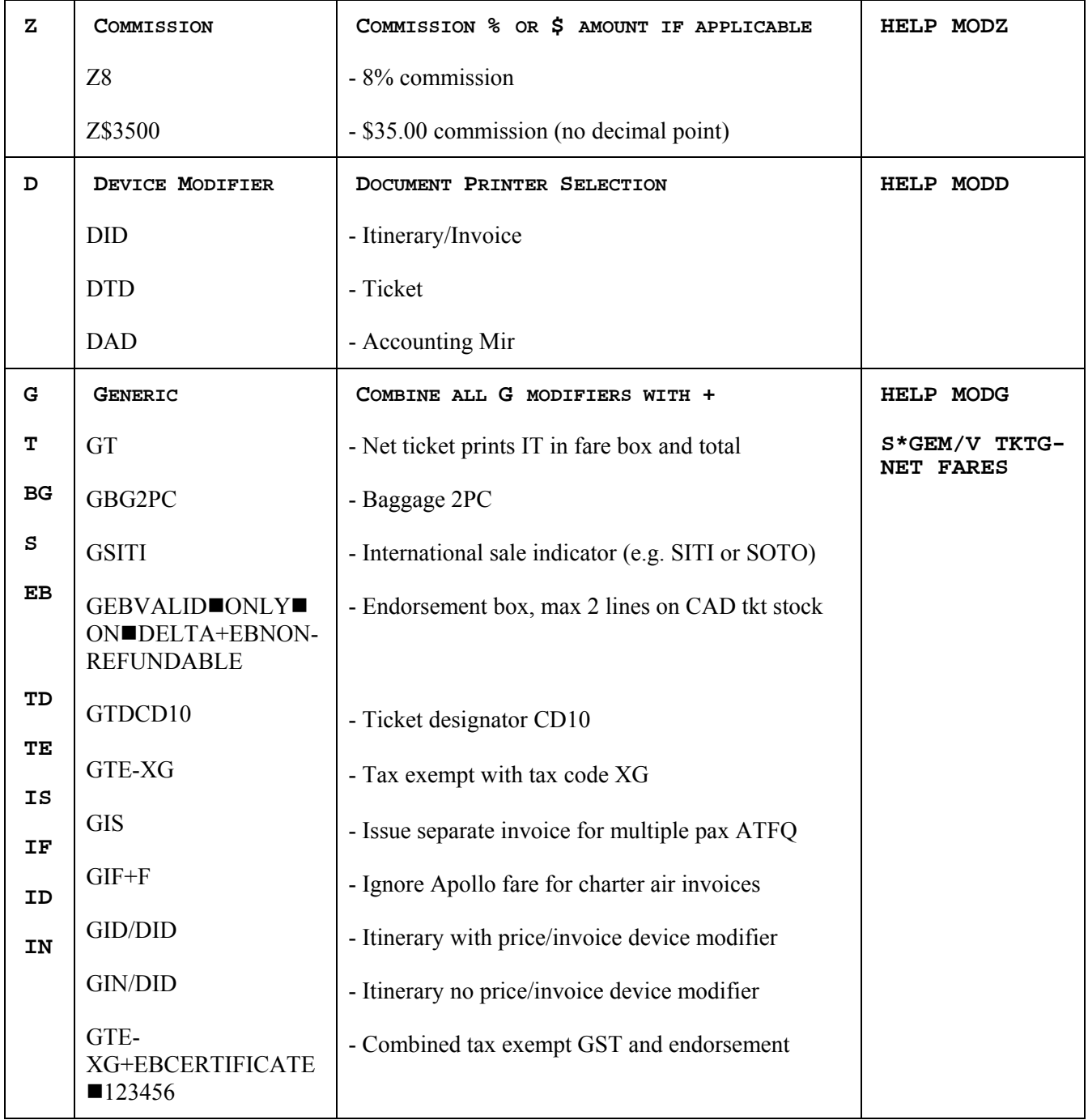

### **Store Pricing**

HELP STORE HELP PRICE

□ Up to 8 ATFQ fields per PNR

Multiple fields not allowed for *same name & segments*

#### **Priceable PNR's**

HELP STORE

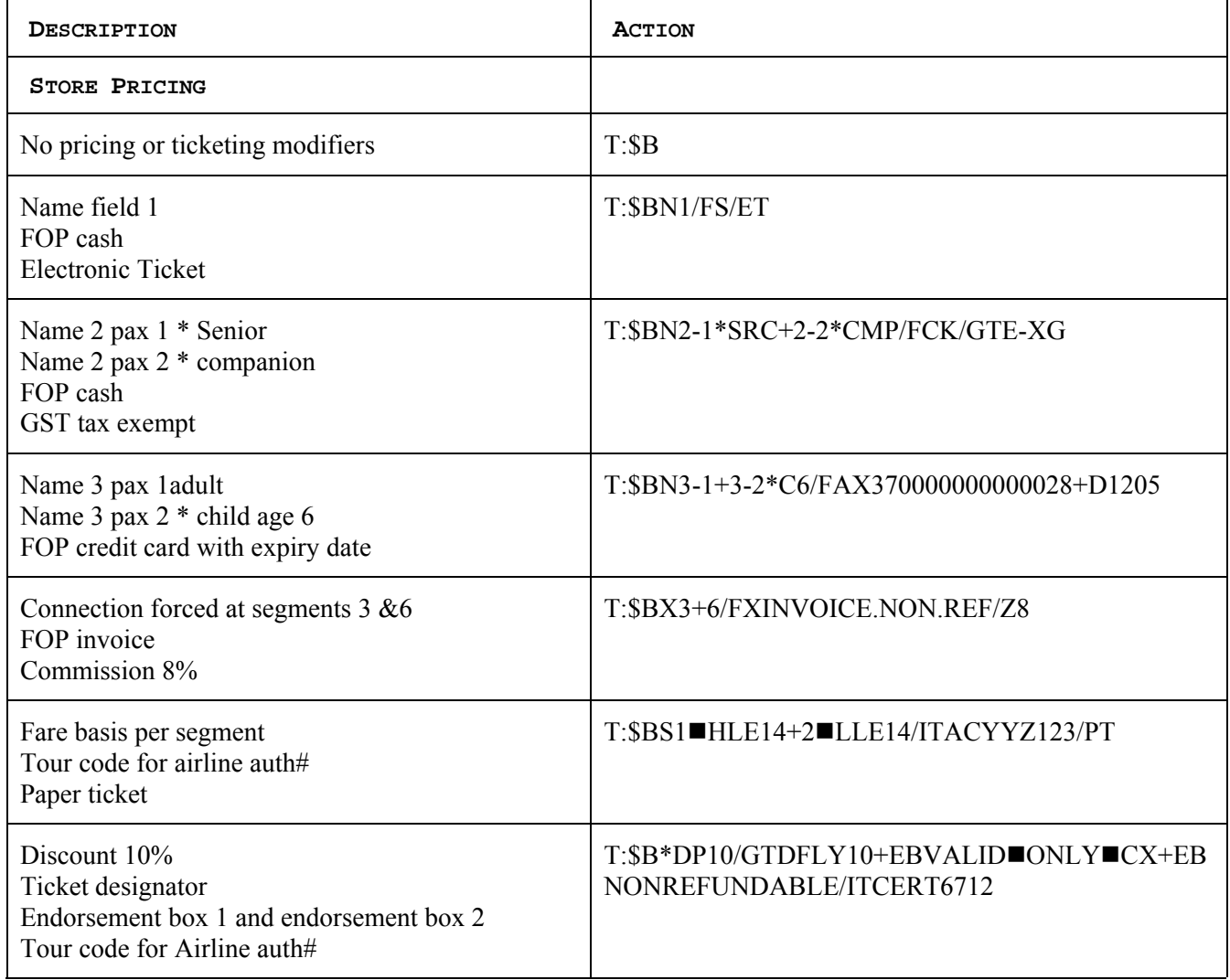

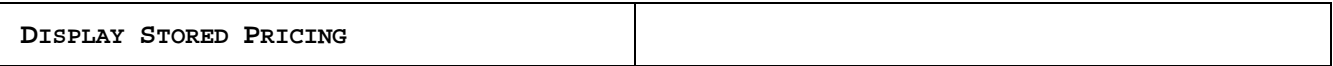

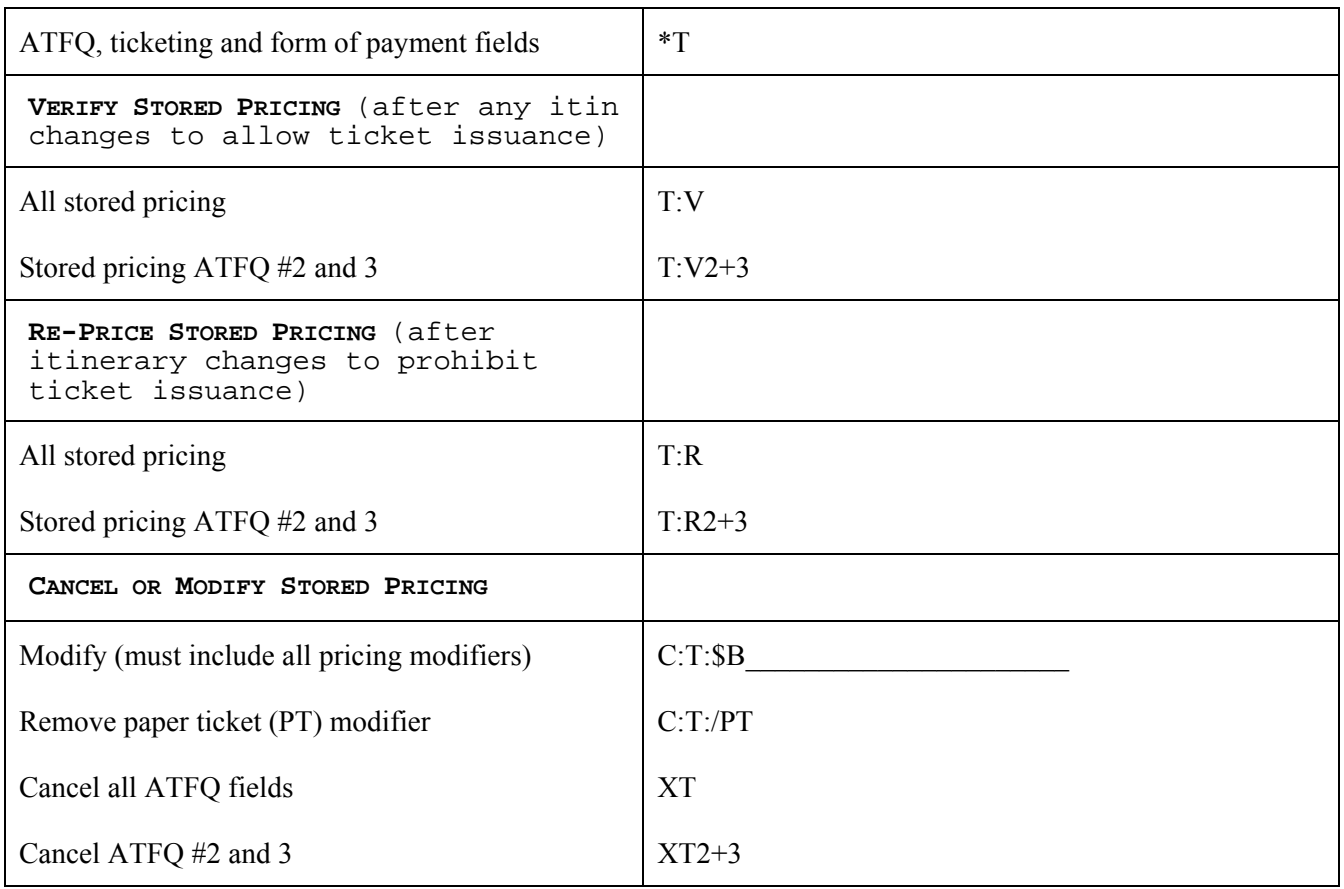

# **UnPriceable PNR's**

## HELP PRICE

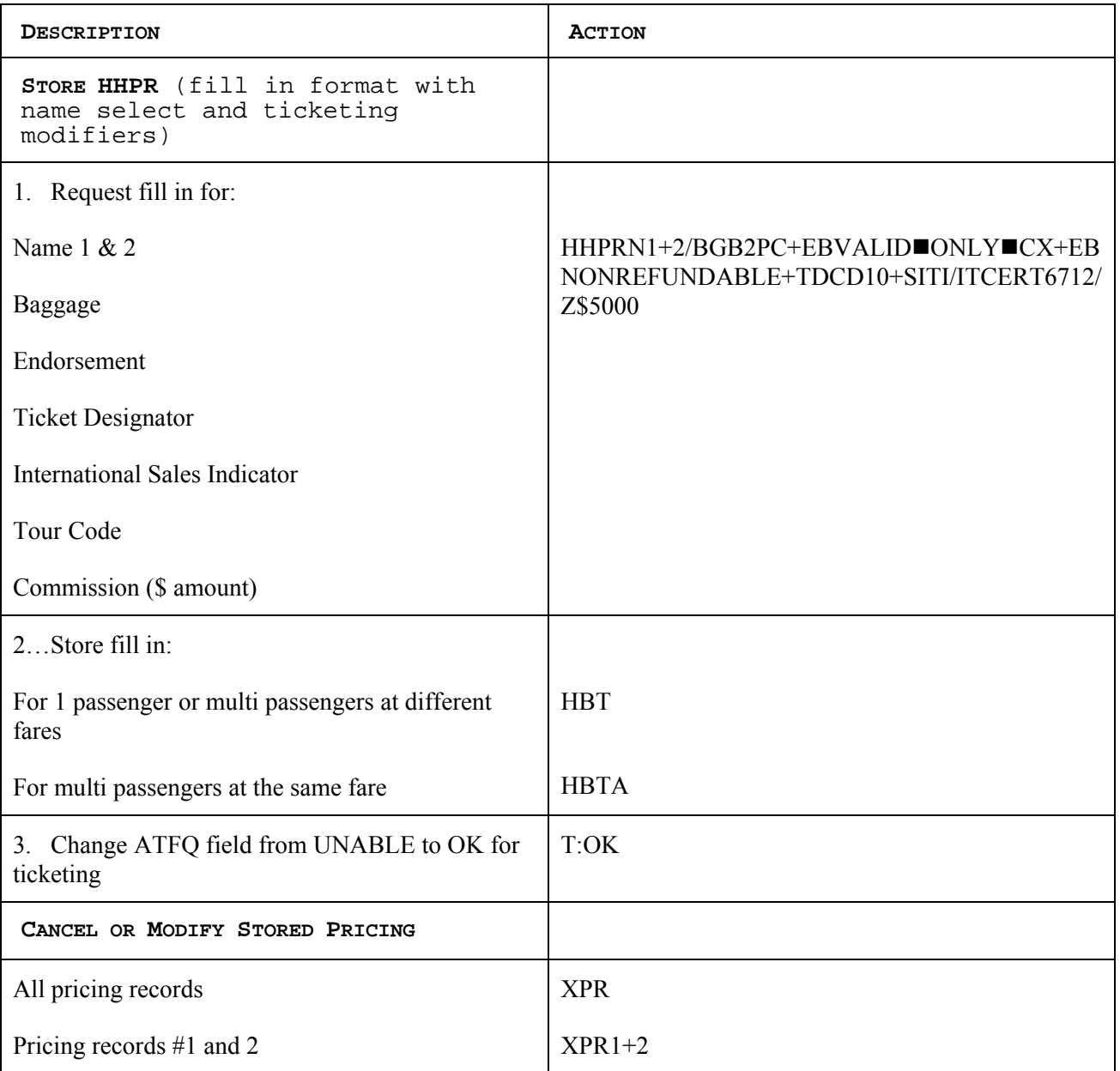

### **Issuing Documents** HELP HB HELP HB:

 $\Box$  Examples below may vary depending on modifiers stored with pricing for BSP tickets.

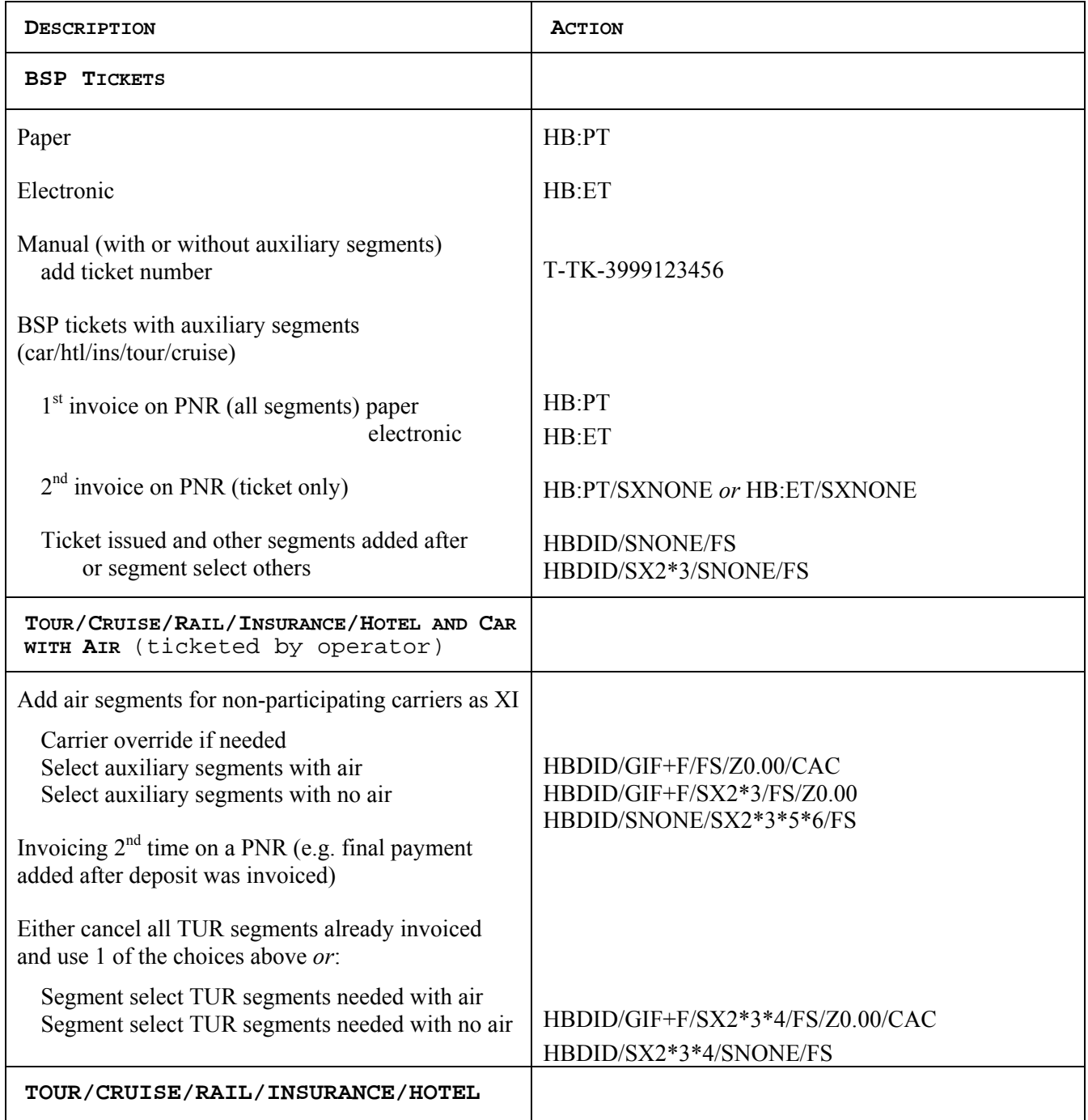

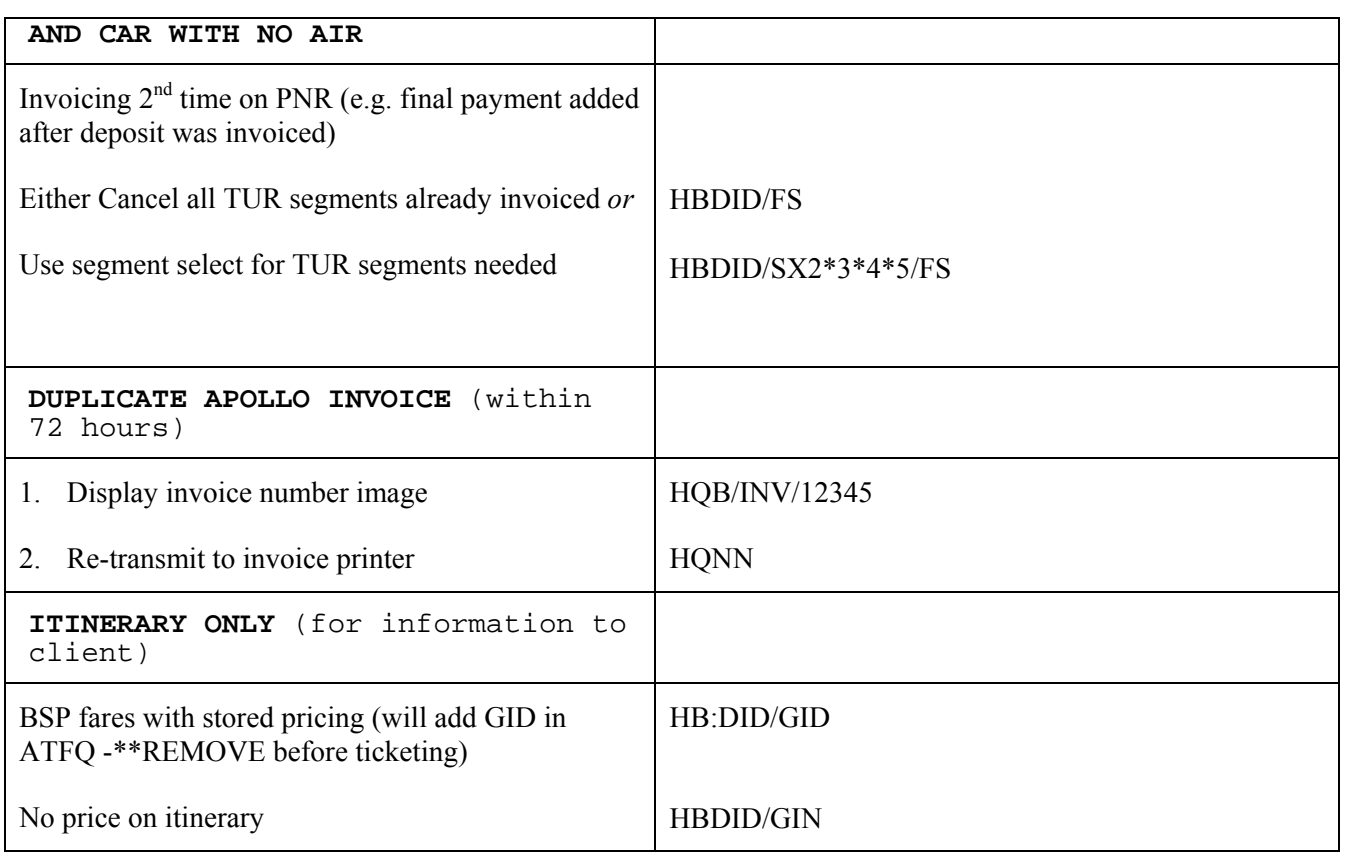

#### **Issuing Documents with Accounting** HELP GBO S\*PRO/GBO-CHEAT

 Examples below may vary depending on modifiers stored with pricing for BSP tickets.

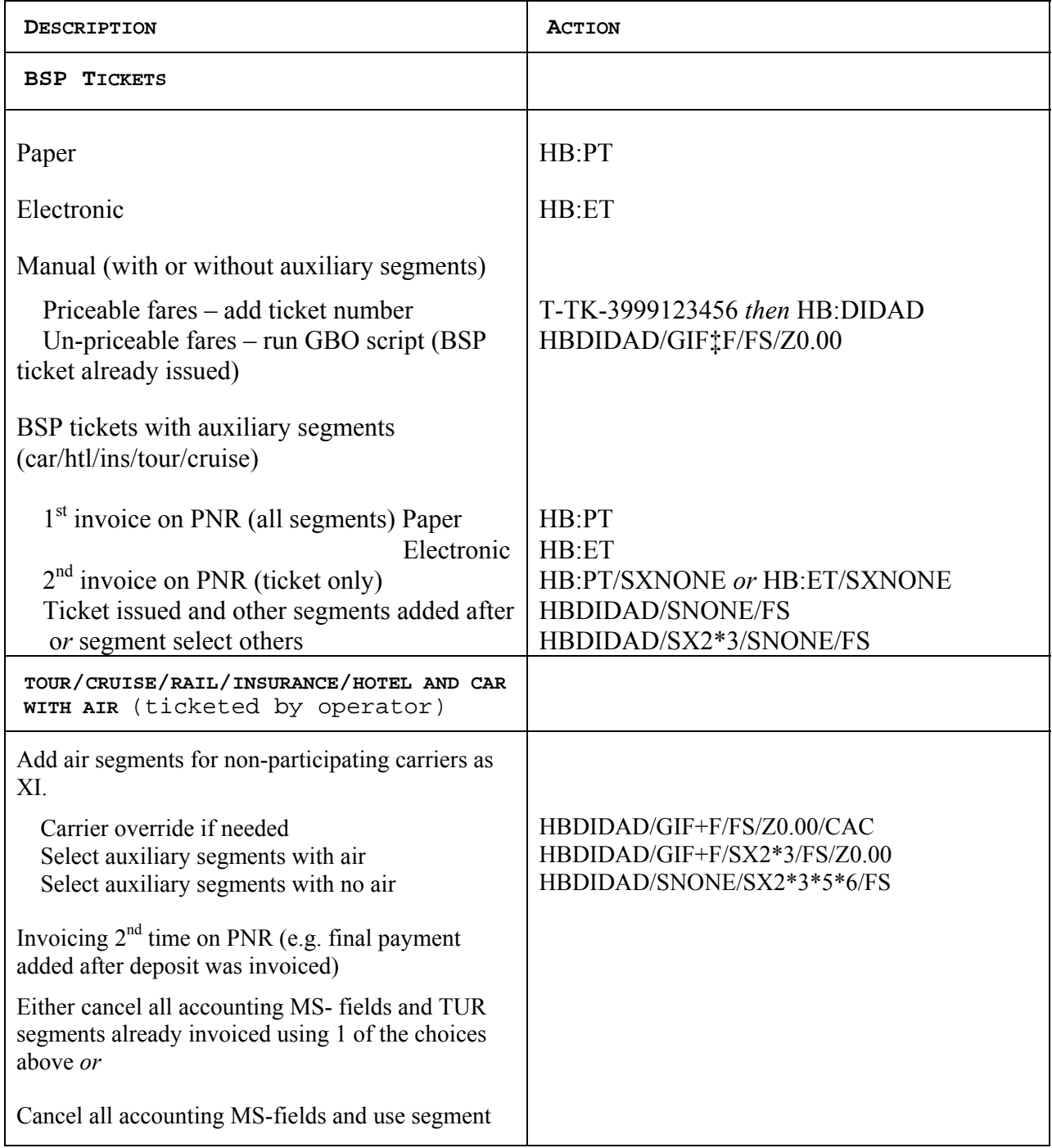

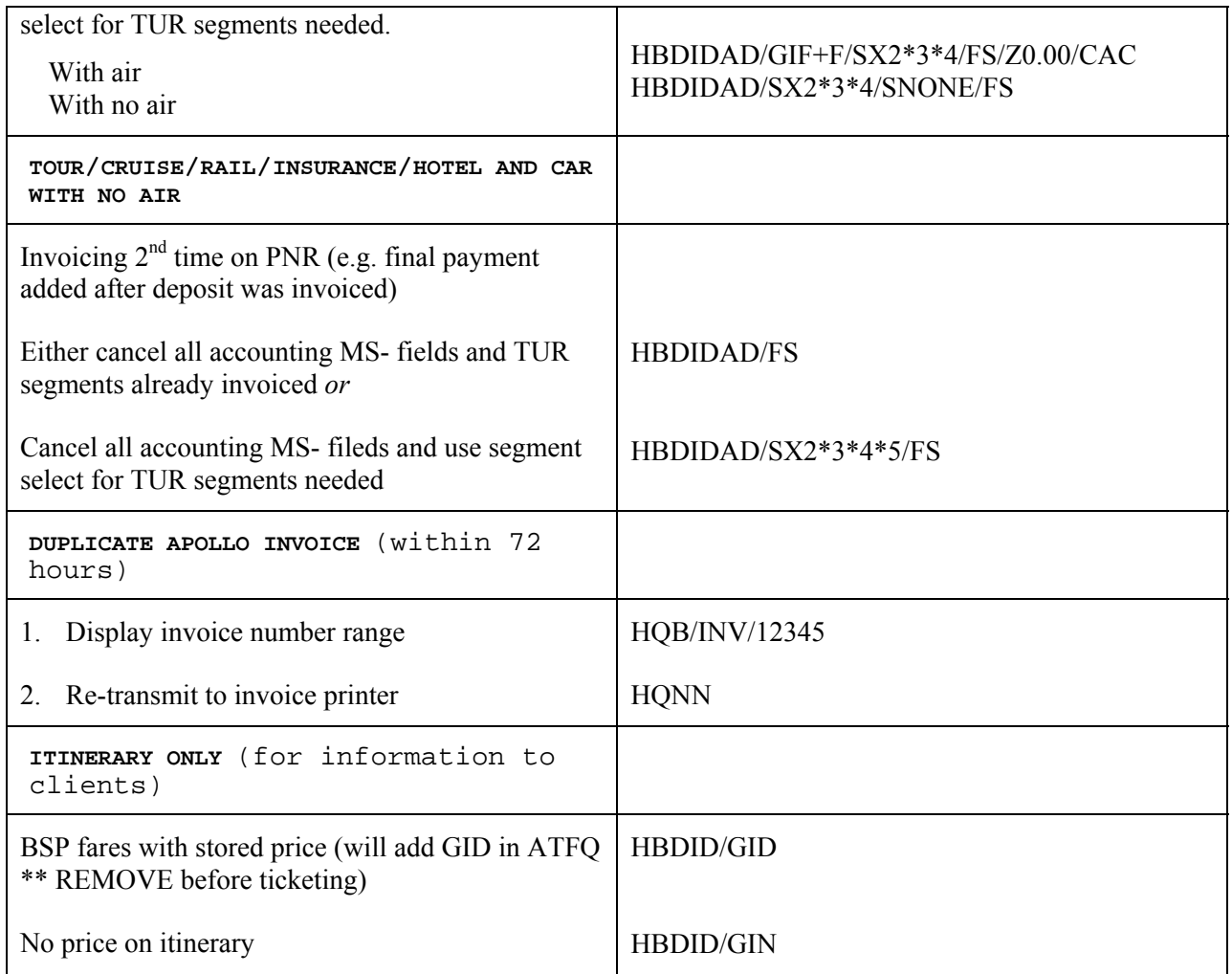